# **EXPARASOFT.**

# **Development Testing Platform Engines for Java User's Guide**

**Version 10.3**

**Parasoft Corporation 101 E. Huntington Drive, 2nd Floor Monrovia, CA 91016 Phone: (888) 305-0041 Fax: (626) 305-9048 E-mail: info@parasoft.com URL: www.parasoft.com**

# **PARASOFT END USER LICENSE AGREEMENT**

PLEASE READ THIS END USER LICENSE AGREEMENT ("AGREEMENT") CAREFULLY BEFORE USING THE SOFTWARE. PARASOFT CORPORATION ("PARASOFT") IS WILLING TO LICENSE THE SOFTWARE TO YOU, AS AN INDIVIDUAL OR COMPANY THAT WILL BE USING THE SOFT-WARE ("YOU" OR "YOUR") ONLY ON THE CONDITION THAT YOU ACCEPT ALL OF THE TERMS OF THIS AGREEMENT. THIS IS A LEGALLY ENFORCEABLE CONTRACT BETWEEN YOU AND PARASOFT. BY CLICKING THE "ACCEPT" OR "YES" BUTTON, OR OTHERWISE INDICATING ASSENT ELECTRONICALLY, OR BY INSTALLING THE SOFTWARE, YOU AGREE TO THE TERMS AND CONDITIONS OF THIS AGREEMENT AND ALSO AGREE THAT IS IT ENFORCEABLE LIKE ANY WRITTEN AND NEGOTIATED AGREEMENT SIGNED BY YOU. IF YOU DO NOT AGREE TO THESE TERMS AND CONDITIONS, CLICK THE "I DO NOT ACCEPT" OR "NO" BUTTON AND MAKE NO FURTHER USE OF THE SOFTWARE.

#### **1. DEFINITIONS**

- 1.1. **"Concurrent User"** means a person that has accessed the Software at any given point in time, either directly or through an application.
- 1.2. **"Instance"** means a single occurrence of initialization or execution of software on one machine.
- 1.3. **"Licensed Capacity"** means the capacity-based license pricing metrics identified in the Order Instrument, including, without limitation, Concurrent Users, Node Locked machines, and Instances.
- 1.4. **"Maintenance"** means the maintenance and technical support services for the Software identified in the Order Instrument and provided by Parasoft pursuant to this Agreement.
- 1.5. **"Node Locked"** means a license for a single machine that has been authorized to run a single Instance of the licensed Software. A Node Locked license requires that users are physically present and not accessing the machine and using the Software from a remote location.
- 1.6. **"Software"** means Parasoft's software products, in object code form, that are commercially available at the time of Your order and identified on the Order Instrument, and any modifications, corrections and updates provided by Parasoft in connection with Maintenance.
- 1.7. **"Territory"** means the country or countries in which You have a license to use the Software, as specified in Your order for the Software; or, if no Territory is specified, the country from which Your order has been issued.
- 1.8. **"User Documentation"** means the user's guide, installation guides, and/or on-line documentation applicable to the Software. User Documentation does not include marketing materials or responses to requests for proposals.

#### **2. GRANT OF LICENSE AND USE OF SOFTWARE**

- 2.1.**License Grant**. Subject to the terms and conditions of this Agreement, Parasoft grants to You a perpetual, non-exclusive license to use the Software within the Territory, in accordance with the User Documentation and in compliance with the authorized Licensed Capacity. You acknowledge and agree that this Agreement only grants a license to the Software as set forth herein and does not constitute a sale of the Software by Parasoft. You have no right to resell the Software, whether by contract or by operation of applicable copyright law.
- 2.2.**Usage Rights**. You may only use the Software and/or the User Documentation for Your internal business operations and to process Your data. You shall not (a) permit any third parties or non-licensed entities to use the Software or the User Documentation; (b) process or permit to

be processed any data that is not Your data; (c) use the Software in the operation of a service bureau; (d) sublicense, rent, or lease the Software or the User Documentation to a third party; or (e) perform, publish, or release to any third parties any benchmarks or other comparisons regarding the Software or User Documentation. You shall not make simultaneous use of the Software on multiple, partitioned, or virtual computers without first procuring an appropriate number of licenses from Parasoft. You shall not permit a third party outsourcer to use the Software to process data on Your behalf without Parasoft's prior written consent.

- 2.3.**License Keys**. You acknowledge that the Software contains one or more license keys that will enable the functionality of the Software and third party software embedded in or distributed with the Software. You may only access and use the Software with license keys issued by Parasoft, and shall not attempt to modify, tamper with, reverse engineer, reverse compile, or disassemble any license key. If Parasoft issues a new license key for the Software, You shall not use the previous license key to enable the Software.
- 2.4.**Archival Copies**. You may make one copy of the Software for back-up and archival purposes only. You may make a reasonable number of copies of the User Documentation for Your internal use. All copies of Software and User Documentation must include all copyright and similar proprietary notices appearing on or in the originals. Copies of the Software may be stored offsite provided that all persons having access to the Software are subject to Your obligations under this Agreement and You take reasonable precautions to ensure compliance with these obligations. Parasoft reserves the right to revoke permission to reproduce copyrighted and proprietary material if Parasoft reasonably believes that You have failed to comply with its obligations hereunder.
- 2.5.**Licensed Capacity**. Parasoft licenses Software based on Licensed Capacity for different types of usage, including, without limitation, Concurrent Users and Node Locked machines. A Concurrent User license allows multiple Concurrent Users to share access to and use the Software, provided that the number of Concurrent Users accessing the Software at any time does not exceed the total number of licensed Concurrent Users. A Node Locked license allows a single specified machine to run a single Instance of the Software. If an application accessing the Software is a multiplexing, database, or web portal application that permits users of such application to access the Software or data processed by the Software, a separate Concurrent User license will be required for each Concurrent User of such application. Regardless of usage type, You shall immediately notify Parasoft in writing of any increase in use beyond the Licensed Capacity. You must obtain a license for any increase in Licensed Capacity, and You agree to pay to Parasoft additional Software license fees, which will be based on Parasoft's then-current list price.
- 2.6.**Third Party Terms**. You acknowledge that software provided by third party vendors ("Third Party Software") may be embedded in or delivered with the Software. The terms of this Agreement and any other terms that Parasoft may specify will apply to such Third Party Software, and the Third Party Software vendors will be deemed third party beneficiaries under this Agreement. You may only use the Third Party Software with the Software. You may not use the Third Party Software on a stand-alone basis or use or integrate it with any other software or device.
- 2.7.**Evaluation License**. This Section 2.7 applies if Parasoft has provided the Software to You for evaluation purposes. Parasoft grants to You a thirty (30) day, limited license solely for the purpose of internal evaluation. You are strictly prohibited from using the Software for any production purpose or any purpose other than the sole purpose of determining whether to purchase a commercial license for the Software that You are evaluating. Parasoft is not obligated to provide maintenance or support for the evaluation Software. YOU ACKNOWLEDGE THAT SOFTWARE PROVIDED FOR EVALUATION MAY (A) HAVE LIMITED FEATURES; (B) FUNCTION FOR A LIMITED PERIOD OF TIME; OR (C) HAVE OTHER LIMITATIONS NOT CONTAINED IN A COMMERCIAL VERSION OF THE SOFTWARE. NOTWITHSTANDING ANYTHING TO THE CONTRARY IN THIS AGREEMENT, PARASOFT IS PROVIDING THE

EVALUATION SOFTWARE TO YOU "AS IS", AND PARASOFT DISCLAIMS ANY AND ALL WARRANTIES (INCLUDING ANY IMPLIED WARRANTIES OF MERCHANTABILITY, FIT-NESS FOR A PARTICULAR PURPOSE, AND STATUTORY WARRANTIES OF NON-INFRINGEMENT), LIABILITIES, AND INDEMNIFICATION OBLIGATIONS OF ANY KIND. In the event of any conflict between this Section 2.7 and any other provision of this Agreement, this Section 2.7 will prevail and supersede such other provision with respect to Software licensed to You for evaluation purposes.

- 2.8.**Education License**. If You are an educational or academic institution and are receiving a discount from Parasoft, You may use the Software solely for education or academic purposes and You may not use the Software for any commercial purpose. Parasoft may require that You provide proof of your status as an educational or academic institution.
- 2.9.**Audit**. You shall maintain accurate business records relating to its use and deployment of the Software. Parasoft shall have the right, not more than once every twelve (12) months and upon ten (10) business days prior written notice, to verify Your compliance with its obligations under this Agreement by auditing Your business records and Your use and deployment of the Software within Your information technology systems. Parasoft and/or a public accounting firm selected by Parasoft shall perform the audit during Your regular business hours and comply with Your reasonable safety and security policies and procedures. Any agreement You may require the public accounting firm to execute shall not prevent disclosure of the audit results to Parasoft. You shall reasonably cooperate and assist with such audit. You shall, upon demand, pay to Parasoft all license and Maintenance fees for any unauthorized deployments and/or excess usage of Software products disclosed by the audit. License fees for such unauthorized deployments and/or excess usage shall be invoiced to and paid by You at Parasoft's then-current list price, and applicable Maintenance fees shall be applied retroactively to the entire period of the unauthorized and/or excess usage. Parasoft shall be responsible for its own costs and expenses in conducting the audit, unless the audit indicates that You have exceeded its Licensed Capacity or otherwise exceeds its license restrictions, such that the then-current list price of non-compliant Software deployment exceeds five percent (5%) of the total then-current list price of the Software actually licensed by You, in which event You shall, upon demand, reimburse Parasoft for all reasonable costs and expenses of the audit.
- 3. **TITLE**. Parasoft retains all right, title and interest in and to the Software and User Documentation and all copies, improvements, enhancements, modifications and derivative works of the Software and User Documentation, including, without limitation, all patent, copyright, trade secret, trademarks and other intellectual property rights. You agrees that it shall not, and shall not authorize others to, copy (except as expressly permitted herein), make modifications to, translate, disassemble, decompile, reverse engineer, otherwise decode or alter, or create derivative works based on the Software or User Documentation. Except as otherwise provided, Parasoft grants no express or implied rights under this license to any of Parasoft's patents, copyrights, trade secrets, trademarks, or other intellectual property rights.

#### **4. TERMINATION**

- 4.1.**Default; Bankruptcy**. Parasoft may terminate this Agreement if (a) You fail to pay any amount when due under any order You have placed with Parasoft and do not cure such non-payment within ten (10) days of receipt of written notice of non-payment; (b) You materially breach this Agreement and do not cure such breach within thirty (30) days of receipt of written notice of such breach; (c) subject to provisions of applicable bankruptcy and insolvency laws, You become the subject of any involuntary proceeding relating to insolvency and such petition or proceeding is not dismissed within sixty (60) days of filing; or (d) You become the subject of any voluntary or involuntary petition pursuant to applicable bankruptcy or insolvency laws, or request for receivership, liquidation, or composition for the benefit of creditors and such petition, request or proceeding is not dismissed within sixty (60) days of filing.
- 4.2.**Effect of Termination**. Upon termination of this Agreement, You shall immediately discontinue use of, and uninstall and destroy all copies of, all Software. Within ten (10) days follow-

ing termination, You shall certify to Parasoft in a writing signed by an officer of Yours that all Software has been uninstalled from Your computer systems and destroyed.

#### **5. LIMITED WARRANTY**

- 5.1.**Performance Warranty**. Parasoft warrants that the Software, as delivered by Parasoft and when used in accordance with the User Documentation and the terms of this Agreement, will substantially perform in accordance with the User Documentation for a period of ninety (90) days from the date of initial delivery of the Software. If the Software does not operate as warranted and You have provided written notice of the non-conformity to Parasoft within the ninety (90) day warranty period, Parasoft shall at its option (a) repair the Software; (b) replace the Software with software of substantially the same functionality; or (c) terminate the license for the nonconforming Software and refund the applicable license fees received by Parasoft for the nonconforming Software. The foregoing warranty specifically excludes defects in or non-conformance of the Software resulting from (a) use of the Software in a manner not in accordance with the User Documentation; (b) modifications or enhancements to the Software made by or on behalf of You; (c) combining the Software with products, software, or devices not provided by Parasoft; or (d) computer hardware malfunctions, unauthorized repair, accident, or abuse.
- 5.2.**Disclaimers**. THE WARRANTIES SET FORTH IN THIS SECTION 5 ARE EXCLUSIVE AND IN LIEU OF ALL OTHER WARRANTIES, WHETHER EXPRESS OR IMPLIED, AND PARA-SOFT EXPRESSLY DISCLAIMS ALL OTHER WARRANTIES, INCLUDING ANY IMPLIED WARRANTIES OF MERCHANTABILITY, FITNESS FOR A PARTICULAR PURPOSE, AND STATUTORY WARRANTIES OF NON-INFRINGEMENT. PARASOFT DOES NOT WARRANT THAT THE SOFTWARE WILL MEET YOUR REQUIREMENTS OR THAT USE OF THE SOFTWARE WILL BE UNINTERRUPTED OR ERROR FREE. THE REMEDIES SET FORTH IN THIS SECTION 5 ARE YOUR SOLE AND EXCLUSIVE REMEDIES AND PARASOFT'S SOLE AND EXCLUSIVE LIABILITY REGARDING FAILURE OF ANY SOFTWARE TO FUNC-TION OR PERFORM AS WARRANTED IN THIS SECTION 5.

#### **6. INDEMNIFICATION**

6.1.**Infringement**. Parasoft shall defend any claim against You that the Software infringes any intellectual property right of a third party, provided that the third party is located in a country that is a signatory to the Berne Convention, and shall indemnify You against any and all damages finally awarded against You by a court of final appeal, or agreed to in settlement by Parasoft and attributable to such claim, so long as You (a) provide Parasoft prompt written notice of the claim; (b) provide Parasoft all reasonable assistance and information to enable Parasoft to perform its duties under this Section 6; (c) allow Parasoft sole control of the defense and all related settlement negotiations; and (d) have not compromised or settled such claim. If the Software is found to infringe, or if Parasoft determines in its sole opinion that it is likely to be found to infringe, then Parasoft may, at its option (a) obtain for You the right to continue to use the Software; (b) modify the Software to be non-infringing or replace it with a non-infringing functional equivalent, in which case You shall stop using any infringing version of the Software; or (c) terminate Your rights and Parasoft's obligations under this Agreement with respect to such Software and refund to You the unamortized portion of the Software license fee paid for the Software based on a five year straight-line depreciation schedule commencing on the date of delivery of the Software. The foregoing indemnity will not apply to any infringement resulting from (a) use of the Software in a manner not in accordance with the User Documentation; (b) modifications or enhancements to the Software made by or on behalf of You; (c) combination, use, or operation of the Software with products not provided by Parasoft; or (d) use of an allegedly infringing version of the Software if the alleged infringement could be avoided by the use of a different version of the Software made available to You.

- 6.2.Disclaimers. THIS SECTION 6 STATES YOUR SOLE AND EXCLUSIVE REMEDY AND PARASOFT'S SOLE AND EXCLUSIVE LIABILITY REGARDING INFRINGEMENT OR MIS-APPROPRIATION OF ANY INTELLECTUAL PROPERTY RIGHTS OF A THIRD PARTY.
- 7. **LIMITATION OF LIABILITY**. IN NO EVENT SHALL PARASOFT OR ITS THIRD PARTY VEN-DORS BE LIABLE TO YOU OR ANY OTHER PARTY FOR (A) ANY SPECIAL, INCIDENTAL, INDIRECT OR CONSEQUENTIAL DAMAGES OR (B) LOSS OF DATA, LOSS OF PROFITS, BUSINESS INTERRUPTION, OR SIMILAR DAMAGES OR LOSS, EVEN IF PARASOFT AND ITS THIRD PARTY VENDORS HAVE BEEN ADVISED OF THE POSSIBILITY OF SUCH DAMAGES. EXCEPT AS LIMITED BY APPLICABLE LAW AND EXCLUDING PARASOFT'S LIABILITY TO YOU UNDER SECTION 6 (INDEMNIFICATION), AND REGARDLESS OF THE BASIS FOR YOUR CLAIM, PARASOFT'S MAXIMUM LIABILITY UNDER THIS AGREEMENT WILL BE LIMITED TO THE LICENSE OR MAINTENANCE FEES PAID FOR THE SOFT-WARE OR MAINTENANCE GIVING RISE TO THE CLAIM. THE FOREGOING LIMITATIONS WILL APPLY NOTWITHSTANDING THE FAILURE OF THE ESSENTIAL PURPOSE OF ANY LIMITED REMEDY
- 8. **CONFIDENTIAL INFORMATION**. For purposes of this Agreement, "Confidential Information" will include trade secrets contained within the Software and User Documentation, the terms and pricing of the Software and Maintenance (including any pricing proposals), and such other information (a) identified by either party as confidential at the time of disclosure or (b) that a reasonable person would consider confidential due to its nature and circumstances of disclosure ("Confidential Information"). Confidential Information will not include information that (a) is or becomes a part of the public domain through no act or omission of the receiving party; (b) was in the receiving party's lawful possession prior to receiving it from the disclosing party; (c) is lawfully disclosed to the receiving party by a third party without restriction on disclosure; or (d) is independently developed by the receiving party without breaching this Agreement. Each party agrees to maintain all Confidential Information in confidence and not disclose any Confidential Information to a third party or use the Confidential Information except as permitted under this Agreement. Each party shall take all reasonable precautions necessary to ensure that the Confidential Information is not disclosed by such party or its employees, agents or authorized users to any third party. Each party agrees to immediately notify the other party of any unauthorized access to or disclosure of the Confidential Information. The receiving party agrees that any breach of this Section 8 may cause irreparable harm to the disclosing party, and such disclosing party shall be entitled to seek equitable relief in addition to all other remedies provided by this Agreement or available at law.

#### **9. MAINTENANCE**

- 9.1.**Maintenance Period**. You are required to purchase first year Maintenance with the Software, and the Maintenance period will commence upon the initial delivery of the Software and continue for a period of one year. The Maintenance period, at Your option, may be renewed pursuant to subsequent orders. Prior to such renewal, Parasoft may, upon ten (10) business days written notice, require You to provide a report on Your use and deployment of the Software. Such report will be certified by an officer of Yours and will specify, with respect to Your Software: (a) the type and amount of Licensed Capacity; (b) the version; and (c) the Parasoft license serial number. Parasoft shall issue an annual renewal notice to You at least ninety (90) days prior to the expiration of the then-current Maintenance period. Maintenance fees will be based on the then-current list price and are subject to change without notice.
- 9.2.**Support Coordinators**. Maintenance will consist of support services provided by Parasoft to one designated support coordinator of Yours (and one backup coordinator) per Your location, by telephone, email, and website. Support is available during normal business hours in the applicable location within the Territory, Monday through Friday, excluding nationally observed holidays.
- 9.3.**Additional Licensed Capacity**. In the event that You purchases additional Licensed Capacity for the Software prior to the annual anniversary date of the Maintenance period, You agree to

pay applicable Maintenance fees based on Parasoft's then-current Maintenance rates. Maintenance fees will apply from the effective date of such additional Licensed Capacity and continue for a period of one year thereafter, unless otherwise agreed to in writing by the parties, so that Maintenance for Your previously acquired Software and added Licensed Capacity is coterminous.

- 9.4.**New Releases**. During any period in which You are current on Maintenance, Parasoft shall provide You with any new release of the Software, which may include generally available error corrections, modifications, maintenance patch releases, enhancements (unless priced separately by Parasoft and generally not included with new licenses for the Software at that time), and the revised User Documentation, if applicable. Notwithstanding the foregoing, stand-alone error corrections that are not part of a new release will not be independently supported but will be incorporated into the next release of the Software. If You install a new release of the Software, You may continue to use the previous version of the Software for up to ninety (90) days in order to assist You in the transition to the new release. Once You complete its transition to the new release of the Software, You must discontinue use of the previous version of the Software.
- 9.5.**Supported Releases**. Parasoft shall continue to support the immediately preceding release of the Software for a period of twelve (12) months following the discontinuance of such Software or the date on which the new release becomes generally available, provided that You have paid applicable Maintenance fees and incorporated all Maintenance patch releases issued by Parasoft for the release of the Software.
- 9.6.**Reinstatement of Maintenance**. If You allow Maintenance to expire, You may, at a later date, renew Maintenance by paying the following: (a) if You have installed the current release of the Software but have failed to pay the applicable renewal fee on or before the ninetieth (90th) day following expiration of the Maintenance period, annual Maintenance fees at Parasoft's then-current rates, plus Parasoft's then-current reinstatement fee; or (b) if You have not installed the current release of the Software or have failed to pay the applicable renewal fee by the ninetieth (90th) day following expiration of the Maintenance period, annual Maintenance fees at Parasoft's then-current rates, plus Parasoft's then-current license update fee for the current release of the Software.

#### **10. GENERAL**

- 10.1.**Independent Contractors**. The parties acknowledge and agree that each is an independent contractor. This Agreement will not be construed to create a partnership, joint venture or agency relationship between the parties.
- 10.2.**Entire Agreement**. The terms and conditions of this Agreement apply to all Software licensed, all User Documentation provided, and all Maintenance purchased hereunder. This Agreement will supersede any different, inconsistent or preprinted terms and conditions in any order form of Yours, purchase order or other ordering document.
- 10.3.**Assignment**. You have no right to assign, sublicense, pledge, or otherwise transfer any of Your rights in and to the Software, User Documentation or this Agreement, in whole or in part (collectively, an "Assignment"), without Parasoft's prior written consent, and any Assignment without such consent shall be null and void. Any change in control of Your organization or entity, whether by merger, share purchase, asset sale, or otherwise, will be deemed an Assignment subject to the terms of this Section 13.3.
- 10.4.**Force Majeure**. No failure, delay or default in performance of any obligation of a party to this Agreement, except payment of license fees due hereunder, will constitute an event of default or breach of the Agreement to the extent that such failure to perform, delay or default arises out of a cause, existing or future, that is beyond the reasonable control of such party, including, without limitation, action or inaction of a governmental agency, civil or military authority, fire, strike, lockout or other labor dispute, inability to obtain labor or materials on time, flood, war,

riot, theft, earthquake or other natural disaster ("Force Majeure Event"). The party affected by such Force Majeure Event shall take all reasonable actions to minimize the consequences of any Force Majeure Event.

- 10.5.**Severability**. If any provision of this Agreement is held to be illegal or otherwise unenforceable by a court of competent jurisdiction, that provision will be severed and the remainder of the Agreement will remain in full force and effect.
- 10.6.**Waiver**. The waiver of any right or election of any remedy in one instance will not affect any rights or remedies in another instance. A waiver will be effective only if made in writing and signed by an authorized representative of the applicable party.
- 10.7.**Notices**. All notices required by this Agreement will be in writing, addressed to the party to be notified and deemed to have been effectively given and received (a) on the fifth business day following deposit in the mail, if sent by first class mail, postage prepaid; (b) upon receipt, if sent by registered or certified U.S. mail, postage prepaid, with return receipt requested; (c) upon transmission, if sent by facsimile and confirmation of transmission is produced by the sending machine and a copy of such facsimile is promptly sent by another means specified in this Section 10.7; or (d) upon delivery, if delivered personally or sent by express courier service and receipt is confirmed by the recipient. Notices will be addressed to the parties based on the address stated in the applicable order, to the attention of the Legal Department. A change of address for notice purposes may be made pursuant to the procedures set forth above.
- 10.8.**Export Restrictions**. You acknowledge that the Software and certain Confidential Information (collectively "Technical Data") are subject to United States export controls under the U. S. Export Administration Act, including the Export Administration Regulations, 15 C.F.R. Parts 730 et seq. (collectively, "Export Control Laws"). Each party agrees to comply with all requirements of the Export Control Laws with respect to the Technical Data. Without limiting the foregoing, You shall not (a) export, re-export, divert or transfer any such Technical Data, or any direct product thereof, to any destination, company, or person restricted or prohibited by Export Control Laws; (b) disclose any such Technical Data to any national of any country when such disclosure is restricted or prohibited by the Export Control Laws; or (c) export or re-export the Technical Data, directly or indirectly, for nuclear, missile, or chemical/biological weaponry end uses prohibited by the Export Control Laws.
- 10.9.**U. S. Government Rights**. The Software and User Documentation are deemed to be "commercial computer software" and "commercial computer software documentation" as defined in FAR Section 12.212 and DFARS Section 227.7202, as applicable. Any use, modification, reproduction, release, performance, display, or disclosure of the Software and User Documentation by the United States government will be solely in accordance with the terms of this Agreement
- 10.10.**Choice of Law; Jurisdiction**. This Agreement is governed by and construed in accordance with the laws of the State of California, U. S. A., exclusive of any provisions of the United Nations Convention on Contracts for the International Sale of Goods, including any amendments thereto, and without regard to principles of conflicts of law. Any suits concerning this Agreement will be brought in the federal courts for the Central District of California or the state courts in Los Angeles County, California. The parties expressly agree that the Uniform Computer Information Transactions Act, as adopted or amended from time to time, shall not apply to this Agreement or the Software and Maintenance provided hereunder.
- 10.11.**Amendment**. This Agreement may only be modified by a written document signed by an authorized representative of Parasoft and by You.
- 10.12.**Survival**. Any terms of this Agreement which by their nature extend beyond the termination or expiration of this Agreement will remain in effect. Such terms will include, without limitation, all provisions herein relating to limitation of liability, title and ownership of Software, and all general provisions.

Parasoft Corporation

101 East Huntington Drive, 2nd Floor

Monrovia, CA 91016 USA

+1 (626) 256-3680

+1 (888) 305-0041 (USA only)

+1 (626) 256-9048 (Fax)

info@parasoft.com

http://www.parasoft.com

Printed in the U.S.A, October 31, 2016

# **Table of Contents**

## **Introduction**

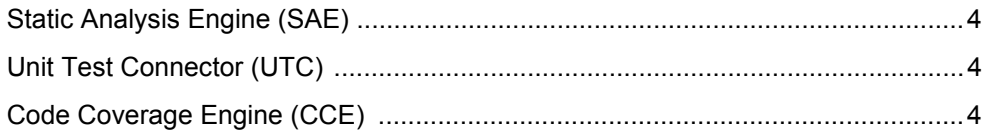

# **Getting Started**

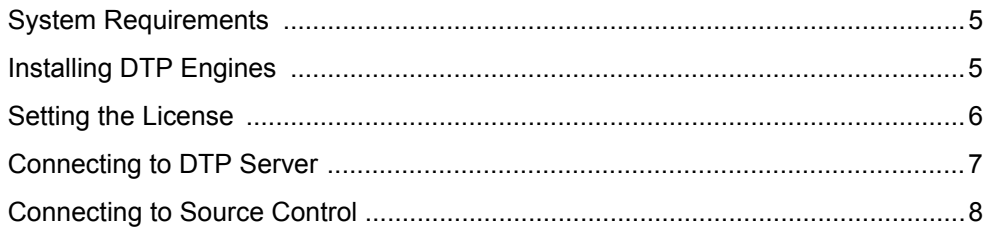

# **Static Analysis Engine**

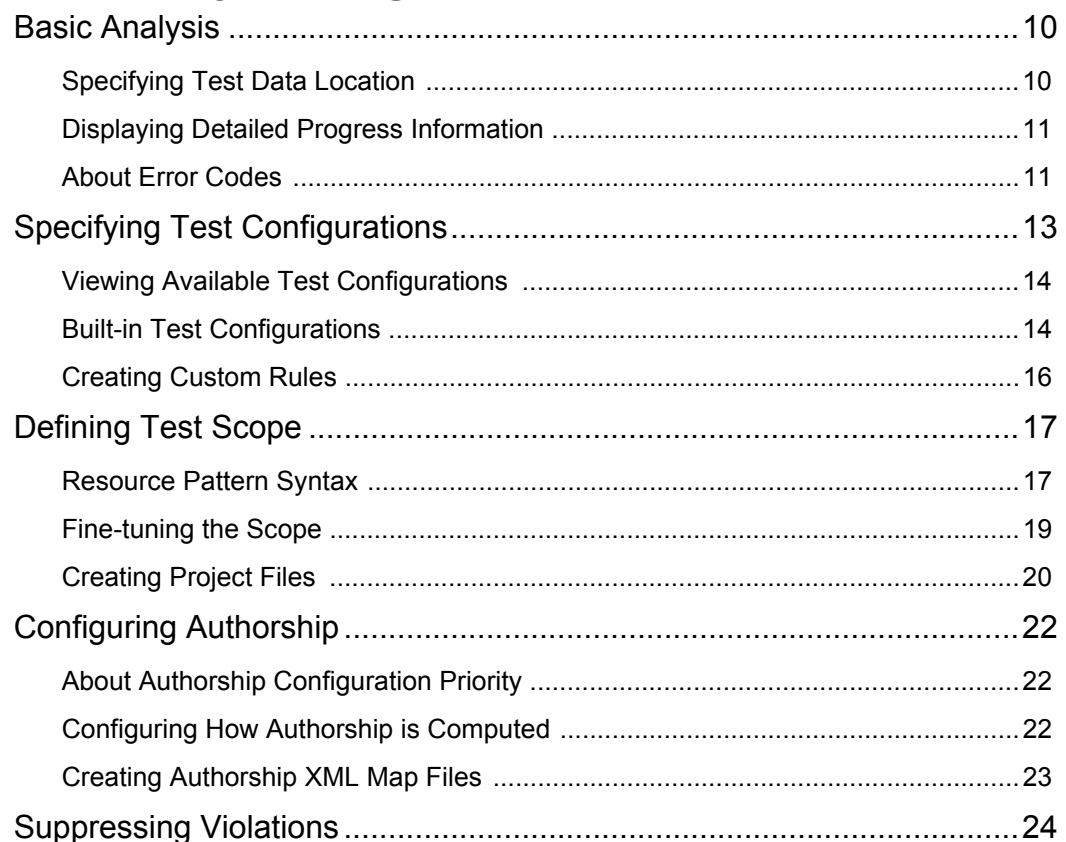

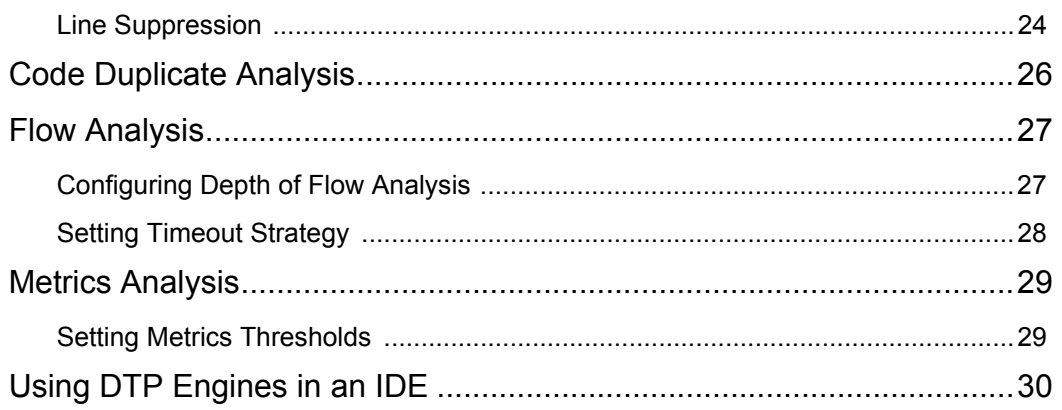

# Reporting

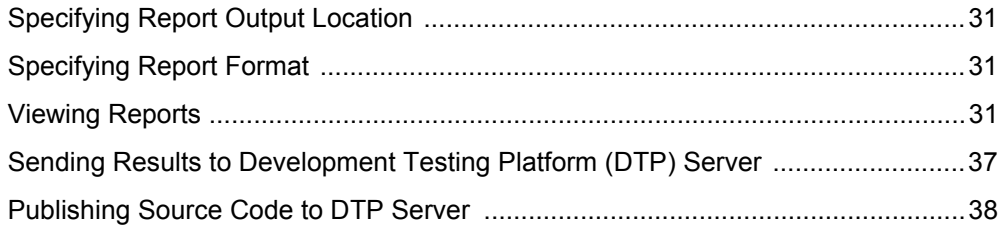

## **Unit Test Connector**

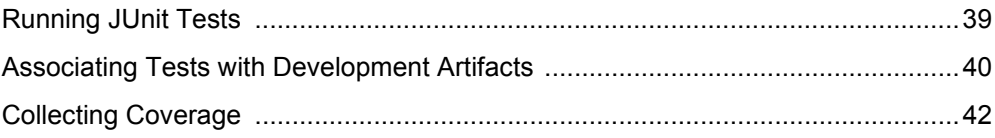

# **Code Coverage Engine**

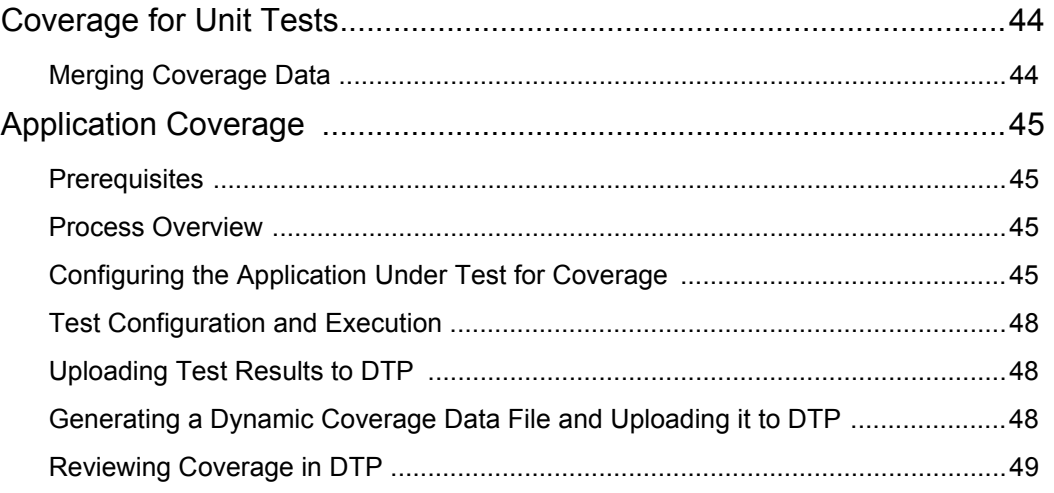

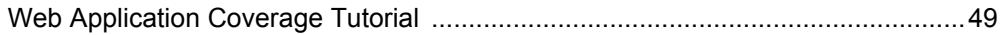

## **Customizing DTP Engines for Java**

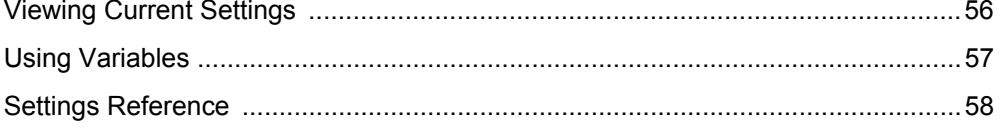

## **Integrations**

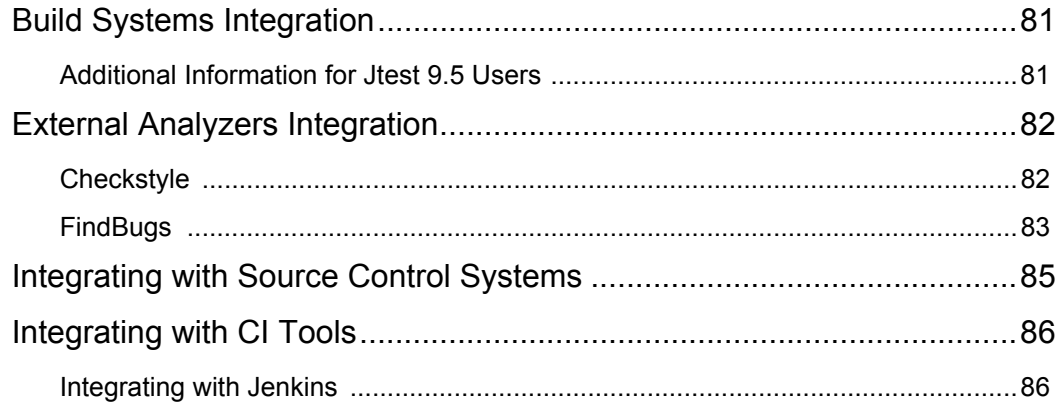

## **Getting Help**

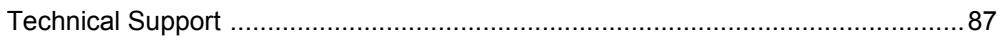

# **Third-Party Content**

# <span id="page-12-0"></span>**Introduction**

Parasoft Development Testing Platform (DTP) Engines for Java are integrated solutions for automating a broad range of best practices to improve productivity and software quality. DTP Engines are a component of the Parasoft Development Testing Platform family of software quality solutions.Please read the following guide for additional information about how DTP Engines integrate into Parasoft's Development Testing ecosystem:

[The Parasoft Development Testing Solution \(PDF\)](Parasoft_Development_Testing.pdf)

This documentation provides information on how to use the following engines:

## <span id="page-12-1"></span>**Static Analysis Engine (SAE)**

SAE enforces your coding policy with proven quality practices, such as static analysis and flow analysis, to ensure that your Java applications function as expected. See ["Static Analysis Engine",](#page-17-1)  [page 9.](#page-17-1)

## <span id="page-12-2"></span>**Unit Test Connector (UTC)**

UTC allows you to run unit tests from open format tools, and report results to Development Testing Platform (DTP) Server. See ["Unit Test Connector", page 39](#page-47-2).

## <span id="page-12-3"></span>**Code Coverage Engine (CCE)**

CCE collects coverage information during a run of the executable and generates reports that can be sent to DTP Server. See ["Code Coverage Engine", page 43.](#page-51-1)

# <span id="page-13-0"></span>**Getting Started**

This chapter will help you verify that your system meets the requirements for using DTP Engines, as well as help you configure DTP Engines so you can quickly start analyzing code.

## <span id="page-13-1"></span>**System Requirements**

### **Windows 32-bit**

- Windows 7, Windows 8
- 4GB memory minimum\*
- 2GHz or faster processor (x86-compatible), multi-CPU configuration recommended

### **Windows 64-bit**

- Windows 7 (x64), Windows 8 (x64), Windows 10, Windows 2008 Server (x64), Windows Server 2012
- 4GB memory minimum, 8GB recommended\*
- 2GHz or faster processor (x86\_64-compatible), multi-CPU configuration recommended

### **Linux 32-bit**

- Linux kernel 2.6 (or newer) with glibc 2.9 (or newer)
- 4GB memory minimum\*
- 2GHz or faster processor (x86-compatible), multi-CPU configuration recommended

### **Linux 64-bit**

- Linux kernel 2.6 (or newer) with glibc 2.12 (or newer)
- 4GB memory minimum, 8GB recommended\*
- 2GHz or faster processor (x86\_64-compatible), multi-CPU configuration recommended

### **Mac OS X 64-bit**

- OS X 10.10 Yosemite, OS X 10.11 El Capitan
- 4GB memory minimum, 8GB recommended\*
- 2GHz or faster processor (x86\_64-compatible), multi-CPU configuration recommended

We recommend using Java Runtime Environment provided by Oracle Corporation in your environment. Other free and open source implementations may cause issues with the proper functioning of DTP Engines for Java.

\*DTP Engines for Java may allocate up to 1GB RAM on 32-bit machines or up to 2GB RAM on 64-bit machines for the Java Virtual Machine process. You can change memory allocation for the JVM process in the  $[INSTALL DIR]/etc/jtestcli.jvm$  configuration file (-Xmx option).

## <span id="page-13-2"></span>**Installing DTP Engines**

1. Unpack the installation package in any directory.

- 2. Make sure the environment contains the JAVA\_HOME variable.
- 3. [Optional] Add the Static Analysis Engine directory path to \$PATH or symlink jtestcli.exe (jtestcli in linux) into directory in \$PATH
- 4. [Optional] Add the \$JTEST\_HOME environment variable pointing to the Static Analysis Engine directory path.
- 5. [Optional] Set the following properties in your Maven settings.xml file: pluginRepository, groupId, jtest.home. To view detailed instructions on setting these properties:
	- a. Open [INSTALL\_DIR]manuals/plugins-manual.html
	- b. In the JTEST MAVEN PLUGIN menu, choose **Usage> Initial Setup**
- 6. [Optional] Deploy [INSTALL DIR]/integration/ant/jtest-ant-plugin.jar into the \$ANT\_HOME/lib directory. To view detailed instructions on deploying the Ant plug-in jar:
	- a. Open [INSTALL\_DIR]manuals/plugins-manual.html
	- b. In the JTEST ANT PLUGIN menu, choose **Usage> Initial Setup**

### **JVM, Framework, and Application Setup**

The following table describes additional configuration files for setting up DTP Engines.

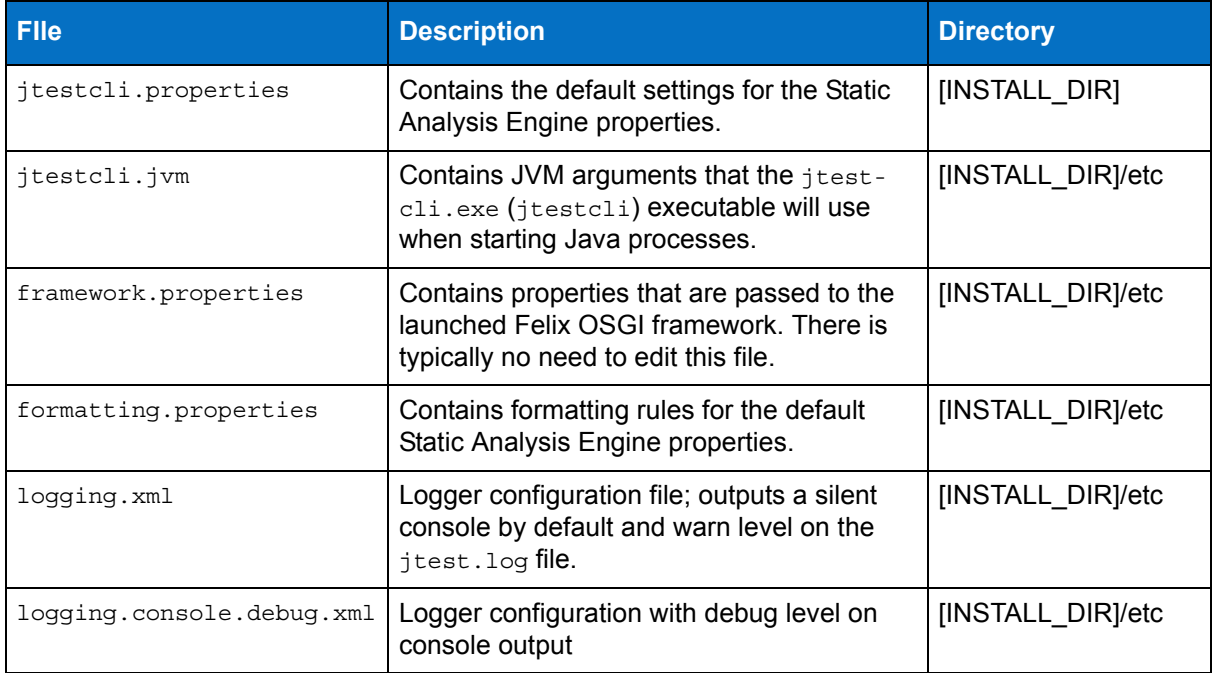

### <span id="page-14-0"></span>**Setting the License**

DTP Engines can run on either a local or a network license. There are two types of network licenses:

- dtp: This license is stored in DTP. Your DTP license limits analysis to the number of files specified in your licensing agreement. This is the default type when license.use network is set to true.
- ls: This is a "floating" or "machine-locked" license that limits usage to a specified number of machines. This type of license is stored in DTP in License Server.

Network licenses are also available in three editions that determine what functionality is available:

- desktop\_edition: Functionality is optimized for desktop usage.
- server\_edition: Functionality configured for high performance usage in server command line mode.
- custom edition: functionality can be customized.

### **Local License**

In the .properties configuration file:

- 1. Set the jtest.license.use network property to false
- 2. Set the jtest.license.local.password property with your password

### **Obtaining the Machine ID**

If you are using a local license, you will need your machine ID to request a license from Parasoft. Run the following command from a command line window to obtain your machine ID:

jtestcli -machineID

### **Network License**

In the .properties configuration file:

- 1. Set the jtest.license.use network property to true
- 2. Set the jtest.license.network.type
- 3. Set the jtest.license.network.edition

## <span id="page-15-0"></span>**Connecting to DTP Server**

Connecting to DTP Server is required for licensing, as well as extending other team-working capabilities, such as:

- Reporting analysis to a centralized database (see ["Sending Results to Development Testing](#page-45-1)  [Platform \(DTP\) Server", page 37\)](#page-45-1)
- Sharing test configurations
- Sharing static analysis rules

Modify the following settings in the [INSTALL DIR]\jtestcli.properties file to configure the connection to DTP Server.

```
dtp.server=[SERVER] 
dtp.port=[PORT] 
dtp.user=[USER] 
dtp.password=[PASSWORD]
```
#### **Creating an Encoded Password**

DTP Engines can encrypt your password, which adds a layer of security to your interactions with DTP Server. Run the following command to print an encoded password:

```
-encodepass [MYPASSWORD]
```
Copy the encoded password that is returned and paste it into the jtestcli.properties file.

dtp.password=[ENCODED PASSWORD]

## <span id="page-16-0"></span>**Connecting to Source Control**

You can integrate DTP Engines with any source control system (see the Parasoft Custom Extension Development Guide for more information), but DTP Engines ship with out-of-the-box support for the following SCMs:

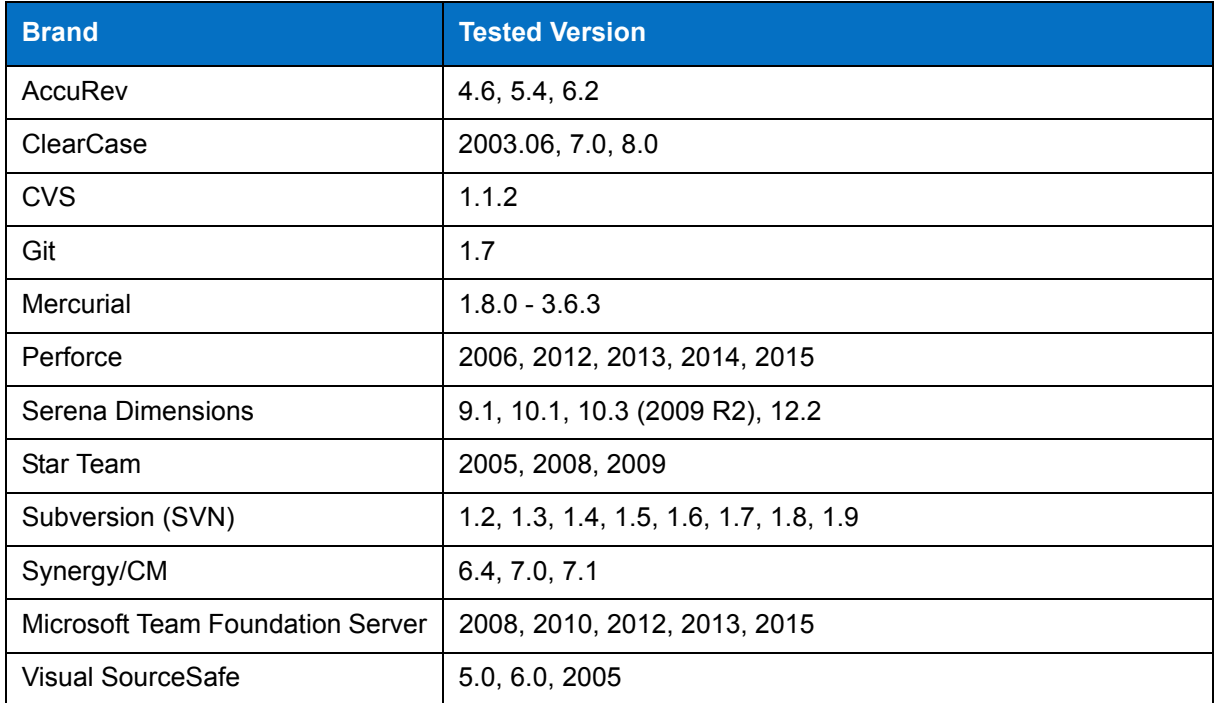

Edit the jtestcli.properties file located in the installation directory to connect to your SCM. Parameters will vary depending on the brand of your SCM. The following example shows the parameters required to connect to SVN:

```
scontrol.rep.type=svn
scontrol.rep.svn.url=https://svn_server/
scontrol.rep.svn.login=username
scontrol.rep.svn.password=password
scontrol.svn.exec=C:\\path\to\svn.exe
```
See ["Customizing DTP Engines for Java", page 56,](#page-64-2) for information about configuring your SCM connection.

# <span id="page-17-1"></span><span id="page-17-0"></span>**Static Analysis Engine**

Static Analysis Engine (SAE) enforces your coding policy with proven quality practices, such as static analysis and flow analysis, to ensure that your applications function as expected. The following sections describe how to analyze code with SAE.

- [Basic Analysis](#page-18-2)
- [Specifying Test Configurations](#page-21-1)
- [Defining Test Scope](#page-25-2)
- [Code Duplicate Analysis](#page-34-1)
- [Using DTP Engines in an IDE](#page-38-1)

# <span id="page-18-2"></span><span id="page-18-0"></span>**Basic Analysis**

Run jtestcli.exe from the command line to launch the DTP Engine for Java. You must at minimum include a test configuration and specify the data file location to analyze code. See ["Specifying Test](#page-21-1)  [Configurations", page 13](#page-21-1), and ["Specifying Test Data Location", page 10,](#page-18-1) for more information.

```
jtestcli.exe -settings settings.properties -config "builtin://Recommended Rules" 
-data demo.data.json -report report
```
You can also launch the executable from dedicated plug-ins for supported build systems (Maven, Ant, and Gradle). See ["Build Systems Integration", page 81](#page-89-2) for more information about build system plugins.

Add the \$XTEST ITX=714 environment variable to show arguments passed to jtestcli.exe executed by plug-ins.

### <span id="page-18-3"></span><span id="page-18-1"></span>**Specifying Test Data Location**

Use the -data switch to point directly to a  $\star$ . json data file object generated by the build system plugin. The automatically-generated  $\star$ . json data file provides the same information as the workspace in a format specific to Static Analysis Engine.

-data file

Build system plug-ins automatically add the data argument and include the value they generate, so there is no need to add it to the plug-in configuration.

### **Settings Property Pattern**

```
jtest.data=[path to file]
```
### **Data File Format**

The data file (jtest.data.json) is a stream of json objects automatically generated and formatted by Static Analysis Engine build system plug-ins. It provides the same information about tested projects as the workspace. Each object in the file describes one project. Static Analysis Engine currently supports classpath project common object type. See ["Creating Project Files", page 20,](#page-28-1) for an example.

#### **Example Data File Object**

```
{
 "type": "classpath_project", 
 "name": "project_name",
                 "location" "/absolute/path/to/project",
                 "compilations": [
\left\{ \begin{array}{ccc} 0 & 0 & 0 \\ 0 & 0 & 0 \\ 0 & 0 & 0 \\ 0 & 0 & 0 \\ 0 & 0 & 0 \\ 0 & 0 & 0 \\ 0 & 0 & 0 \\ 0 & 0 & 0 \\ 0 & 0 & 0 \\ 0 & 0 & 0 \\ 0 & 0 & 0 \\ 0 & 0 & 0 \\ 0 & 0 & 0 \\ 0 & 0 & 0 & 0 \\ 0 & 0 & 0 & 0 \\ 0 & 0 & 0 & 0 \\ 0 & 0 & 0 & 0 \\ 0 & 0 & 0 & 0 & 0 \\ 0 & 0 & 0 & 0 & 0 \\ 0 & 0 & 0 & 0 & 0 "sourcepath": [
                 "/absolute/path/to/srcdir1"
                         ],
                         "classpath": [
                 "/absolute/path/to/classdir1", 
                 "/absolute/path/to/buildfile.jar"
                         ],
                         "bootpath": [
                 "absolute/path/to/java/ajavalib.jar"
                 ],
                         "encoding": "project_encoding_name",
                          "sourcelevel" "project_source_level"
                 },{
                         ...
                 }
          ]
}
{
 ...
}
```
## <span id="page-19-0"></span>**Displaying Detailed Progress Information**

Use the -showdetails switch to display detailed progress information.

-showdetails

#### **Ant and Maven Pattern**

<showdetails>true</showdetails>

#### **Settings Property Pattern**

console.verbosity.level=high

### <span id="page-19-1"></span>**About Error Codes**

Static Analysis Engine returns error exit codes (other than 0) when the following occurs:

- Static Analysis Engine is executed without a license.
- A test process exits with an internal exception.

• Command-line is malformed or refers to a resource that does not exist. See ["Defining Test](#page-25-2)  [Scope", page 17](#page-25-2).

You can also use the -fail option to generate an exit code when the analysis reports static violations.

# <span id="page-21-1"></span><span id="page-21-0"></span>**Specifying Test Configurations**

Test configurations define how DTP Engines test and analyze code, including which static analysis rules are enabled, which tests to run, and other analysis parameters. DTP Engines ship with built-in test configurations, but users can create and store their own test configurations in the DTP server. You can access the DTP server via the DTP plug-in. If you have administrator-level access in DTP Report Center, you can also create test configurations directly in DTP (**administration> Engines> Test Configurations**).

User-defined test configurations can be downloaded from the DTP server and stored in the [INSTALL\_DIR]/configs/user directory as \*.properties files.

Use the -config switch to specify which test configuration to run:

```
-config "user://Configuration Name"
```
#### **Ant and Maven Pattern**

<config>user://Configuration Name</config>

### **Settings Property Pattern**

jtest.config=user://Configuration Name

The test configuration being executed can be specified in the following ways (by default, the builtin://Recommended Rules test configuration is used):

#### **Built-in Configurations**

-config "builtin://Recommended Rules"

#### **User-defined Configurations**

-config "user://Foo Configuration"

#### **DTP Server-hosted Configurations**

```
-config "dtp://Foo Team Configuration" 
-config "dtp://FooTeamConfig.properties"
```
Test configurations can also be referenced by filename and URL:

#### **By File Name**

-config "C:\Devel\Configs\FooConfig.properties"

#### **By URL**

-config "http://foo.bar.com/configs/FoodConfig.properties"

## <span id="page-22-0"></span>**Viewing Available Test Configurations**

Use the -listconfigs switch to print the available test configurations. Use arguments to filter configurations; the use of "\*" expresssions is supported.

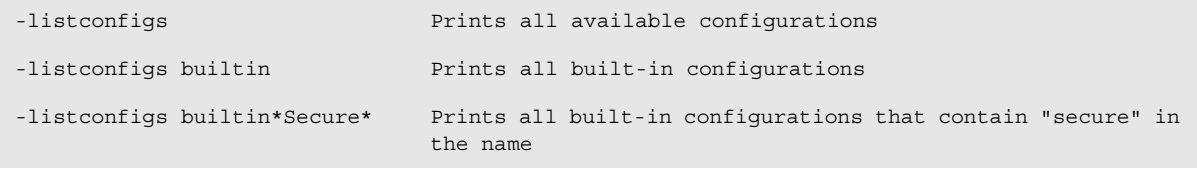

-listconfigs

## <span id="page-22-1"></span>**Built-in Test Configurations**

The following table includes the test configurations shipped with DTP Engines in the [INSTALL]/ configs/builtin directory.

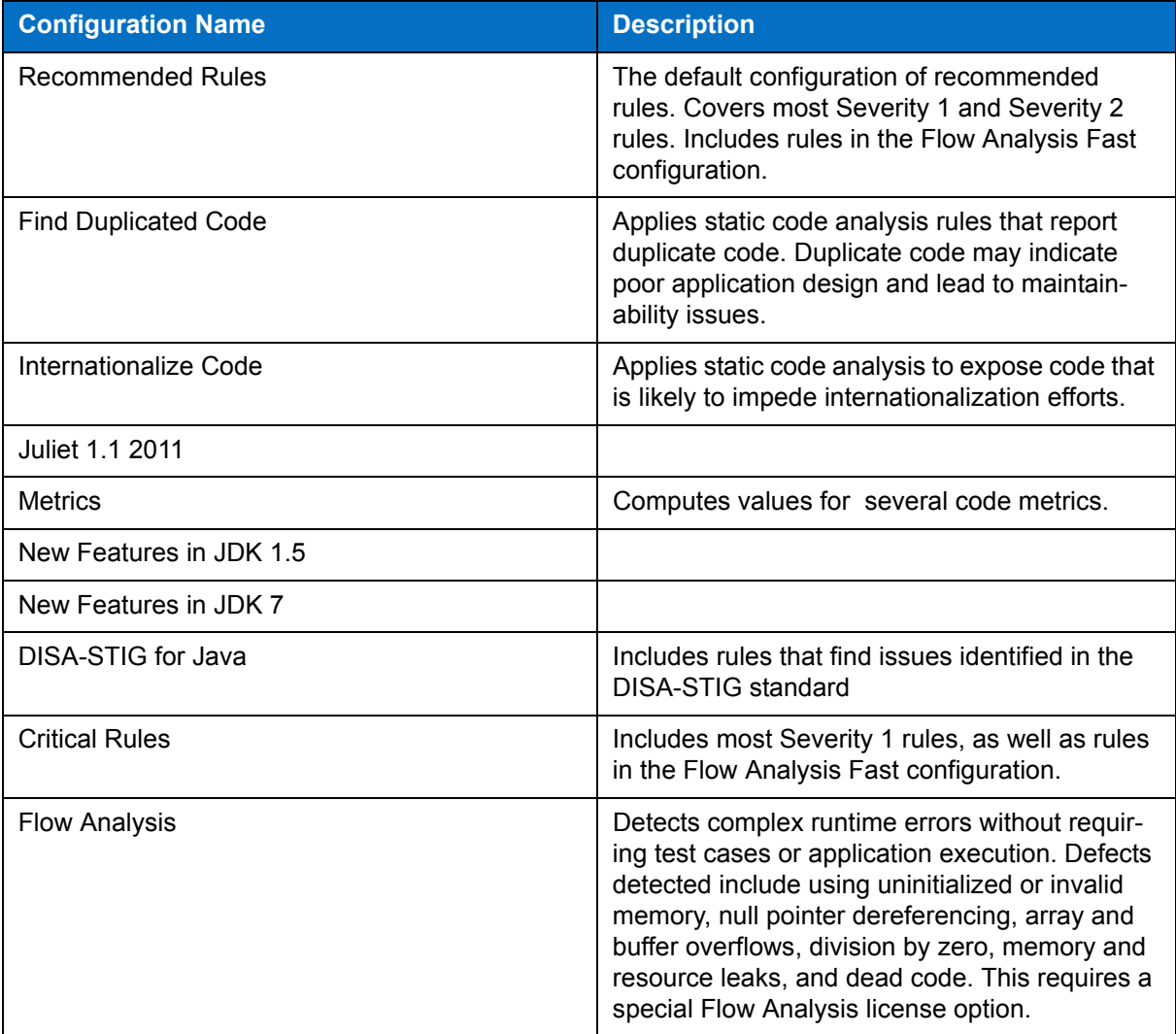

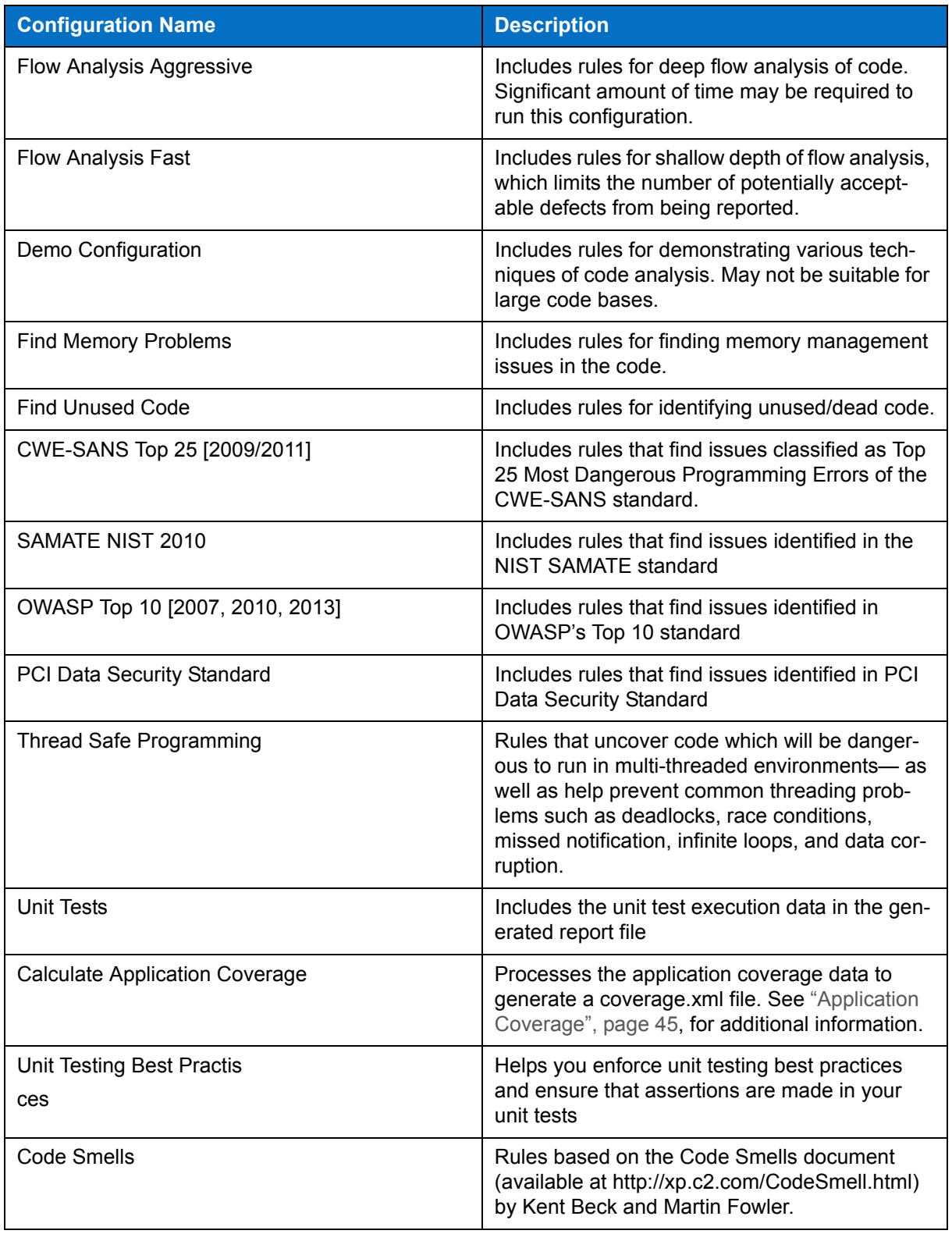

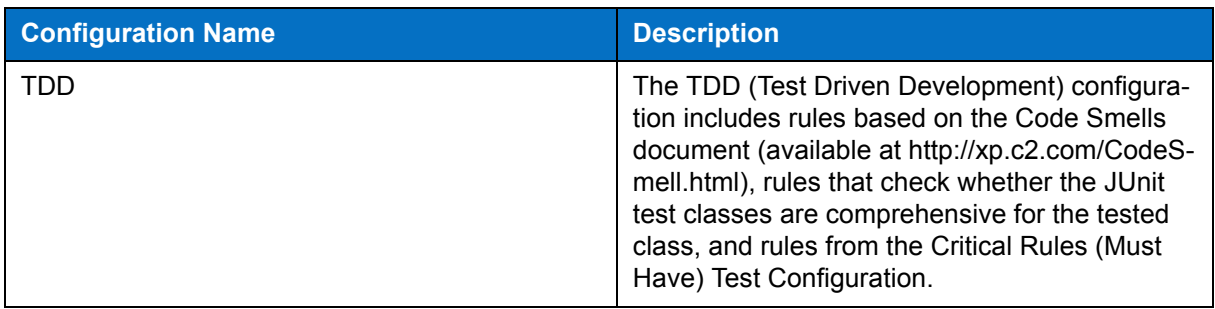

## <span id="page-24-0"></span>**Creating Custom Rules**

Use RuleWizard to create custom rules. To use the rule in the Static Analysis Engine, it needs to be enabled in a test configuration and the custom rule file must be located in one of the following directories:

- [INSTALL\_DIR]\rules\user\
- [DOCUMENTS DIR]\Parasoft\[engine]\rules where [DOCUMENTS DIR] refers to the "My Documents" directory in Windows

# <span id="page-25-2"></span><span id="page-25-0"></span>**Defining Test Scope**

You can specify the input scope for your analysis, which includes the file or set of files to test, as well as the test data location. Use the -resource switch to specify the file or set of files for testing (also see ["Specifying Test Data Location", page 10,](#page-18-3) for information on pointing to the data location). You can use multiple -resource switches to specify multiple resources.

-resource [pattern]

### **Ant and Maven Pattern**

```
<resource>pattern</resource>
```
Use the <resources> element to define multiple resources:

```
<resources>
     <resource>pattern1</resource>
   <resource>pattern2</resource>
</resources>
```
### **Settings Property Pattern**

jtest.resource=pattern

Separate multiple resources with a comma:

```
jtest.resource=pattern1,pattern2
```
## <span id="page-25-1"></span>**Resource Pattern Syntax**

Resource patterns are matched to generated paths according to following convention: :

```
ProjectName/resource/inside/of/project/directory.extension
ProjectName/EXT/resource/inside/of/external/source/directories.extension
```
The ProjectName value is generated according to following rules:

- The Ant project name is taken from name property of project tag
- The Maven project name takes form of groupId: artifactId
- The Gradle project name is taken from gradle. settings file
- Project names configured in IDEs are fully maintained

You can customize the Maven and Gradle project names with the projectIdTemplate parameter. For details, see the build system plug-in manuals: [INSTALL]/manuals/ plugins-manual.html.

You can use Ant-style wildcards and other parameters to refine patterns. The following table describes supported usage:

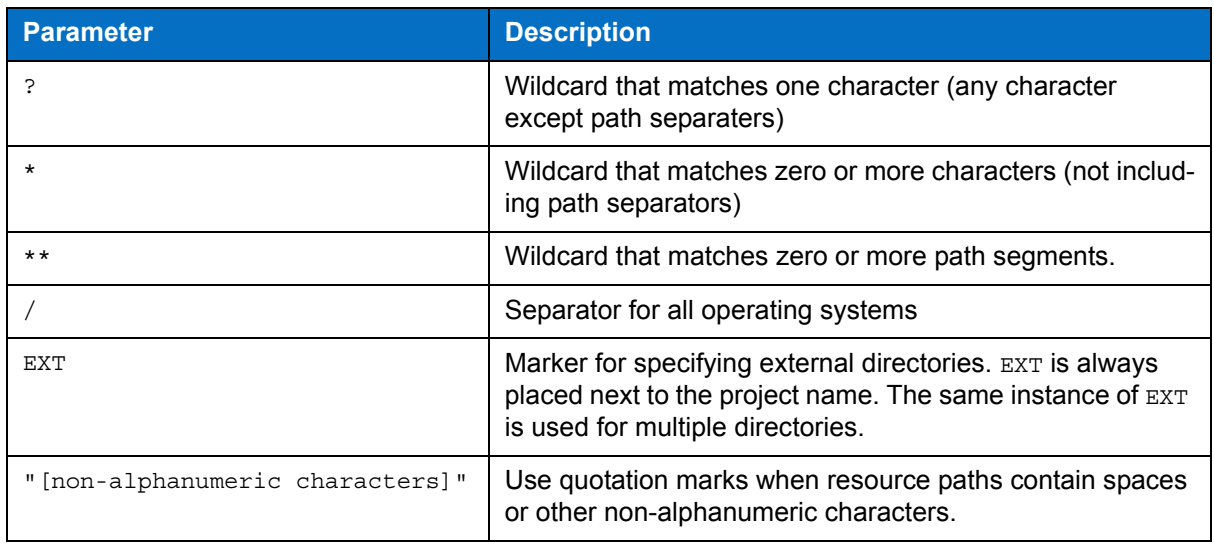

If the -resource argument only contains one value, the value is matched against the project name and a wildcard (\*) will be used. The following table shows examples of -resource switch usage: .

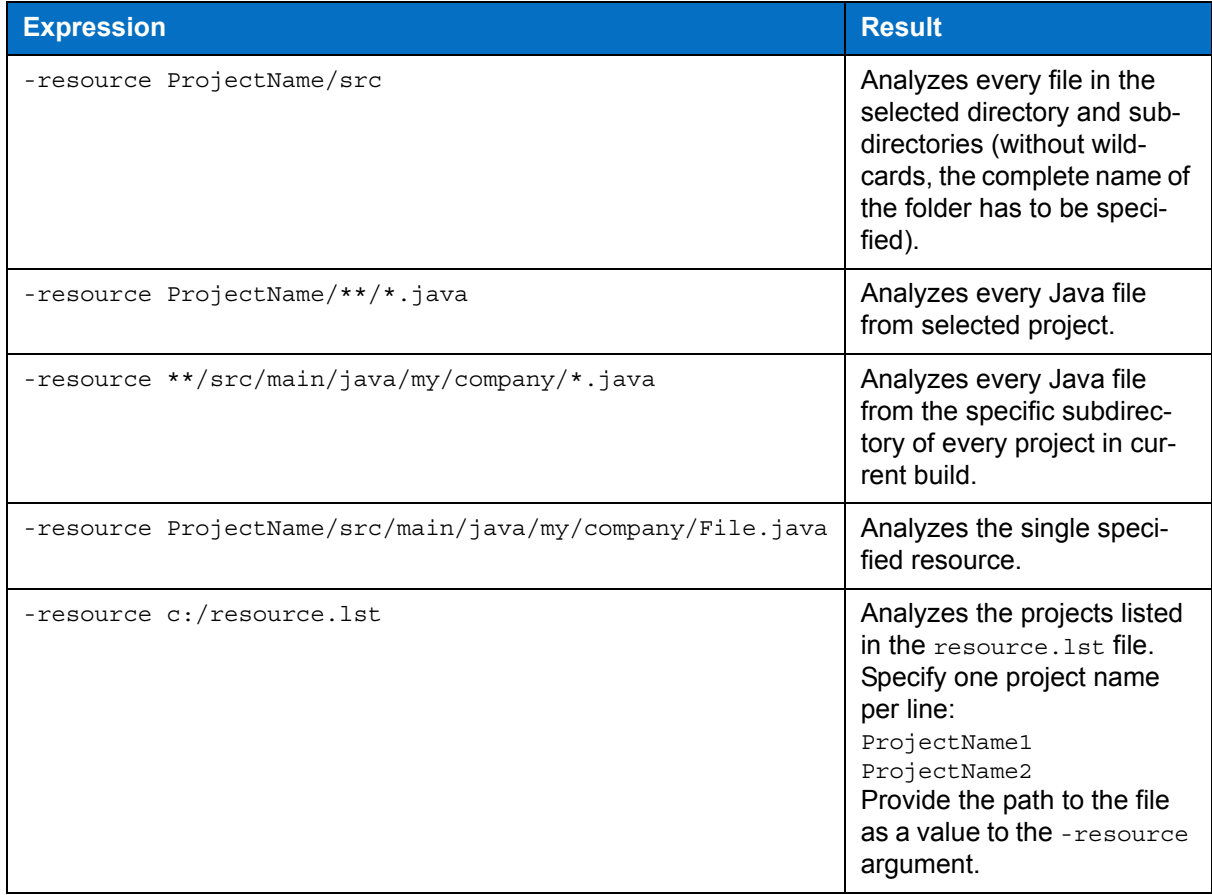

### <span id="page-27-0"></span>**Fine-tuning the Scope**

Use the -include and -exclude switches to apply additional filters to the scope.

- -include instructs Static Analysis Engine to test only the files that match the file system path; all other files are skipped.
- -exclude instructs Static Analysis Engine to test all files except for those that match the file system path.

If both switches are specified, then all files that match -include, but not those that match -exclude patterns are tested.

-include pattern -exclude pattern

#### **Ant and Maven Pattern**

<include>pattern</include> <exclude>pattern</exclude>

### **Settings Property Pattern**

```
jtest.include=pattern
jtest.exclude=pattern
```
Use Ant-style wildcards and other parameters to with the -include and -exclude filters. The following table describes their usage:

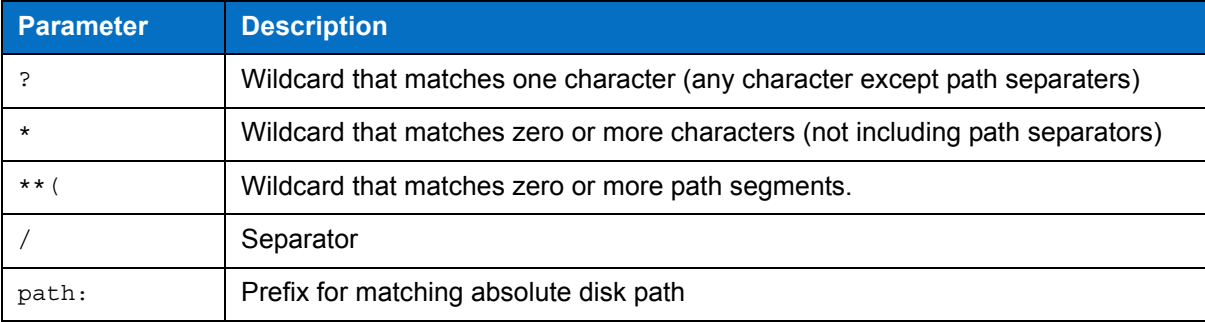

You can specify a file system path to a list file (\*.1st) to include or exclude files in bulk. Each item in the \*.lst file is treated as a separate entry.

#### **Examples**

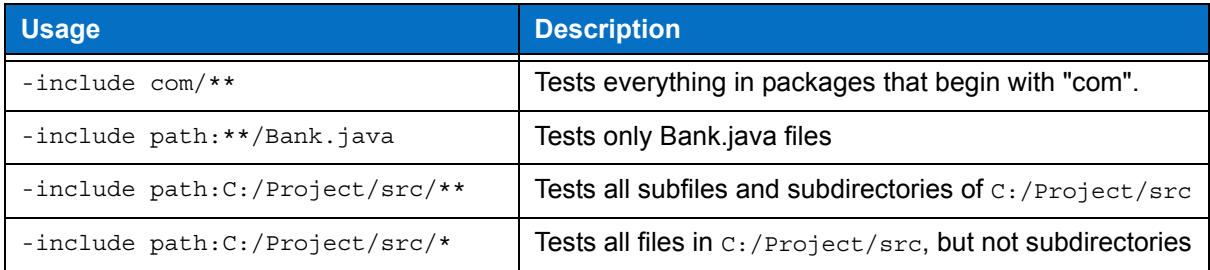

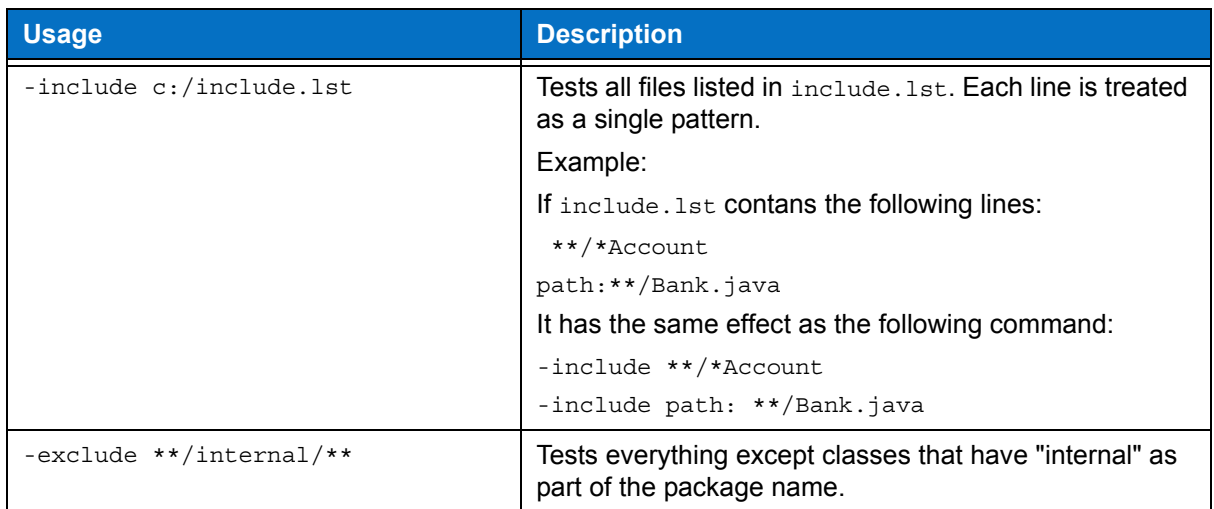

## <span id="page-28-1"></span><span id="page-28-0"></span>**Creating Project Files**

You can use the -project.\* switch to create a project file, which contains necessary information about executing DTP Engines. Use the -project switch when the solution is not provided. The switch can be used multiple times to analyze many projects. ANT-style wildcards are also supported, as well as paths to \*.1st files. The following table describes the parameters for using -project switches.

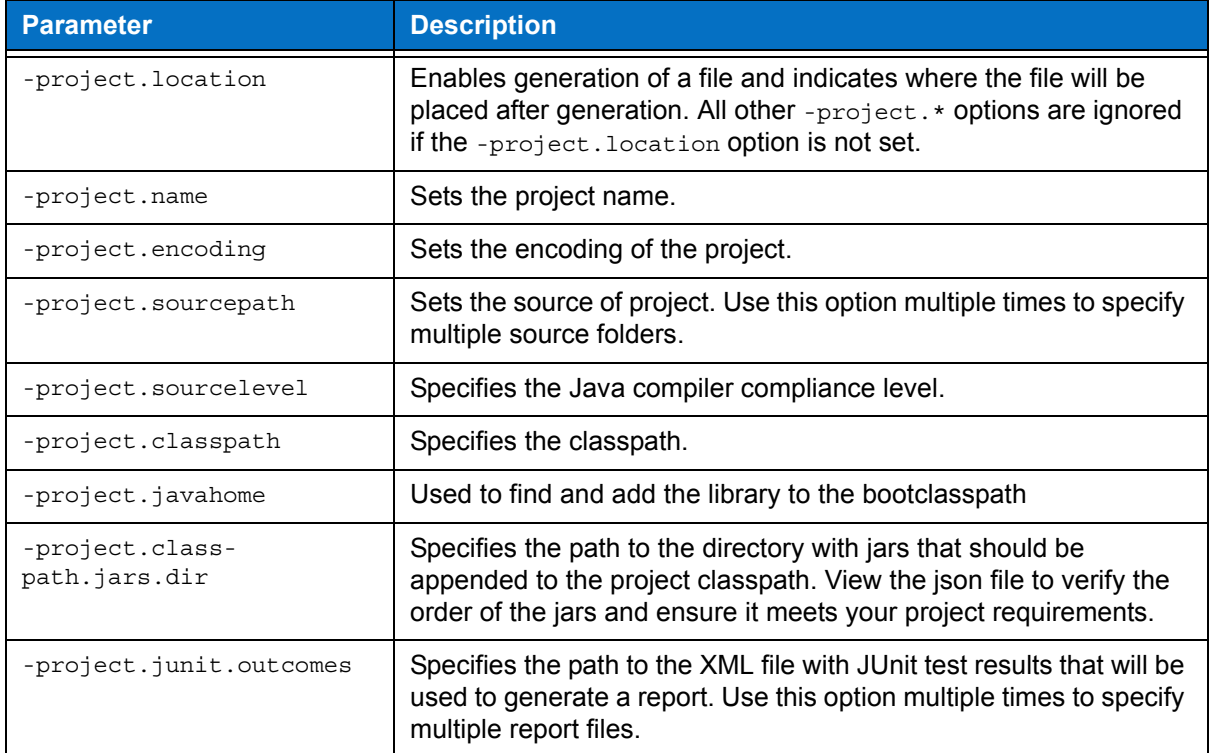

### **Example**

- -project.location C:/ExampleProject
- -project.name ExampleProject
- -project.encoding UTF-8
- -project.sourcepath C:/ExampleProject/src
- -project.sourcelevel C:/ExampleProject/src-test
- -project.classpath C:/ExampleProject/lib/test.jar;C:/ExampleProject/lib/test2.jar;
- -project.javahome C:/Program Files/Java/jdk1.7

# <span id="page-30-0"></span>**Configuring Authorship**

You can configure DTP Engines to collect authorship data during analysis to facilitate task assignment. The data can be sent to the DTP server where additional analysis components, such as the Process Intelligence Engine (PIE), can be leveraged to facilitate defect remediation and development optimization.

You can configure DTP Engines to assign authorship based on information from source control, XML files that directly map sources to authors, and/or the current local user. You can also use the @author Javadoc tag.

## <span id="page-30-1"></span>**About Authorship Configuration Priority**

Authorship priority is determined by reading the settings in the .properties configuration file from top to bottom. If multiple authorship sources are used, the following order of precedence is used:

- 1. information from source control
- 2. @author tags
- 3. XML map file
- 4. current user

if one of the selected options does not determine an author (for instance, the @author tag was selected but the file does not have an @author tag), Authorship will be determined based on the next option selected. If an author cannot be determined, the user is set as "unknown". Likewise, if none of these options is selected, the user is set as "unknown."

## <span id="page-30-2"></span>**Configuring How Authorship is Computed**

Edit the jtestcli.properties configuration file to specify how authorship is determined.

```
scope.local=[true or false]
scope.scontrol=[true or false]
scope.xmlmap=[true or false]
```
- Setting scope.scontrol to true calculates authorship based on check-in data in source control. This is set to false by default.
- Setting scope. local to true calculates authorship based on the local user and system files modification time. This is set to true by default.
- Setting scope.xmlmap to true calculates authorship based on information stored in an XML map file (see ["Creating Authorship XML Map Files", page 23](#page-31-0), for syntax information). This is set to false by default.
- If all properties are set to true, scope.scontrol takes precedence.

### **Additional Authorship Configurations**

By default, author names are case-sensitive, but you can disable case sensitivity:

```
authors.ignore.case=true
```
You can set the user name, email, and full name for a user with the authors.user [identifyer] setting. For example:

authors.user1=john,john.doe@company.com,John Doe

If a user is no longer on team or must transfer authorship to another user, you can use the authors.mapping $[x,y]$  setting:

authors.mapping1=old\_user,new\_user

If you are transferring authorship between users, the author-to-author mapping information can be stored locally or in an a shared XML map file:

```
authors.mappings.location=[local or shared]
```
If the mapping file is shared, you must specify the location of the shared XML file:

authors.shared.path=[path to file]

### <span id="page-31-0"></span>**Creating Authorship XML Map Files**

The <authorship> element contains indicates the beginning of the mapping information.

The  $\langle$ file  $/$ > element is placed inside the  $\langle$ authorship> element and takes two properties, author and path to map users to files or sets of files:

```
<?xml version="1.0" encoding="UTF-8" ?>
   <!DOCTYPE authorship (View Source for full doctype...)> 
     <authorship>
       <!-- assigns all files named: "foo/src/SomeClass.java" to "author1" --> 
       <file author="author1" path="foo/src/SomeClass.java" />
```
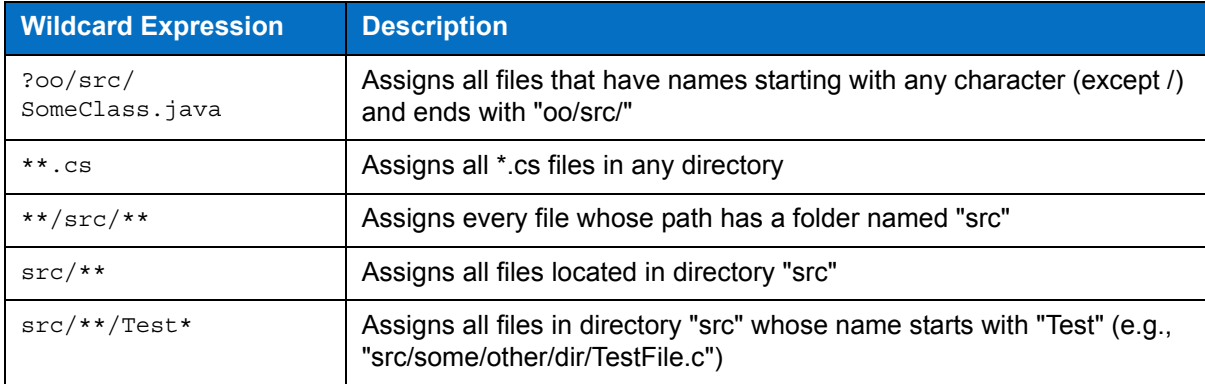

You can use wildcards to map authors to sets of files. The following table contains examples:

**Mapping order matters.** The mapping file is read from top to bottom, so beginning with the most specific mapping ensures that authorship will map to the correct files.

# <span id="page-32-0"></span>**Suppressing Violations**

Suppressions prevent DTP Engines from reporting additional occurrences of a specific static analysis task (multiple tasks might be reported for a single rule). Suppressions are useful when you want to follow a rule, but do not want to receive repeated messages about your intentional rule violations. If you do not want to receive error messages for any violations of a specific rule, disable the rule in the test configuration.

If you are using DTP Engines in an IDE, you can define suppressions using the GUI (see the DTP Plugin documentation for your IDE for details), otherwise suppressions are defined in the source code using the following syntax.

### <span id="page-32-1"></span>**Line Suppression**

```
<suppression keyword> [<rule category> | <rule category> . <rule id> | <rule
category > - <rule severity> | ALL ] <suppression comment>
```
### **Line Suppression Examples**

// parasoft-suppress CODSTA "suppress all rules in category CODSTA"

// parasoft-suppress CODSTA.NEA "suppress rule CODSTA.NEA"

// parasoft-suppress CODSTA-1 "suppress all rules in category CODSTA with severity level 1"

// parasoft-suppress ALL "suppress all rules"

// parasoft-suppress CODSTA FORMAT.MCH JAVADOC-3 "suppress all rules in category CODSTA and rule FORMAT.MCH and all rules in category JAVADOC with severity level 3"

#### **Block Suppression**

<br/>keyword> [<rule category> | <rule category> . <rule id> | <rule</rule id> | <rule </rule id> | <rule </rule id> | <rule </rule id> | <rule </rule </rule </rule </rule </rule </rule </rule </rule </rule </rule </rule <  $category > -$  <rule severity> | ALL ] <suppression comment>

..... source code block .....

<end suppression keyword> [<rule category> | <rule category> . <rule id> | <rule category > - <rule severity>  $|$  ALL  $|$  <suppression comment>

### **Block Suppression Examples**

// parasoft-begin-suppress CODSTA "begin suppress all rules in category CODSTA" .....

// parasoft-end-suppress CODSTA "end suppress all rules in category CODSTA"

// parasoft-begin-suppress CODSTA.NEA "begin suppress rule CODSTA.NEA"

.....

// parasoft-end-suppress CODSTA.NEA "end suppress rule CODSTA.NEA"

// parasoft-begin-suppress CODSTA-1 "begin suppress all rules in category CODSTA with severity level 1"

......

// parasoft-end-suppress CODSTA-1 "end suppress all rules in category CODSTA with severity level 1"

//parasoft-begin-suppress ALL "begin suppress all rules"

// parasoft-end-suppress ALL "end suppress all rules"

// parasoft-begin-suppress CODSTA FORMAT.MCH "begin suppress all rules in category CODSTA and rule FORMAT.MCH"

// parasoft-end-suppress CODSTA FORMAT.MCH "end suppress all rules in category COD-STA and rule FORMAT.MCH"

// parasoft-begin-suppress CODSTA "begin suppress all rules in category CODSTA" .....

// parasoft-end-suppress CODSTA-1 "end suppress all rules in category CODSTA with severity level 1; however rules with severity level 2-5 in category CODSTA are still suppressed."

.....

// parasoft-end-suppress CODSTA "end suppress all rules in category CODSTA"

// parasoft-begin-suppress ALL "begin suppress all rules"

.....

// parasoft-end-suppress CODSTA FORMAT-1 "end suppress all rules in category CODSTA and all rules in category FORMAT with severity level 1; however, others rules in COD-STA and FORMAT-1 are still suppressed."

.....

// parasoft-end-suppress ALL "end suppress all rules"

//parasoft-begin-suppress ALL "begin suppress all rules, since no end suppression comment, all rules will be suppressed starting from this line"

# <span id="page-34-1"></span><span id="page-34-0"></span>**Code Duplicate Analysis**

DTP Engines can check for duplicate code, which may indicate poor application design, as well as increase maintenance costs. During code duplication analysis, the code is parsed into smaller language elements (tokens). The tokens are analyzed according a to set of rules that specify what should be considered duplicate code. There are two types of rules for analyzing tokens:

- Simple rules for finding single token duplicates, e.g., string literals
- Complex rules for finding mulitple token duplicates, e.g., duplicate methods or statements

Run the Find Duplicate Code test configuration during analysis to execute code duplicates detection rules:

builtin://Find Duplicated Code

# <span id="page-35-0"></span>**Flow Analysis**

Flow Analysis is a type of static analysis technology that uses several analysis techniques, including simulation of application execution paths, to identify paths that could trigger runtime defects. Defects detected include use of uninitialized memory, null pointer dereferencing, division by zero, memory and resource leaks.

Since this analysis involves identifying and tracing complex paths, it exposes bugs that typically evade static code analysis and unit testing, and would be difficult to find through manual testing or inspection.

Flow Analysis' ability to expose bugs without executing code is especially valuable for users with legacy code bases and embedded code (where runtime detection of such errors is not effective or possible).

Run one of the Flow Analysis test configurations during analysis to execute flow analysis rules:

builtin://Flow Analysis Fast builtin://Flow Analysis Standard builtin://Flow Analysis Aggressive

### <span id="page-35-1"></span>**Configuring Depth of Flow Analysis**

Flow Analysis engine builds paths through the analyzed code to detect different kinds of problems. Since the analysis of all possible paths that span through the whole application may be infeasible, you can set up the desired level of depth of analysis. A deeper analysis will result in more findings, but the performance will be slower and the memory consumption will increase slightly.

You can specify the depth of analysis using the following methods:

- By using the test configuration interface in DTP. Go to **Report Center> Test Configurations> Static Analysis> Flow Analysis Advanced Settings> Performance> Depth of analysis** and choose one of the following options by selecting a radio button:
	- **Shallowest (fastest)**: Finds only the most obvious problems in the source code. It is limited to cases where the cause of the problem is located close to the code where the problem occurs. The execution paths of violations found by this type of analysis normally span several lines of code in a single function. Only rarely will they span more than 3 function calls.
	- **Shallow (fast):** Like the "Shallowest" analysis type, finds only the most obvious problems in the source code. However, it produces a greater overall number of findings and allows for examination of somewhat longer execution paths.
	- **Standard**: Finds many complicated problems with execution paths containing tens of elements. Standard analysis goes beyond shallow analysis and also looks for more complicated problems, which can occur because of bad flow in a single function or due to improper interaction between different functions in different parts of the analyzed project. Violations found by this type of analysis often reveal non-trivial bugs in the analyzed source code and often span tens of lines of code.
	- **Deep (slow)**: Allows for detection of a greater number of problems of the same complexity and nature as those defined for "Standard" depth. This type of analysis is slower than the standard one.
	- **Thorough (slowest):** Finds more complicated problems. This type of analysis will perform a thorough scan of the code base; this requires more time, but will uncover many very complicated problems whose violation paths can span more than a hundred lines
of code in different parts of the scanned application. This option is recommended for nightly runs.

• By manually editing the test configuration file. Open the test configuration file in an editor and set the com.parasoft.xtest.checker.flowanalysis.depthOfAnalysis property to the value that represents the desired depth of analysis: 0 - Shallowest, 1 - Shallow, 2 - Standard, 3 - Deep, 4 - Thorough.

The depth of Flow Analysis is set to **Standard** by default.

### **Setting Timeout Strategy**

Apart from the depth of analysis, Flow Analysis engine uses an additional timeout guard to ensure the analysis completes within a reasonable time. An appropriate strategy can be set using the following methods:

- By using the test configuration interface in DTP. Go to **Report Center> Test Configurations> Static Analysis> Flow Analysis Advanced Settings> Performance> Strategy for Timeouts** and choose one of the following options by selecting a radio button:
	- **time**: Analysis of the given hotspot is stopped after spending the defined amount of time on it. Note: in some cases, using this option can result in a slightly unstable number of violations being reported.
	- **instructions**: Analysis of the given hotspot is stopped after executing the defined number of Flow Analysis engine instructions.Note: to determine the proper number of instructions to be set up for your environment, review information about timeouts in the Setup Problems section of the generated report.
	- **off**: No timeout. Note: using this option may require significantly more time to finish the analysis.
- By manually editing the test configuration file. Open the test configuration file in an editor and set the com.parasoft.xtest.checker.flowanalysis.hotSpotTimeoutStrategy property to the value that represents the desired timeout strategy:
	- time: Analysis of the given hotspot is stopped after spending the defined amount of time on it. Set the com.parasoft.xtest.checker.flowanalysis.hotSpotTimeout-Seconds property to a value representing the number of seconds.
	- ticks: Analysis of the given hotspot is stopped after executing the defined number of Flow Analysis engine instructions. Set the com.parasoft.xtest.checker.flowanalysis.hotSpotTimeoutTicks property to a value representing the number of instructions. Note: to determine the proper number of instructions to be set up for your environment, review information about timeouts in the Setup Problems section of the generated report.
	- off: No timeout.

The default timeout option is **time** set to 60 seconds. To get information about the Flow Analysis timeouts that occurred during the analysis, review the Setup Problems section of the report generated after the analysis.

# <span id="page-37-0"></span>**Metrics Analysis**

DTP Engines can compute several code metrics, such as code complexity, coupling between objects, and lack of cohesion, which can help you understand potential weak points in the code. Run the Metrics test configuration during analysis to execute metrics analysis rules:

builtin://Metrics

Metrics analysis is added to the HTML and XML report files generated by DTP Engines. See ["Metrics](#page-43-0)  [Summary", page 35,](#page-43-0) for information about reports.

### **Setting Metrics Thresholds**

You can set upper and lower boundaries so that a static analysis violation is reported if a metric is calculated outside the specified value range. For example, if you want to restrict the number of logical lines in a project, you could configure the Metrics test configuration so that a violation is reported if the Number of Logical Lines metric exceeds the limit.

The Metrics test configuration shipped with DTP Engines includes default threshold values. There are some rules, such as Number of Files (METRIC.NOF), for which thresholds cannot be set.

Metric thresholds can be set using the following methods:

- By using the test configuration interface in DTP (see "Report Center> Test Configurations> Editing Test Configurations> Metrics Tab" in the Development Testing Platform user manual for details).
- By editing the test configuration using the interface in an IDE (see "Working with Test Configurations> Creating Custom Test Configurations" in the DTP Plugin manual for your IDE).
- By manually editing the test configuration file:
	- 1. Duplicate the built-in Metrics test configuration ([INSTALL]/configs/builtin) to the user configurations directory ([INSTALL]/configs/user)
	- 2. Open the duplicate configuration in an editor and set the [METRIC.ID].ThresholdEnabled property to true.
	- 3. Configure the lower and upper boundaries in the [METRIC.ID]. Threshold property according to the following format:

[METRIC.ID].Threshold=l [lower boundary value] g [upper boundary value]

4. Save the test configuration and run the analysis using the custom metrics test configuration.

# **Using DTP Engines in an IDE**

You can use DTP Engines within IntelliJ IDEA, NetBeans or Eclipse . Integrating with an IDE gives you a desktop interface for executing code analysis locally, viewing results, and leveraging the data and test configurations stored in DTP server. You can also import findings from DTP Server into your development environment.

This integration is achieved with the DTP Plugin for IntelliJ IDEA, NetBeans or Eclipse and the DTP Engine Plugin. See **Parasoft> Online Help** in your IDE menu bar (recommended) or *Jtest Desktop User Guide* shipped with your product for installation, usage, and other details.

# **Reporting**

DTP Engines print results to the output console, as well as save an HTML report to the [WORKING DIR]/reports directory by default. Data for the HTML report is stored in the directory as an XML file, which can be used for importing results into a supported Parasoft DTP Plugin for the IDE and Parasoft DTP Plugin for Java (see "Parasoft DTP Plugin for [IDE] User's Guide" for additional information). For an overview of the HTML report structure, see ["Viewing Reports", page 31.](#page-39-0)

If the engines are connected to DTP, reports are also sent to the server (see ["Sending Results to](#page-45-0)  [Development Testing Platform \(DTP\) Server", page 37\)](#page-45-0).

# **Specifying Report Output Location**

You can use the -report switch during analysis to specify an output directory for reports.

-report location

#### **Ant and Maven Pattern**

<report>location</report>

#### **Settings Property Pattern**

report.location=location

You can also use the report. location property to change the location of an HTML report.

```
report.location=<HTML_REPORT_LOCATION>
```
# **Specifying Report Format**

You can also generate a PDF report or a report using a custom extension to the specified directory by setting the report.format property. See ["Report Settings", page 65,](#page-73-0) for additional information.

report.format=pdf

# <span id="page-39-0"></span>**Viewing Reports**

Open the report.html or report.pdf file saved to the working directory or location specified with the report switch. Reports may contain different sections depending on the type of analysis, but the following sections are included in all static and flow analysis configurations.

### **Header**

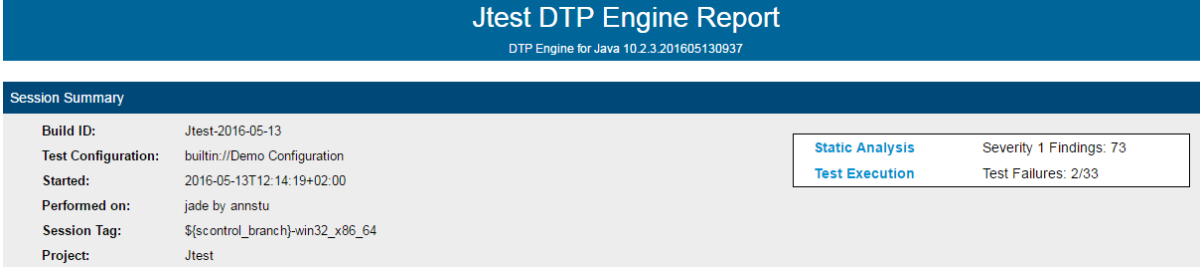

- The following information is included:
	- Tool used for the analysis
	- Build ID
	- Test configuration
	- Time stamp of the analysis
	- Machine name and user name
	- Session tag
	- Project name
	- Number of findings with the highest severity
	- Number of failed tests

### **Static Analysis**

The first part of the report covers the Static Analysis findings and is divided into two main sections.The first section is a summary which shows an overview of findings displayed as a pie chart. The colors indicate different severity types and their corresponding number of findings detected during static analysis.

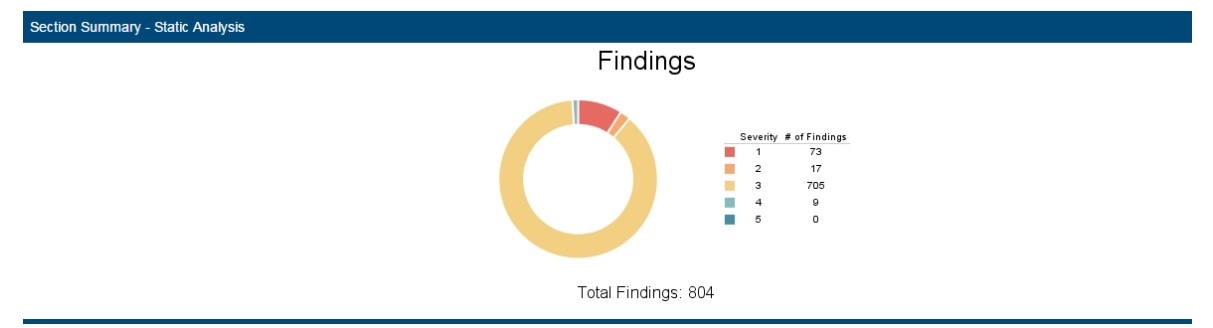

The second section shows the details of static analysis findings. It starts with a table which includes static analysis results.

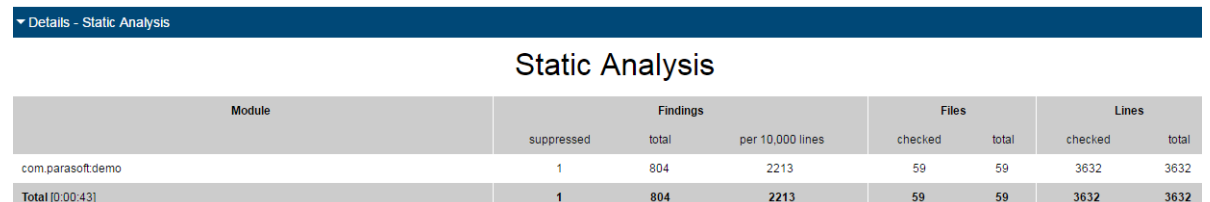

The following information is included:

• Name of module

- Number of suppressed rules
- Total number of findings
- Average number of findings per 10,000 lines
- Number of analyzed files
- Total number of files in the module
- Number of code lines analyzed
- Total number of code lines in the module

#### **All Findings**

The All Findings section displays the details of findings organized by category or severity. Click the **Severity** or **Category** link to toggle between views.

In category view, findings are reported by rule and grouped by category. A count of how many times each rule was violated in the scope of analysis is also shown.

All Findings by Category

Category | Severity

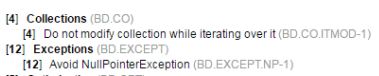

[5] Optimization (BD.OPT)

| Optimization (BD.OPT)<br>|3] Avoid inefficient removal of Collection elements (BD.OPT.INEFCOL-3)<br>|1] Avoid inefficient iteration over Map entries (BD.OPT.INEFMAP-3)<br>|1] Avoid inefficient removal of Map entries (BD.OPT.INEFM

In severity view, findings are reported and grouped by severity. A count of findings per severity is also included.

All Findings by Severity Category | Severity [73] Severity 1 - Highest<br>
[4] Do not modify collection while literating over it (ED CO.TIMOD-1)<br>
[72] Avoid use of fields before splite initialization (BD-EXCEPTNP-1)<br>
[7] Avoid use of fields before initialization (BD-EXC [73] Severity 1 - Highest [17] Severity 2 - High<br>
[6] Avoid conditions that always evaluate to the same value (BD/PB.CC-2)<br>
[2] Do not use "=" o" is compare objects (PB.CUBJUEC-2)<br>
[1] Avoid using "private" fields which are never given a meaningful

#### These sections are merged in PDF versions of the report.

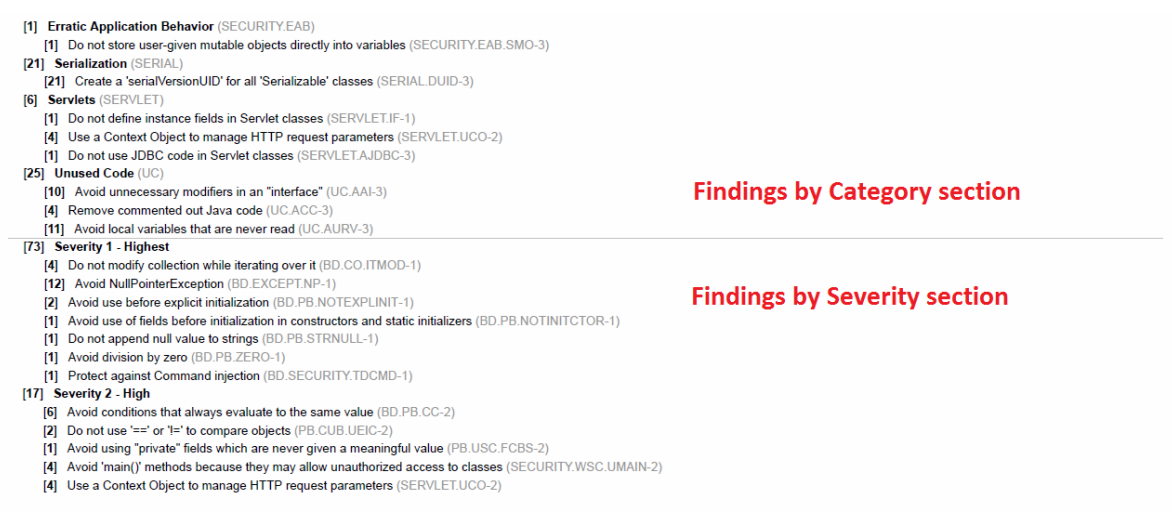

#### **Findings by Author**

This section includes a table of authors associated with the analyzed code and a count of findings per each author. Findings are segmented into findings associated with suppressed rules and findings recommended for remediation. Click on an author link to view their finding details.

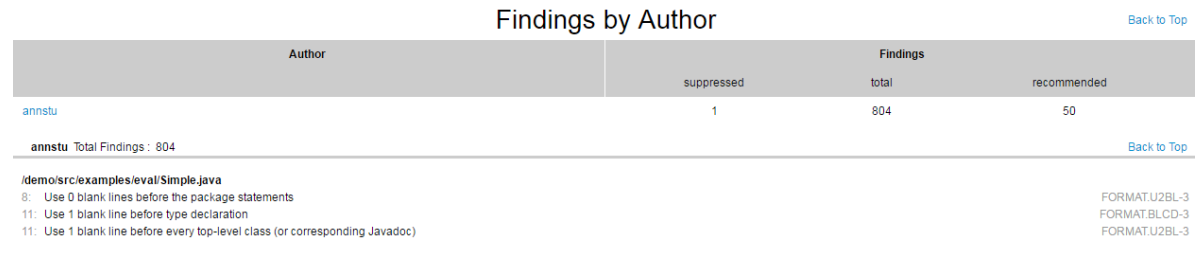

The details view includes the following information:

- File containing the finding and its location
- Violation message and rule
- Flow analysis reports also mark the cause of the violation (C), violation points (P), thrown exceptions (E), and important data flows (!)

#### **Findings by File**

You can navigate the analyzed code to the reported findings in the Findings by File section. Each node begins with a value that indicates the total number of findings in the node. The value in brackets shows

the number of suppressed rules in the node. You can click nodes marked with a plus sign (+) to expand them. PDF versions of the reports are already fully expanded.

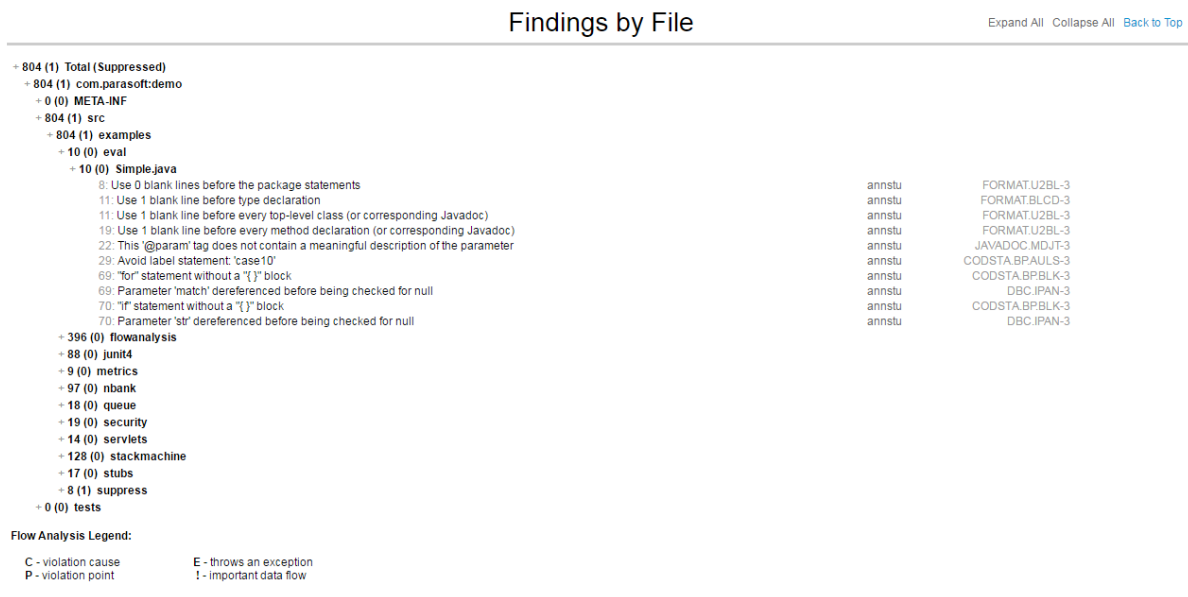

#### <span id="page-43-0"></span>**Metrics Summary**

If your test configuration includes metrics analysis, a metrics section will appear in the report. See ["Metrics Analysis", page 29](#page-37-0), for additional information.

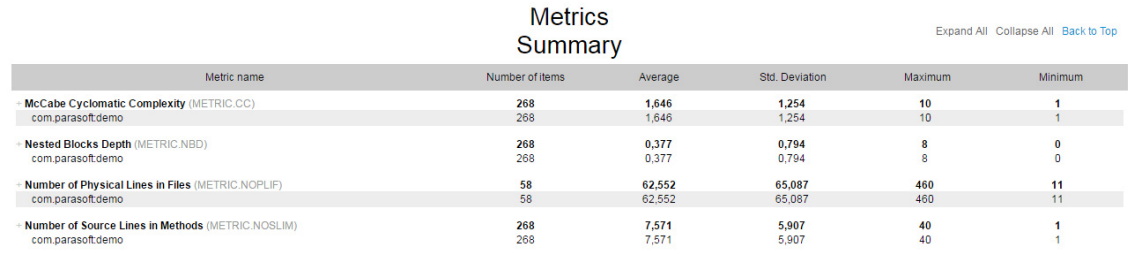

### **Test Execution**

The second part of the report covers the Test Execution results and is divided into two sections.The first section is a summary which shows an overview of test failures and coverage displayed as pie charts.

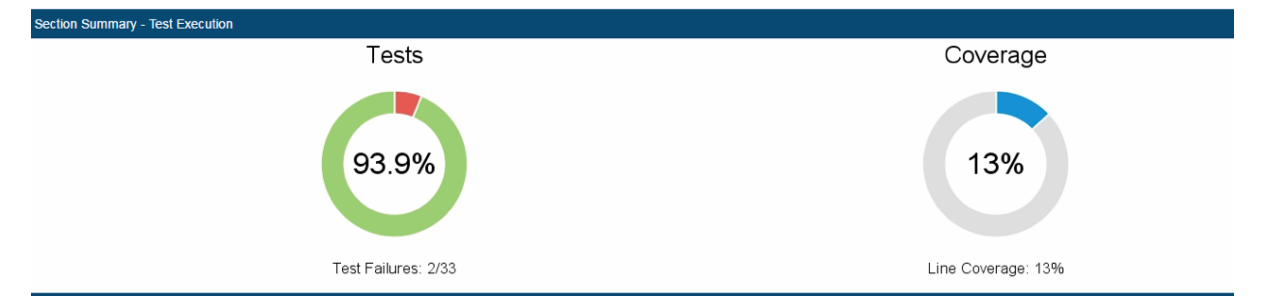

The second section shows the details of test execution. It starts with a table which includes test execution results and coverage information.

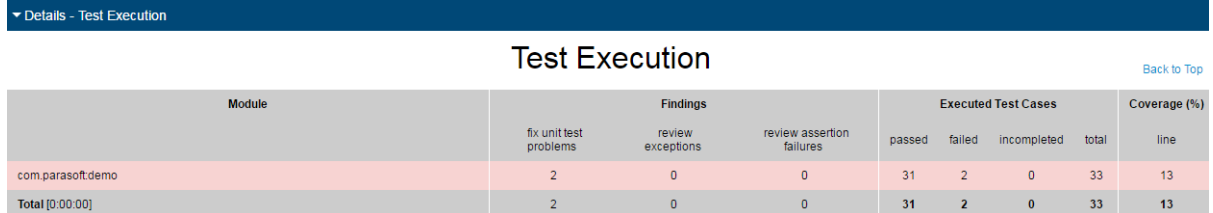

The following information is included:

- Module name
- Number of unit test problems which need to be fixed
- Number of exceptions which need to be reviewed
- Number of assertion failures which need to be reviewed
- Number of unit tests successfully executed
- Number of unit tests failures
- Number of incomplete unit tests
- Total number of unit tests
- Line coverage expressed as percentage

#### **All Findings**

The All Findings section displays the details of all unit test problems detected during test execution.

**All Findings** 

```
[2] Unit Test Problems
   [2] Assertion Failures
       [1] junit.framework.AssertionFailedErro
       [1] java.lang.AssertionError
```
#### **Findings by Author**

This section includes a table of authors associated with the analyzed code and shows the total number of findings for each author. Click on an author link to view their finding details.

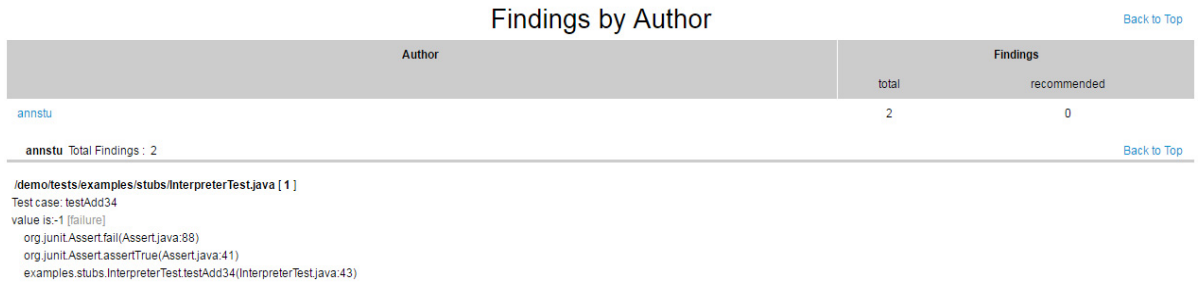

The details view includes the following information:

- Finding location
- Test name
- Failure message

#### **Executed Tests (Details)**

You can view the findings in the Executed Tests (Details) section. The nodes where all the test passed are marked with "P" in square brackets. The nodes with test failures begin with a set of values in square brackets. The first value is a count of successfully passed tests and the second indicates the total number of tests executed in the node.The letter "F" indicates the final node where the test failed. You can click nodes marked with a plus sign (+) to expand them.

> **Executed Tests** (Details)

Expand All Collapse All Back to Top

+[31/33] [0:00:00.794] Passed / Total + [31/33] [0:00:00.794] com.parasoft:demo<br>+ [P] [0:00:00.031] examples.junit4.MoneyTest + [2/3] [0:00:00.025] examples.nbank.AccountTest [P] [0:00:00:025] examples:<br>[P] [0:00:00.008] testApply<br>[P] [0:00:00.016] testApply2 + [F] [0:00:00.001] testApply3

#### **Coverage**

This section shows the details of coverage collected during the test execution. Each node starts with a set of values. The first value shows coverage expressed as percentage. The second value is a count of the number of lines in the node which were covered during the test execution. The third value indicates the total number of lines in the node. You can click nodes marked with a plus sign (+) to expand them.

Coverage

Expand All Collapse All Back to Top

+ Total [13% 174/1315 executable lines] com narasoft:demo (13% 174/1315 executable lines) + src/examples [13% 174/1315 executable lines] + eval f0% 0/10 executable lines] Simple.java [0% 0/10 executable lines] + flowanalysis [0% 0/489 executable lines] junit4 [91% 91/100 executable lines] Money.java [100% 30/30 executable lines] MoneyBag.java [87% 61/70 executable lines]

#### **Test Parameters**

The arguments specified during analysis are shown in the Test Parameters section.

**Test Parameters** 

jtest:li -data C:)test-serverijtestexamplesidemottargetijtest/detailsson -config builtin://Demo Configuration -exclude path:C:/jtest-server/jtest/examples/demotests/\*\* -settings C:\test-serverijtestexamplesidemotdemo.prope

### <span id="page-45-1"></span><span id="page-45-0"></span>**Sending Results to Development Testing Platform (DTP) Server**

See ["Connecting to DTP Server", page 7,](#page-15-0) for information about configuring your connection to DTP Server. Use the -publish switch to report test results to DTP server.

-publish

#### **Ant and Maven Pattern**

<publish>true</publish>

#### **Settings Property Pattern**

report.dtp.publish=true

# **Publishing Source Code to DTP Server**

By default, tested sources are sent to DTP when the report setting is enabled. This enables DTP to present source code associated with findings.

You can use the report.dtp.publish.src setting to disable the publishing of source code, restrict the depth of source code publishing, or enable source code publishing when sending reports to DTP Server is disabled. See ["Settings Reference", page 58,](#page-66-0) for additional information on DTP Engine settings.

The report.dtp.publish.src setting takes one of the following values:

- off: Code is not published to DTP server.
- min: Publishes minimal part of sources. Only source code that has no reference to source control is published.
- full: Publishes all sources associated with the specified scope. This is the default settings.

See the "Development Testing Platform User Guide" for additional information about viewing source code in DTP.

### **Publishing Sources to DTP Without Running Code Analysis**

DTP Engines need to execute to send data to DTP Server, but you may want to send sources without running analysis.

- 1. Create an empty test configuration and save it to [INSTALL\_DIR]/configs/user (see ["Spec](#page-21-0)[ifying Test Configurations", page 13\)](#page-21-0).
- 2. Run the configuration with appropriate report.dtp.publish.src setting.

# <span id="page-47-0"></span>**Unit Test Connector**

Unit Test Connector (UTC) allows you to run unit tests created in open source unit testing tools and report results to DTP. UTC for Java currently ships with out-of-the-box support for the following unit testing tools:

- JUnit 3 and 4
- TestNG

[Visit the Parasoft Marketplace \(http://marketplace.parasoft.com\) for additional unit test tool integra](http://marketplace.parasoft.com/#query?limit=24&offset=0)tions.

### **Framework Support Details**

The following table describes detailed support for testing frameworks:

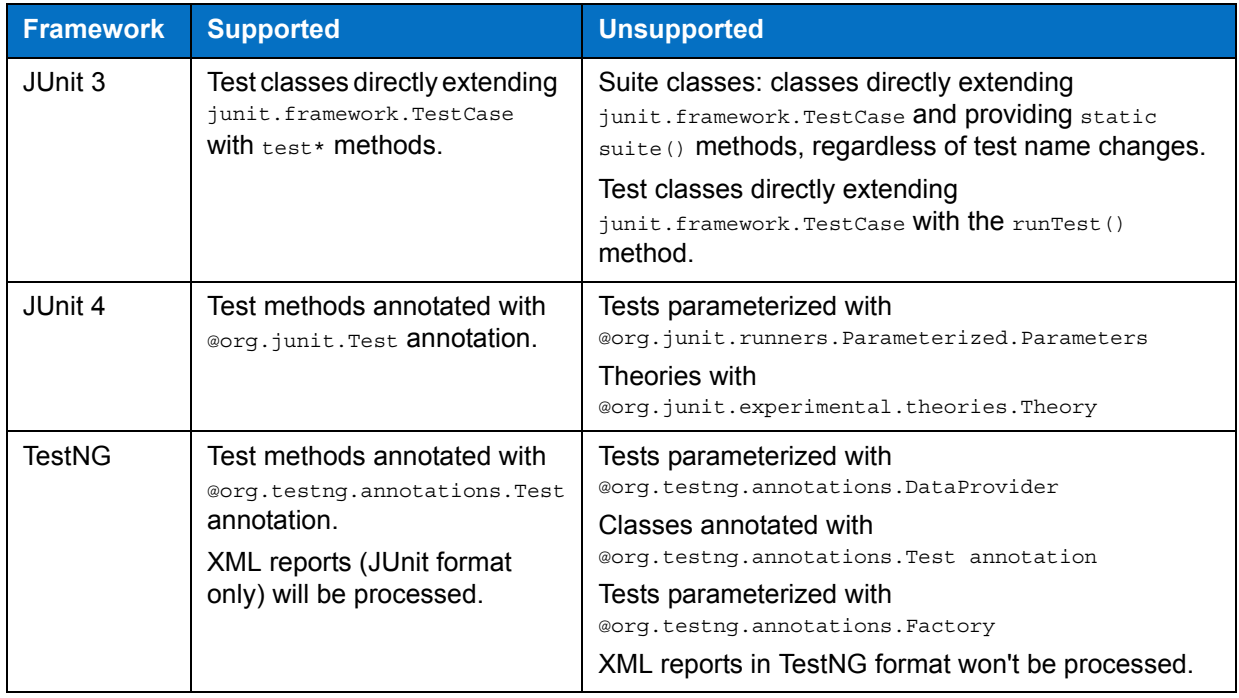

# **Running JUnit Tests**

JUnits are run by Maven, Ant or Gradle frameworks. Results are collected and reported using dedicated plug-ins for each framework. For details on how to use the plug-ins, including how to troubleshoot issues with Maven, Ant, or Gradle, see manuals/plugins-manual/index.html.

### **Tagging Unique Test Runs**

Use the session.tag property to define a tag that can be assigned to results from a specific test run. The tag is a unique identifier for the analysis process on a specific module. Using the same session tag overwrites data with results from the most recent run. By default, the tag is set to the name of the executed test configuration.

session.tag=[name]

### **Associating Tests with Development Artifacts**

You can configure DTP Engines to associate tests with a broad range of development artifacts, such as requirements, defects, tasks, and feature requests.

To successfully associate unit tests with artifacts, you need to:

- 1. Enable the artifact association property.
- 2. Specify issue tracking tags and configure their URL associations.
- 3. Use the tags in the Javadoc.

See the sections below for details.

#### **Enabling Artifact Associations**

Set the report.associations property to true to enable associations with artifacts. This also enables/ disables test associations in the HTML report.

report.associations=true

### **Specifying Issue Tracking Tags**

The following tags for artifact types are associated by default when report associations is enabled:

- pr (defects)
- fr (enhancements)
- task
- asset
- req (user stories)

You can use the issue.tracking.tags property to define any number of additional tracking tags. Separate the tags' names with a comma:

issue.tracking.tags=tag1,tag2,tag3

#### **Configuring Issue Tracking Tags and URL Associations**

You can generate a link to the association in the HTML report:

report.assoc.url.tag1=[URL]

URLs can contain  $\{sup\}$  or  $\frac{1}{4}$  variables, which will be replaced by issue identifiers. For example:

report.assoc.url.tag1=http://bugzilla.company.com/show\_bug.cgi?id=[%ID%]

#### **Enabling Test Details**

You can enable or disable showing test details in the HTML report:

report.contexts\_details=[true | false]

The report.contexts details property must be set to  $true$  to enable showing associations.

The product's property file is preconfigured to enable showing test details.

See ["Report Settings", page 65](#page-73-0) for additional information.

### **Using Javadoc Tags**

Use Javadoc tags to associate unit tests with artifacts.

Place the tag in the Javadoc to associate it with your tests. The tags used in the Javadoc should be preceded by a @ character.

```
/**
 * @bug 12345
 * @pr 223344
 * @tag1 5533
 */
@Test
public void testSomething()
{
    ...
}
```
You can also associate a tag with a class. As a result, it will be associated with all the tests within this class. In the example below, tag 9876 is associated with both tests within the Test class, whereas tag 111 is associated only with the testSomething2 test.

```
/**
  * @tag 9876
 */
public class Test {
     testSomething1()
    \{ ...
     }
     /**
     * @tag 111
     */
     testSomething2()
     {
       ...
     }
}
```
### **Multiple Associations**

You can associate one tag with more than one artifact. Separate multiple associations with a comma that is not followed by a space character.

```
/**
 * @task 1234,2345
  */
@Test
public void testSomething()
{
    ...
}
```
If you separate the tasks with a comma and a white space, the test will be associated only with the first listed artifact. In the example below, the test is associated only with task 1234:

```
/**
 * @task 1234, 2345
 */
@Test
public void testSomething()
{
    ...
}
```
### **Collecting Coverage**

Coverage from unit tests is collected during JUnit test execution. See ["Code Coverage Engine",](#page-51-0)  [page 43](#page-51-0) for information on collecting code coverage and reporting it to DTP.

# <span id="page-51-0"></span>**Code Coverage Engine**

In this section:

- Coverage for Unit Tests
- [Application Coverage](#page-53-0)

# **Coverage for Unit Tests**

You can collect coverage information during unit test execution by running special commands on the following build systems:

- **Maven**
- Ant
- **Gradle**

Associating coverage information collected during unit test execution is supported for JUnit 4 only.

For details on how to configure your build system plug-in, as well as how to execute tests and collect coverage during testing, see the build systems plug-in manual: [INSTALL]/manuals/plugins-manual/ index.html.

In order to collect coverage information and send it to DTP, run the built-in Unit Tests configuration during test execution. Maven is used in the following example:

mvn clean test-compile jtest:instrument jtest:jtest -Djtest.config="builtin://Unit Tests"

See ["Unit Test Connector", page 39,](#page-47-0) for information on setting up and executing unit tests.

# **Merging Coverage Data**

In order to properly merge coverage data in DTP, you must specify one or more coverage image tags in the command line or .properties settings file. The coverage image(s) is automatically sent to the connected DTP server where it can be associated with a filter.

You can specify a set of up to three tags that can be used to create coverage images in DTP Server with the report.coverage.images property:

report.coverage.images=[tag1; tag2; tag3]

Associate coverage images in DTP in the Report Center administration page (**administration> Projects> Filters> [click on a filter]**).

You can also use the report.coverage.limit property to specify a lower coverage threshold:

report.coverage.limit=[value]

Coverage results lower than this value are highlighted in the report. The default value is 40.

# <span id="page-53-0"></span>**Application Coverage**

You can monitor and collect coverage data during manual or automated functional tests performed on a running web application server. You can also send coverage data and test results to DTP, which merges and correlates the data. The application coverage information can be displayed in the DTP Coverage Explorer (see the "Coverage Explorer" chapter in the DTP user manual), which provides insights about how well the application is tested, as well as the quality of your tests.

# **Prerequisites**

The following components are required for collecting coverage:

- Java JDK 1.5
- Apache Maven, Gradle or Ant build system

# **Process Overview**

The DTP Engine for Java ships with a component called the coverage agent. The coverage agent is attached to the application under test (AUT) and monitors the code being executed as the AUT runs. When the coverage agent is attached to the AUT, a REST API is exposed that enables you to mark the beginning and end of each test and test session.

Metadata about the lines of code that can be covered (static coverage data) is collected by running a dedicated test configuration as part of the application build process. During test execution, interactions with the coverage agent are written to a dynamic coverage map, which contains markers that specify which lines of code were touched.

The DTP Engine processes the dynamic coverage map and static coverage data. A coverage.xml file, which contains the coverage information, is produced and sent to DTP. When DTP receives the coverage data, it's loaded into a coverage image, which is a special tag that enables you to aggregate coverage data from runs with the same build ID. The coverage image enables you to associate coverage information with specific tests.

Test results are also sent to DTP from the tool executing the tests (i.e., SOAtest, tests executed by the DTP Engine, manual tests, etc.) in a report.xml file. If the build IDs for the coverage data file and the report match, DTP is able to correlate the data and display the coverage information.

The complete process is detailed in the following sections.

# **Configuring the Application Under Test for Coverage**

There are a few processes for preparing the AUT:

- 1. The static coverage file must be generated. The static coverage file contains metadata about user classes, methods, and lines. This is described in ["Generating the Static Coverage File",](#page-53-1)  [page 45](#page-53-1).
- 2. The coverage agent must be attached to the AUT. See ["Attaching the Coverage Agent to the](#page-54-0)  [AUT", page 46.](#page-54-0)
- 3. The coverage agent includes default settings for outputting files, determining scope, etc., but you can set properties in a configuration file to meet your application coverage goals. See ["Configuring the Coverage Agent", page 47](#page-55-0).

### <span id="page-53-1"></span>**Generating the Static Coverage File**

The package that contains the static coverage file is created during the build process by the Jtest Maven, Gradle or Ant plugin. It must be generated on the build machine that contains the source code. The static coverage file can be used until the code changes.

Execute the following command in the AUT's main directory to generate the package that contains the static coverage file with Maven:

mvn package jtest:monitor

or Gradle:

gradle assemble jtest-monitor -I [INSTALL]/integration/gradle/init.gradle

Ant requires all classes to be compiled before the monitor task is executed. Modify your project prior to the build and configure the task to ensure the correct sequence. The following example shows how the target can be configured:

```
<target name="jtest-monitor" depends="compile">
              <jtest:monitor/>
</target>
```
Execute the following command in the AUT's main directory to build the project and generate the package that contains the static coverage file:

```
ant -lib [INSTALL]/integration/ant/jtest-ant-plugin.jar -listener
  com.parasoft.Listener jtest-monitor
```
The monitor.zip package will be generated and placed into the build output directory. The path to the location will be printed on the console.

The package contains the following:

- static coverage.xml this file contains static coverage information
- agent.jar Jtest Java coverage agent jar archive
- agent.properties agent settings file that contain scope parameters generated during the build process and other attributes
- agent.sh/agent.bat script that generates the Jtest Java agent VM arguments necessary for attaching the agent to the AUT process

#### <span id="page-54-0"></span>**Attaching the Coverage Agent to the AUT**

Extract the contents of the monitor.zip package to the server machine and run the agent.sh/agent.bat script to generate the Jtest Java agent VM arguments.

The scripts from the monitor package output the -javaagent VM argument to the console. You will need this argument to connect the agent to the AUT, which will result in the runtime\_coverage subdirectory:

```
Jtest Agent VM argument:
-javaagent:"[path to agent dir]\agent.jar"=settings="[path to agent properties 
file]\agent.properties",runtimeData="[path to monitor dir]\montor\
runtime_coverage"
```
Add the -javaagent flag to the application server's startup script and restart the server. See "Step 5a: [Collecting Runtime Data from Apache Tomcat", page 52,](#page-60-0) ["Step 5b: Collecting Runtime Data from](#page-61-0)  [JBoss and WildFly", page 53](#page-61-0), and ["Step 5c: Collecting Runtime Data from Oracle WebLogic Server",](#page-63-0)  [page 55](#page-63-0) in the Web Application Coverage Tutorial below.

Attaching the coverage agent to the AUT exposes a REST API for controlling the agent. Enter the following URL into the browser bar to verify that the coverage agent is set:

[application\_host]:8050/status/

If the application has been properly configured, the API will return data:

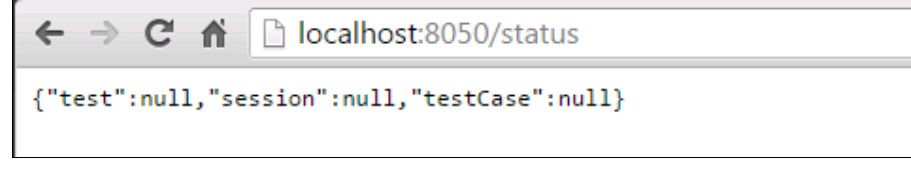

### <span id="page-55-0"></span>**Configuring the Coverage Agent**

Application servers usually contain more than one application. Additionally, common server classes or application libraries do not need to be instrumented. The Jtest DTP Engine only needs to collect coverage for application source code. Instrumenting all classes would be too time-consuming.

The application on the server is already built, so we cannot gather information about which classes come from the source code. This is why properly setting the scope of the coverage agent is very important. The following example shows how the coverage agent can be configured:

```
jtest.agent.runtimeData=[path to runtime file]
jtest.agent.includes=com/myapp/data,com/myapp/common/**
jtest.agent.excludes=com/myapp/transport/*,com/myapp/autogen/**
jtest.agent.autostart=false
```
The following table describes all options for the coverage agent

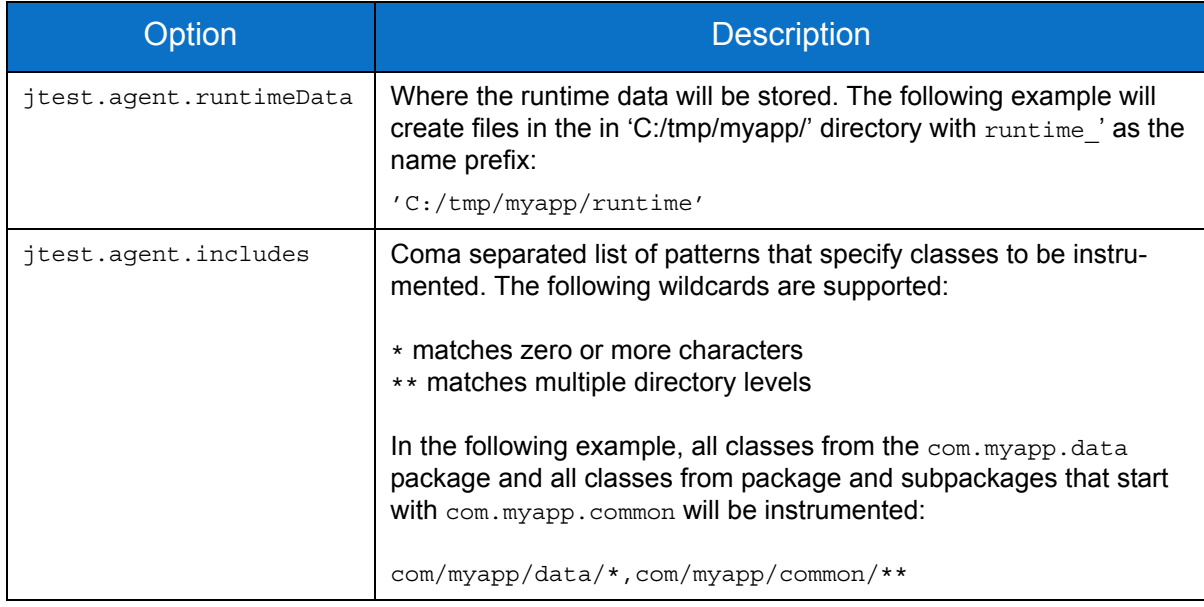

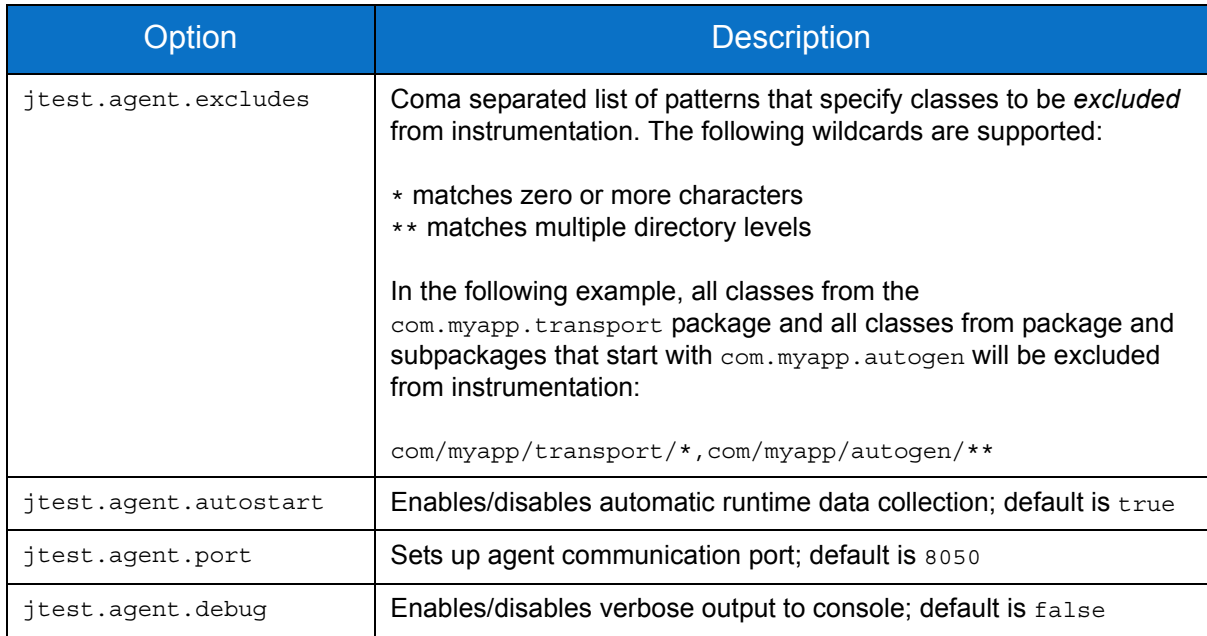

# **Test Configuration and Execution**

You can use SOAtest to run functional tests (refer the Application Coverage chapter of the SOAtest documentation to set up the test configuration), as well as execute manual tests. At the end of the test session, coverage will be saved in runtime coverage [timestamp].data files in the directory specified in SOAtest. This information will eventually be merged with the static coverage data to create a coverage.xml file and uploaded to DTP.

# **Uploading Test Results to DTP**

For tests executed by SOAtest, the SOAtest XML report will need to be uploaded to DTP. See the "Uploading Rest Results to DTP" section in the Application Coverage topic in the SOAtest documentation for details.

## **Generating a Dynamic Coverage Data File and Uploading it to DTP**

The following settings should be configured in the jtestcli.properties file in order to properly merge coverage data.

- report.coverage.images this setting specifies a set of tags that are used to create coverage images in DTP Server. A coverage image is a unique identifier for aggregating coverage data from runs with the same build ID. DTP supports up to three coverage images per report.
- session.tag this specifies a unique identifier for the test run and is used to distinguish different runs on the same build.
- build.id this setting specifies a build identifier used to label results. It may be unique for each build, but it may also label several test sessions executed during a specified build.

These settings are in addition to the other properties that must be configured, such as scope, authorship, and DTP settings. See the following sections:

• ["Connecting to DTP Server", page 7](#page-15-0)

- ["Sending Results to Development Testing Platform \(DTP\) Server", page 37](#page-45-1)
- ["Settings Reference", page 58](#page-66-0)

In order to fill the coverage.xml file with runtime coverage data, the DTP Engine must have access to the runtime coverage data generated during test execution, as well as the static coverage data. Run the Calculate Application Coverage test configuration using the following arguments to provide the necessary data:

```
jtestcli -staticcoverage [path to static_coverage.xml file] -runtimecoverage 
[path/dir] -config "builtin://Calculate Application Coverage"
```
## **Reviewing Coverage in DTP**

You can use the Coverage Explorer in DTP to review the application coverage achieved during test execution. See the DTP documentation for details on viewing coverage information.

## **Web Application Coverage Tutorial**

The following tutorial will guide you through collecting application coverage with the Jtest DTP Engine. It includes information about basic topics, such as running the server and deploying applications, so that beginners and advanced users can benefit.

### **Prerequisites**

The following requirements are only necessary to complete this tutorial. Web Application Coverage can be collected on any server that can accept Java Agents.

- Java JDK 1.5
- Apache Maven build system
- Calculator example, which is extremely basic web application. You can find this example in the [INSTALL]/examples directory
- One of the following application servers:
	- Apache Tomcat (this scenario has been verified with versions 6.0, 7.0, 8.0)
	- JBoss/WildFly
	- Oracle WebLogic

### <span id="page-57-0"></span>**Step 1: Preparing Calculator Example**

The application must be packaged into a WAR file (Web Application Archive) on the server. Use the maven-war-plugin shipped with the engines to package the application. The plugin automatically builds applications with the correct WAR structure. Execute the following command in the application directory:

mvn clean install

When the project finished building, the WAR file will be placed into the target directory: Calculator\target\Calculator.war

### **Step 2a: Deploying Example to Tomcat Application Servers**

Before proceeding with this step, you must build the WAR file as described in ["Step 1: Preparing Calcu](#page-57-0)[lator Example", page 49](#page-57-0). If you are using a JBoss/WildFly application server, skip to ["Step 2b: Deploy](#page-58-0)[ing Example to WildFly/JBoss Application Servers", page 50](#page-58-0). If you are using a WebLogic application server, skip to ["Step 2c: Deploying Example to Oracle WebLogic Server", page 51](#page-59-0)

There are many ways to deploy application servers, but in this tutorial we demonstrate how to deploy remotely using the Tomcat Manager web application.

1. Add a new user to the server by opening [Apache Tomcat Installation Directory]/conf/tomcatusers.xml and add the following line in the <tomcat-users> section:

<user username="tomcat" password="tomcat" roles="tomcat, manager-gui"/>

2. Run the server by executing the following command: Windows

[Your apache-tomcat installation directory]/bin/startup.bat

Linux

[Your apache-tomcat installation directory]/bin/startup.sh

3. Open the following URL in a browser and enter the username and password set in step 1 (tomcat/tomcat):

http://localhost:8080/manager/html

- 4. In the WAR file to deploy section, click **Choose File** and browse to Calculator.war
- 5. Click **Deploy**; the application will be available at the following URL:

http://localhost:8080/calculator

6. Interact with the application to as a sanity test.

#### <span id="page-58-0"></span>**Step 2b: Deploying Example to WildFly/JBoss Application Servers**

There are many ways to deploy WildFly/JBoss application servers, but we demonstrate deployment in this tutorial by using the JBoss web console. These instructions can be applied to JBoss AS 7.1.1, JBoss EAP 6.4, and WildFly 8.2 and 9.0 servers.

1. Add a new user to the server by running the add-user script on Windows:

[JBoss installation directory]/bin/add-user.bat

2. Choose Management User when prompted to choose a type of user:

```
What type of user do you wish to add?
 a) Management User (mgmt-users.properties)
 b) Application User (application-users.properties)
(a): a
```
3. Enter a username and password when prompted leaving the Realm field blank:

```
Enter the details of the new user to add.
Realm (ManagementRealm) :
Username : admin
Password : 1adm-adm-adm
```
4. Run the server by executing the following script:

```
[JBoss installation directory]/bin/standalone.bat
```
5. Open the following URL in a browser and enter the username and password specified in step 3 (admin/1adm-adm-adm):

http://localhost:9990/console/App.html#deployments

- 6. Click **Add** (or **Add Content** for JBoss 7.1.1) and browse to the Calculator.war file.
- 7. Click **Next** and click **Save**.
- 8. Enabled the Calculator.war file in the Deployments list and open the following URL in a browser:

```
http://localhost:8080/Calculator
```
9. Interact with the application to as a sanity test.

### <span id="page-59-0"></span>**Step 2c: Deploying Example to Oracle WebLogic Server**

There are many ways to deploy WebLogic application server, but in this tutorial we demonstrate how to deploy remotely using the Admin Console. This scenario has been verified with versions 12.2.1 and 10.3.6.

This tutorial assumes that you have already installed the WebLogic server and created your server domain.

- 1. Go to **Administration Console** (http://localhost:7001/console).
- 2. In the **Domain Structure** panel menu, click **Deployments** to open the **Summary of Deployments** section.
- 3. In the **Deployments** table, click the **Install** button.
- 4. Specify the path to your WAR file in th **Arguments** field.
- 5. Click **Next**.
- 6. Choose the **Install this deployment as an application** option.
- 7. Click **Next**.
- 8. Click **Finish**.
- 9. Interact with the application to test its functionalities (http://localhost:7001/Calculator)

#### **Step 3: Preparing Metadata Files**

Execute the following command in the example application's main directory:

mvn package jtest:monitor

The goal generates the monitor.zip package, which contains artifacts necessary for collecting application coverage. See ["Generating the Static Coverage File", page 45,](#page-53-1) for details.

### **Step 4: Generating the** javaagent **VM Argument**

Extract the contents of the monitor.zip package to the server machine and run the agent.bat (Windows) or agent.sh (Linux) script. This will generate the javaagent flag that will be printed to the console.

Your javaagent flag will may resemble the following:

```
-javaagent:"E:\Parasoft\JTest\examples\calculator\target\jtest\monitor\monitor\
agent.jar"=settings="E:\Parasoft\JTest\examples\calculator\target\jtest\monitor\
monitor\agent.properties",runtimeData="E:\Parasoft\JTest\examples\calculator\
target\jtest\monitor\monitor\runtime_coverage"
```
### <span id="page-60-0"></span>**Step 5a: Collecting Runtime Data from Apache Tomcat**

If you are using a JBoss/WildFly server, skip to ["Step 5b: Collecting Runtime Data from JBoss and](#page-61-0)  [WildFly", page 53.](#page-61-0) If you are using a WebLogic server, skip to "Step 5c: Collecting Runtime Data from [Oracle WebLogic Server", page 55s](#page-63-0)

1. Open the script file:

Windows

[Your apache-tomcat installation directory]/bin/catalina.bat

Linux

[Your apache-tomcat installation directory]/bin/catalina.sh

2. Place the javaagent flag at the beginning of the script:

Windows

```
if "%1"=="stop" goto skip_instrumentation
set JAVA_OPTS=%JAVA_OPTS% [generated javaagent flag]
:skip_instrumentation
```
Linux

```
if \lceil "$1" = "start" -o "$1" = "run" \lceil; then
export JAVA_OPTS="$JAVA_OPTS [generated javaagent flag]"
fi
```
The -javaagent flag must be placed in a single line.

3. Restart the server and open the following URL in a browser: .

http://localhost:8080/Calculator

4. Interact with the application and stop the server

The Jtest Agent will write runtime data according to the runtimeData property of the -javaagent flag generated by the mvn package jtest:monitor goal. By default, the runtime data be written to the [path to monitor dir]/monitor/runtime coverage directory.

### <span id="page-61-0"></span>**Step 5b: Collecting Runtime Data from JBoss and WildFly**

Standard Java hierarchical class loaders are not suitable for J2EE servers because all JAR files are always loaded, whether they are used or not; the application cannot load JAR files on demand. Additionally, an adequate solution for restricting visibility between JAR files is not available, which frequently causes conflicts between two versions of one library. This also leads to the creation of big class loaders that contain everything.

JBoss and WildFly servers use JBoss Modules to overcome these challenges. The implementation of modular, non-hierarchical class loading is also the basis of JBoss OSGi and JBoss Java EE implementations.

The advantages of this class loader, however, introduces new problems in terms of collecting runtime data from these servers. The Jtest Agent library must be visible to application classes, but it is prevented by JBoss Modules. This is one reason for adding the -javaagent flag. Failing to do so will return ClassNotFoundException.

For this reason, the jboss.modules.system.pkgs system property should also be used. But there is another problem: JBoss sets this flag in its own scripts. This behavior complicates integration between JBoss and the Jtest Agent because these scripts may overwrite previously set scripts.

#### **JBOss AS 7.1/JBoss EAP 6.4/WildFly 8.2/9.0**

1. Add the -javaagent flag to the startup script:

Windows:

a. Open [Your jboss installation directory]/bin/standalone.conf.bat and add the javaagent flag to JAVA\_OPTS at the end of the file:

set "JAVA\_OPTS=%JAVA\_OPTS% [generated javaagent flag]"

Leave ": JAVA OPTS SET" as the last line in the file.

Place the -javaagent flag on one line.

Add the -XX:-UseSplitVerifier flag to JAVA\_OPTS for servers working on Java 7.

Add the -noverify flag to JAVA\_OPTS for servers on working on Java 8.

b. Add javaagent classes to jboss.modules.system.pkgs settings by changing the following section from:

set "JAVA\_OPTS=%JAVA\_OPTS% -Djboss.modules.system.pkgs=org.jboss.byteman"

to

```
set "JAVA OPTS=%JAVA OPTS% -Djboss.modules.system.pkgs=org.jboss.byte-
man,com.parasoft.jtest.instrumentation,shaded.com.parasoft.jtest.runtime"
```
c. Restart the server using the standalone.bat script.

Linux:

a. Open [Your jboss installation directory]/bin/standalone.conf and add the javaagent flag to JAVA OPTS at the end of the file:

set "JAVA\_OPTS=\$JAVA\_OPTS [generated javaagent flag]"

Place the -javaagent flag on one line.

Add the -XX:-UseSplitVerifier flag to JAVA OPTS for servers working on Java 7. Add the -noverify flag to JAVA\_OPTS for servers on working on Java 8.

b. Add javaagent classes to jboss.modules.system.pkgs settings by changing the following section from:

JBOSS MODULES SYSTEM PKGS="org.jboss.byteman"

to

```
JBOSS_MODULES_SYSTEM_PKGS="org.jboss.byteman,com.parasoft.jtest.instrumenta-
tion,shaded.com.parasoft.jtest.runtime"
```
- c. Restart the server using the standalone.sh script.
- 2. Open to the following URL in a web browser:

http://localhost:8080/Calculator/

3. Interact with the application and stop the server.

The Jtest Agent will create a  $\text{runtimeData.dat}$  data file in the Jtest target maven directory (target/ jtest).The location is written into the .json data file, so you do not need to remember it.

#### **JBOss 6.1/5.1**

The jboss.modules.system.pkgs property does not need to be set for older versions of JBoss.

Windows:

1. Open [Your jboss installation directory]/bin/run.conf.bat and add the javaagent flag to JAVA\_OPTS at the end of the file:

set "JAVA\_OPTS=%JAVA\_OPTS% [generated javaagent flag]"

Leave ": JAVA OPTS SET" as the last line in the file.

Place the -javaagent flag on one line.

2. Restart the server using the run.bat script.

Linux:

1. Open [Your jboss installation directory]/bin/run.conf.bat and add the javaagent flag to JAVA\_OPTS at the end of the file:

set "JAVA\_OPTS=\$JAVA\_OPTS [generated javaagent flag]"

Place the -javaagent flag on one line.

2. Restart the server using the run.sh script.

#### <span id="page-63-0"></span>**Step 5c: Collecting Runtime Data from Oracle WebLogic Server**

1. Open the script file:

Windows

[Your weblogic installation directory]/user\_projects/domains/[your domain]bin/ startWebLogic.cmd

Linux

```
[Your weblogic installation directory]/user_projects/domains/[your domain]bin/
startWebLogic.sh
```
2. Add the -javaagent flag to JAVA OPTIONS (in the section that starts with the START WEBLOGIC comment). The -javaagent flag must be placed in a single line:

Windows

@REM START WEBLOGIC set JAVA OPTIONS=%JAVA OPTIONS% [generated javaagent flag]

Linux

```
# START WEBLOGIC
export JAVA OPTIONS=$JAVA OPTIONS [generated javaagent flag]
```
- 3. Restart the server and open the following URL in the browser: http://localhost:7001/Calculator
- 4. Interact with the application.
- 5. Stop the server

The Jtest Agent will write runtime data according to the runtimeData property of the -javaagent flag generated by the mvn package jtest:monitor goal. By default, the runtime data be written to the [path to monitor dir]/monitor/runtime\_coverage directory.

### **Step 6: Produce Coverage Report**

Run the Calculate Application Coverage test configuration and pass the static\_coverage.xml file and directory to the runtime coverage data using the dedicated -staticcoverage and -runtimecoverage parameters:

```
jtestcli -staticcoverage [path to static_coverage.xml file] -runtimecoverage 
[path/dir] -config "builtin://Calculate Application Coverage"
```
The path to the static coverage.xml file must point to the extracted contents of the monitor.zip package, which contains this file.

The path to the runtime coverage directory is printed to the console as the runtimeData property of the -javaagent VM argument.

# **Customizing DTP Engines for Java**

Default settings are specified in the jtestcli.properties file located in the [INSTALL\_DIR] directory. You can use the -settings switch followed by an absolute or relative path to a settings file to customize Static Analysis Engine. You can use -settings multiple times to specify several properties files.

jtestcli -settings path/to/settings.properties -settings path/to/another/settings.properties

#### **Ant and Maven Pattern**

<settings>path/to/settings.properties</settings>

Settings configured in the itestcli.properties file are read first and any references specified in additional files will be overwritten. You can also store common settings in a jtestcli.properties file in the \$USER\_HOME directory to overwrite settings stored in the properties file in the [INSTALL\_DIR] directory.

General settings are applied in the following order:

- 1. [INSTALL\_DIR]/etc/jtestcli.properties is the base configuration file for Static Analysis Engine and **should not be modified**.
- 2. [INSTALL DIR]/jtestcli.properties; contains templates for commonly used settings (license, reporting etc.)
- 3. [USER\_HOME]/jtestcli.properties; optional
- 4. [WORKING DIR]/jtestcli.properties; optional
- 5. Custom settings file passed with switches applied in the following order:
	- a. -config (e.g., -config "builtin://Recommended Rules")
	- b. -settings path/to/settings.properties (e.g., -settings ../settings.properties)
	- c. -property

#### **Settings Hierarchy for Ant and Maven**

Settings are applied in the following order:

- 1. -Djtest.[property name] (e.g., -Djtest.settings="my.general.properties"). See the Jtest Goal page in plugins-manual.html for the complete list of parameters
- 2. jtest.settings Maven property
- 3. -Dproperty.jtest.[property name] (e.g., -Dproperty.jtest.license.use network=true)
- 4. pom.xml (Maven e.g. <config>builtin://Demo Configuration</config>) overwrites all properties jtest.xml (Ant e.g. <config>builtin://Demo Configuration</config>) overwrites all properties

You should keep all user-level customizations, including custom settings, license, rules, test configurations, compiler configurations, outside of the DTP Engine installation directory so they are not affected by reinstallations or updates.

## **Viewing Current Settings**

Use the -showsettings option to print the current settings and customizations, including the origin file for each configuration.

#### **Ant and Maven Pattern**

```
<showsettings>true</showsettings>
```
### **Settings Property Pattern**

jtest.showsettings=true

# **Using Variables**

You can use the following variables in settings values.

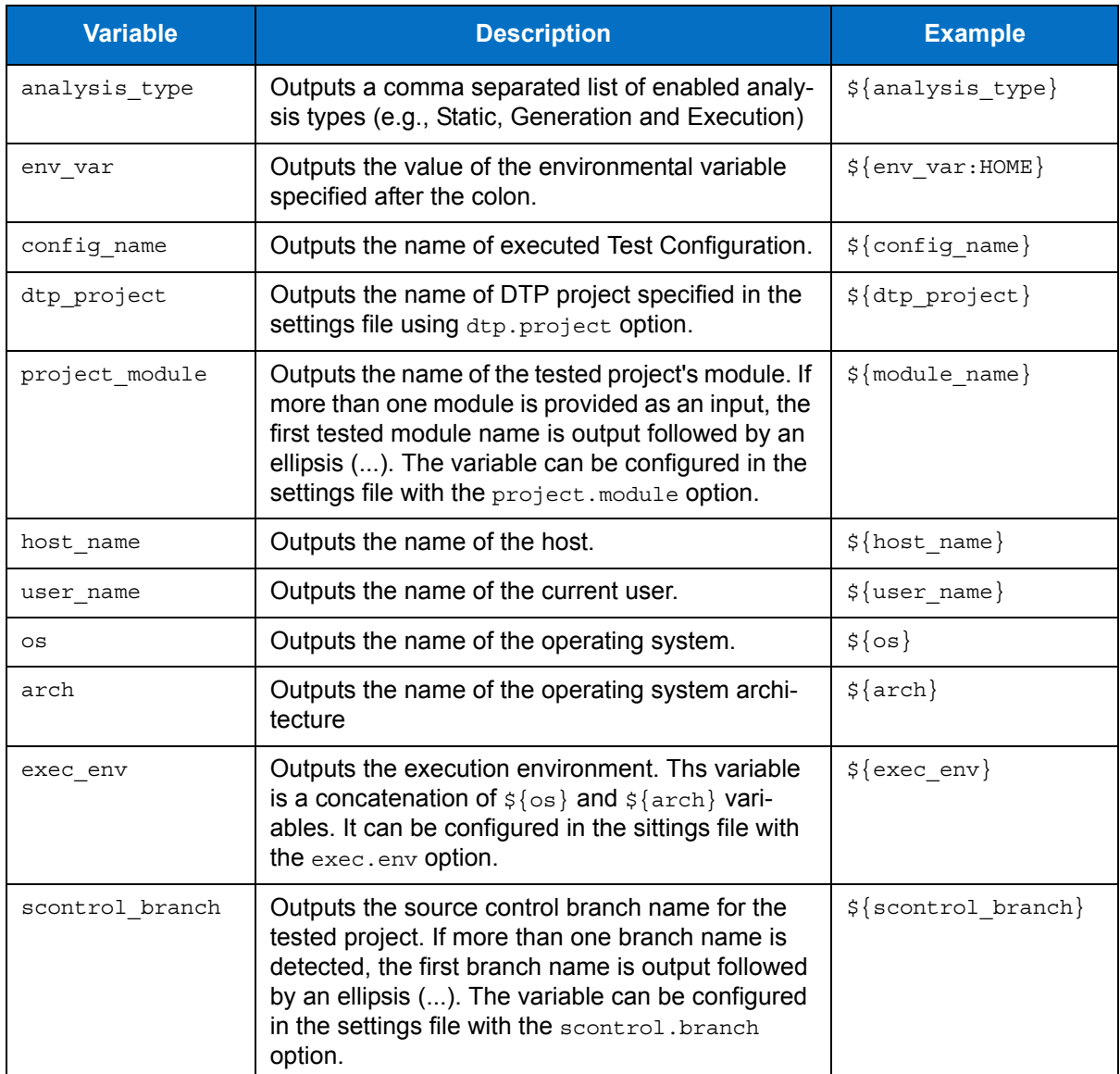

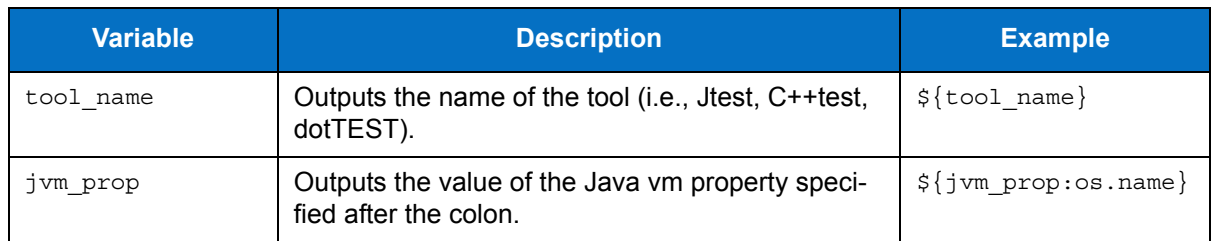

# <span id="page-66-0"></span>**Settings Reference**

The following tables contain settings that are currently supported in DTP Engines.

### **Base Configuration Settings**

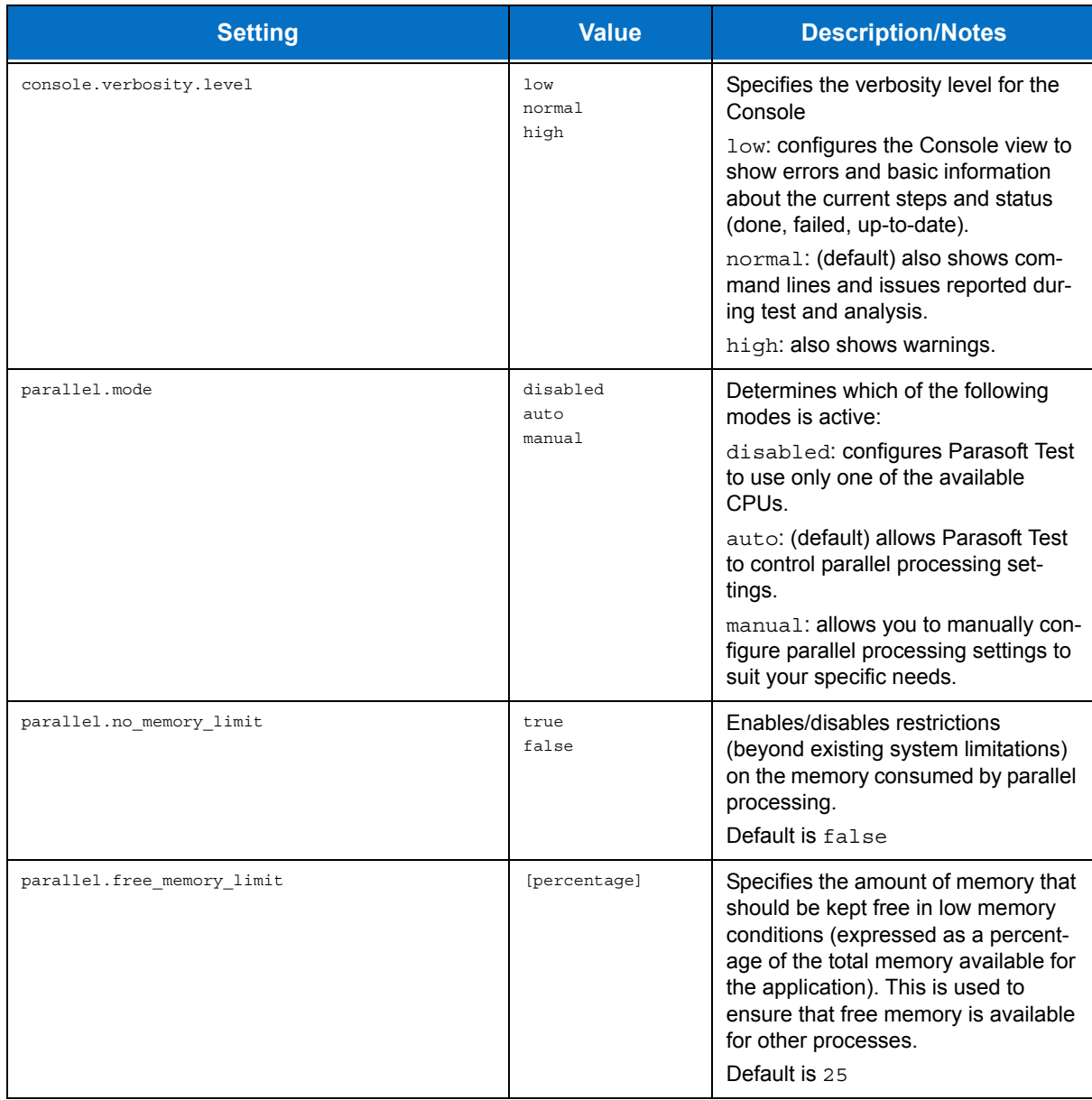

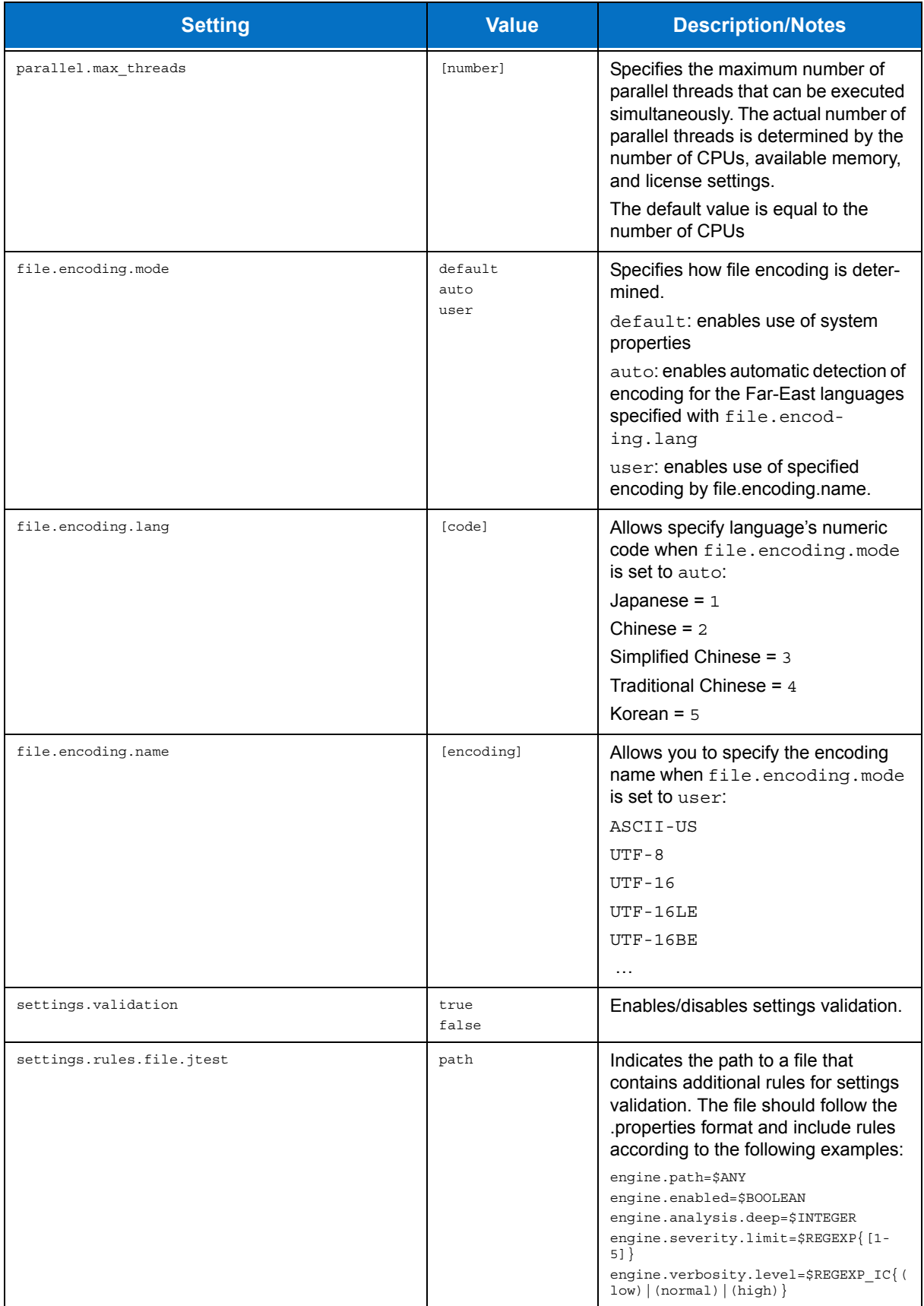

# **Test Configuration Settings**

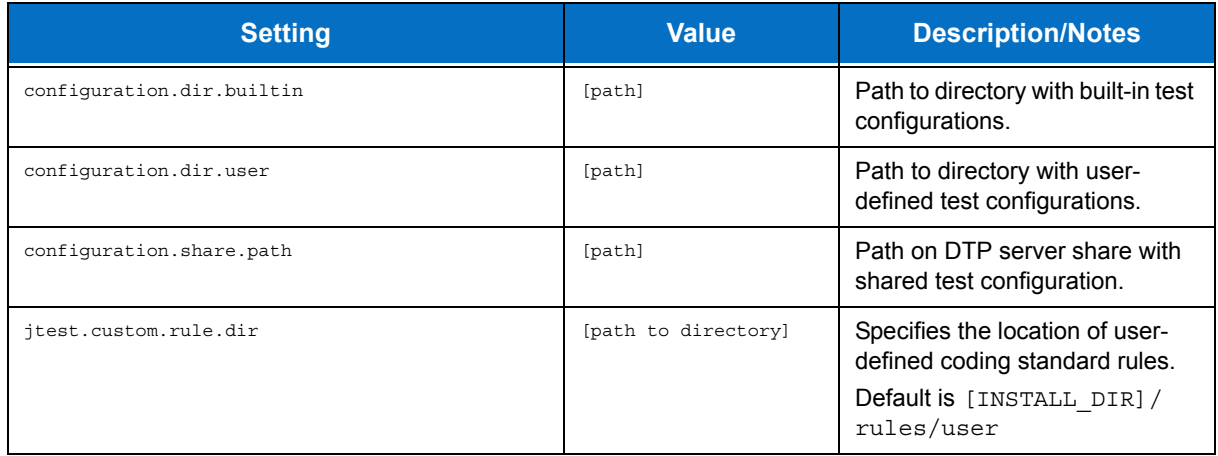

### **Development Testing Platform Settings**

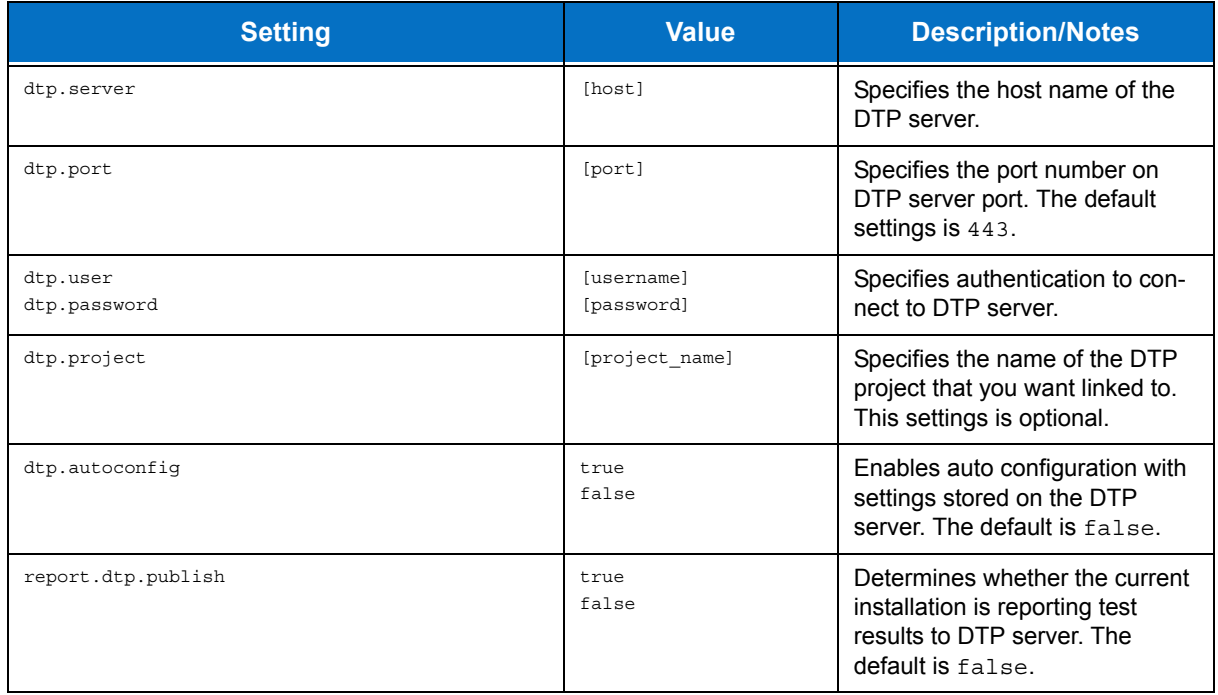

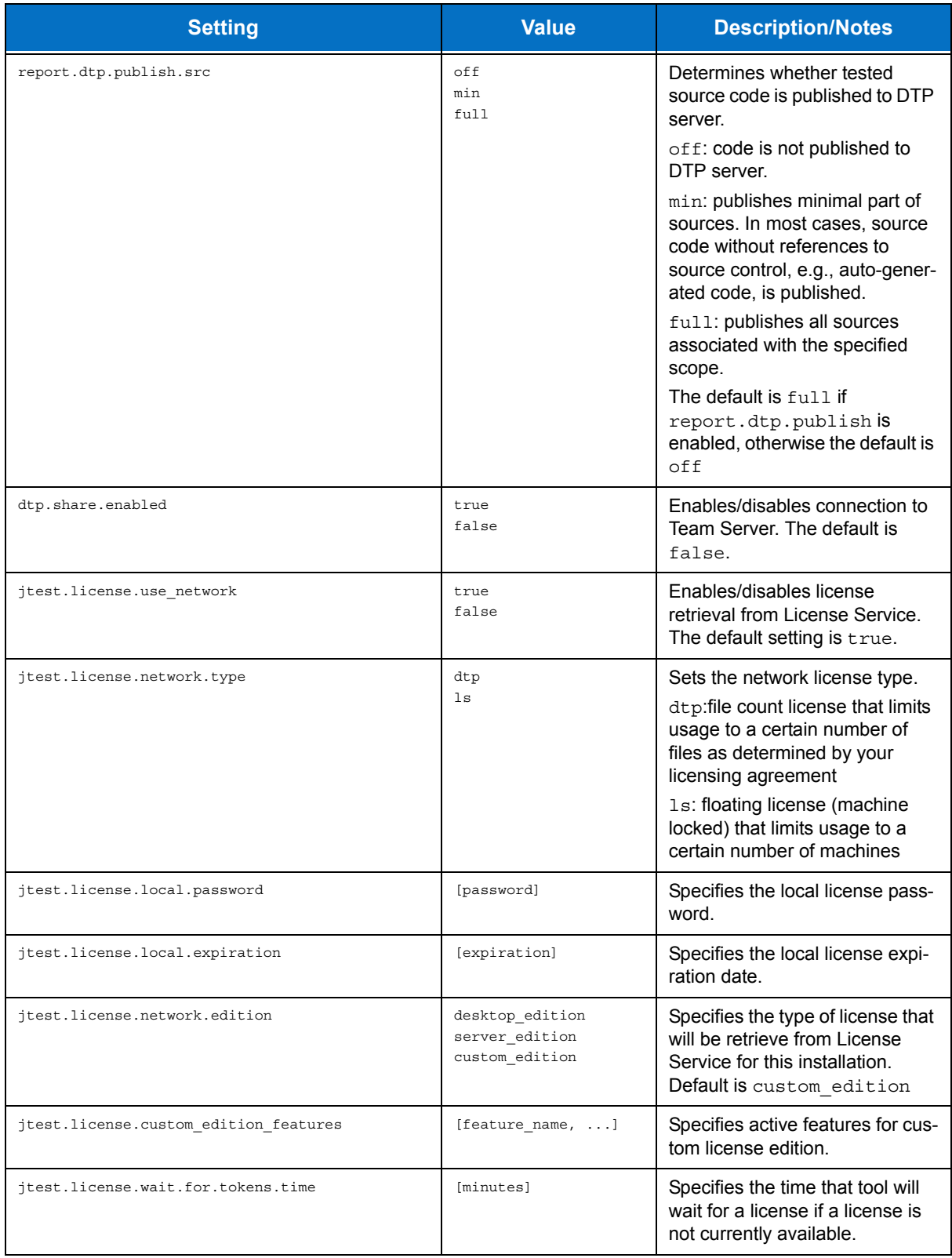

### **Scope and Authorship Settings**

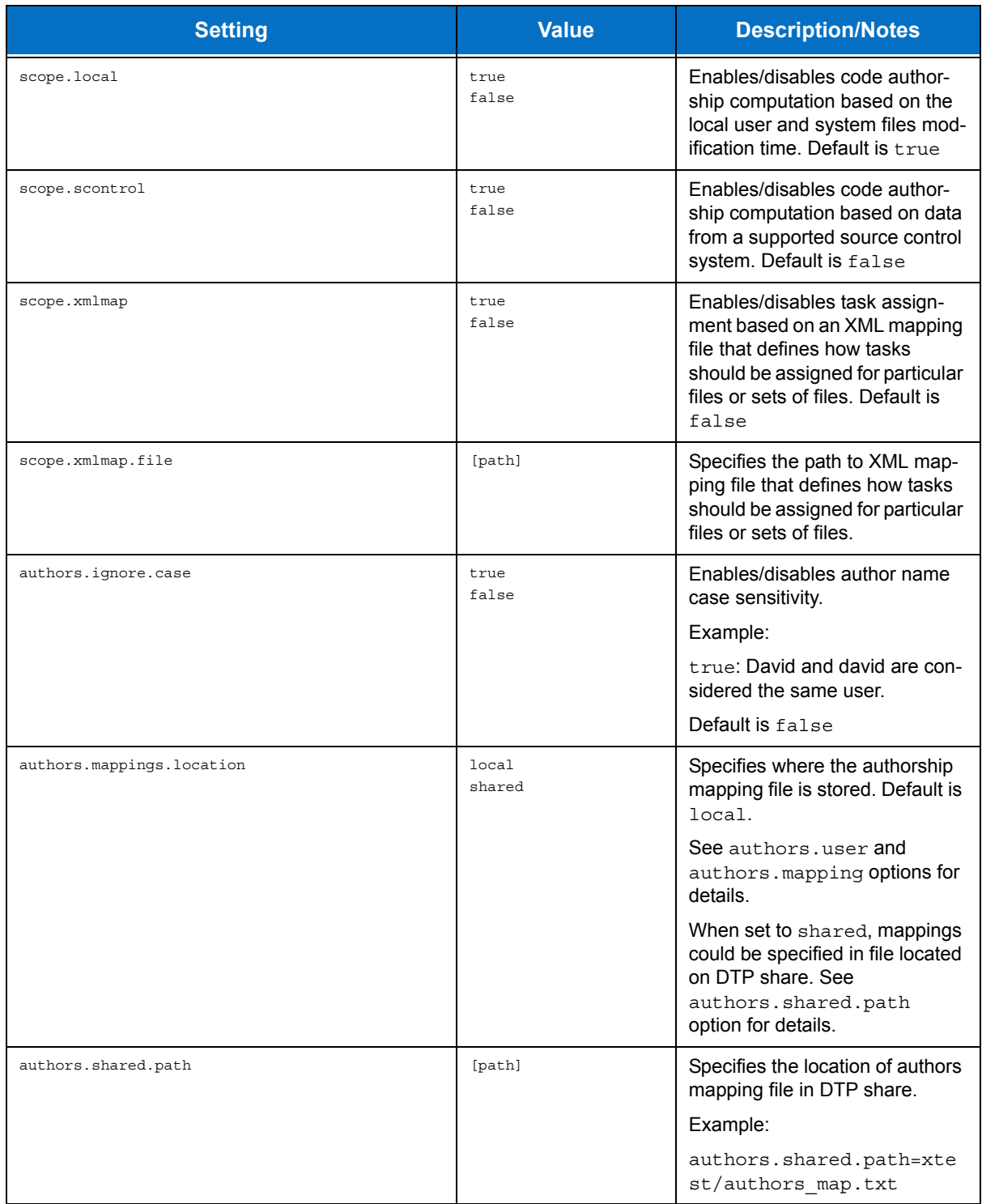

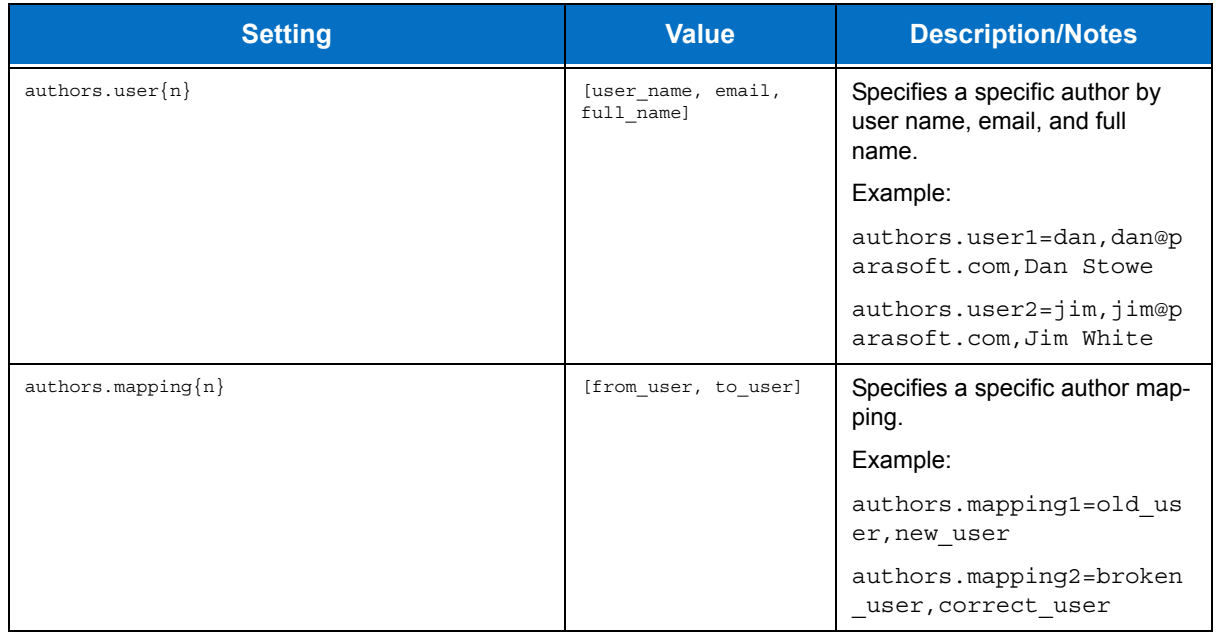

## **Suppression Settings**

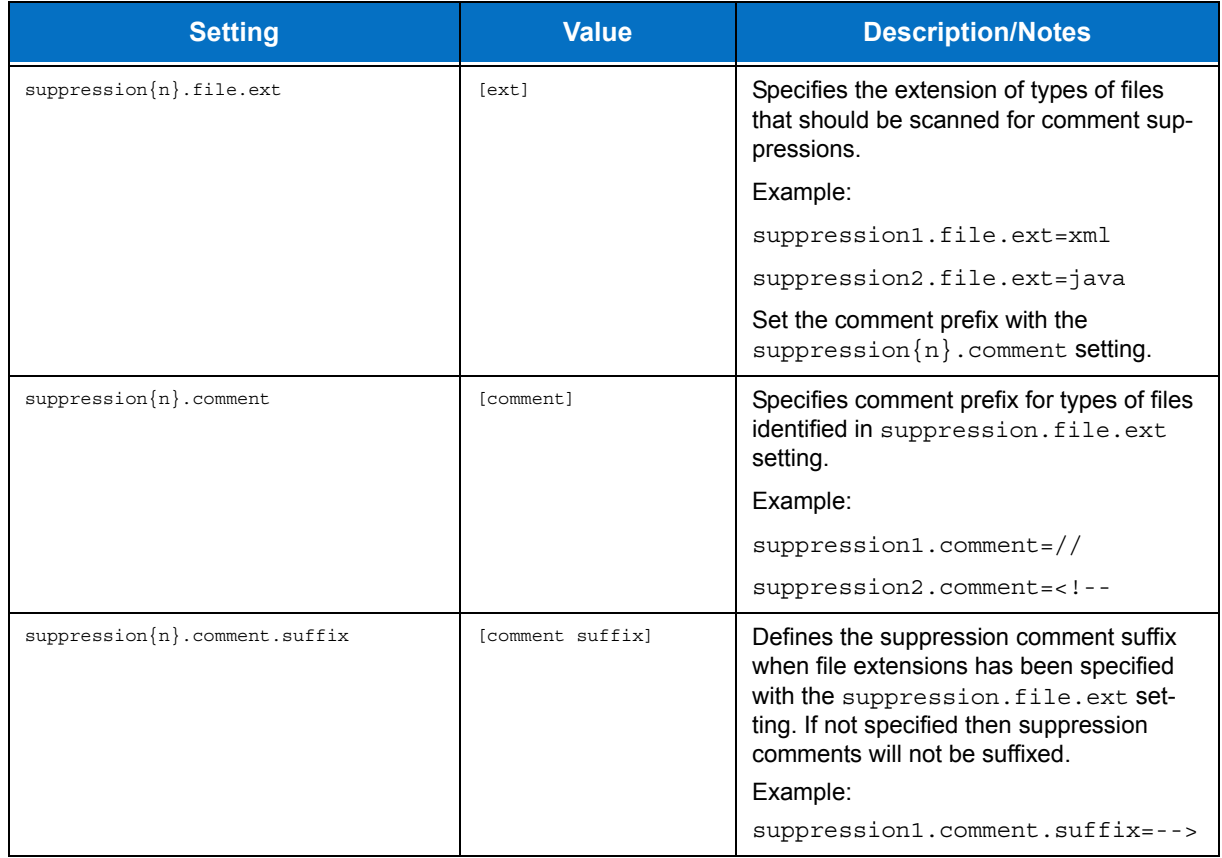
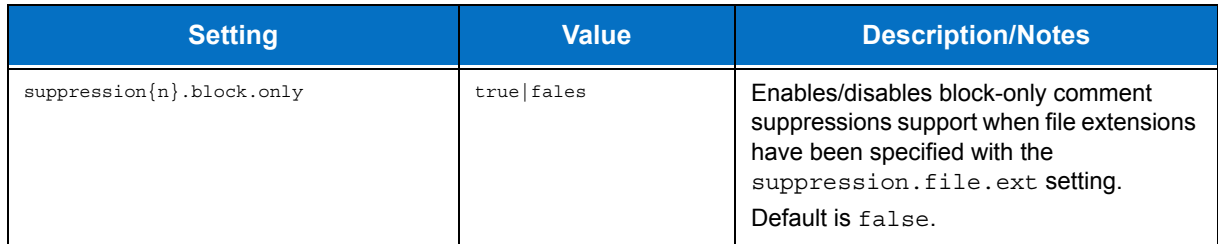

# **Technical Support Settings**

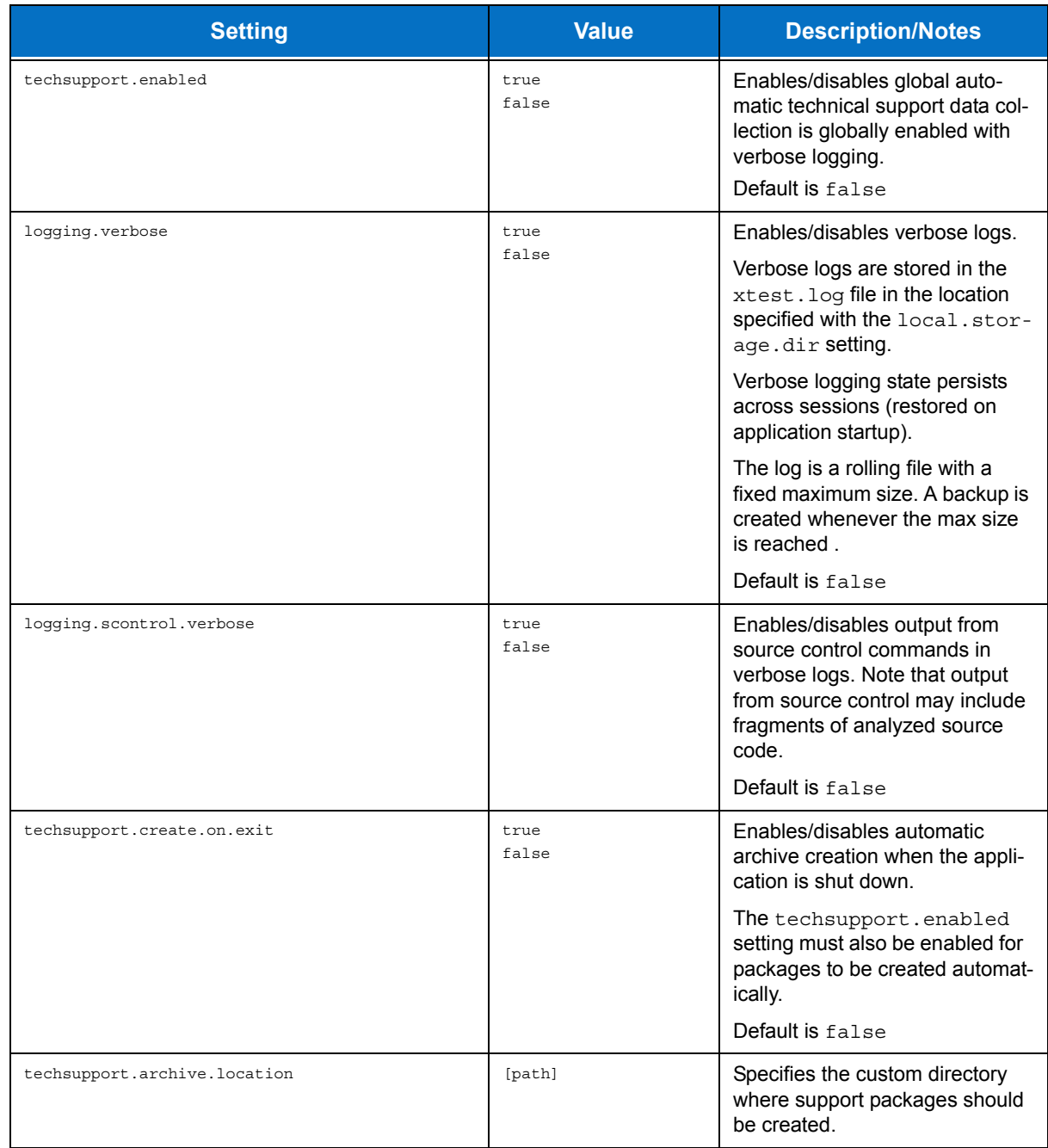

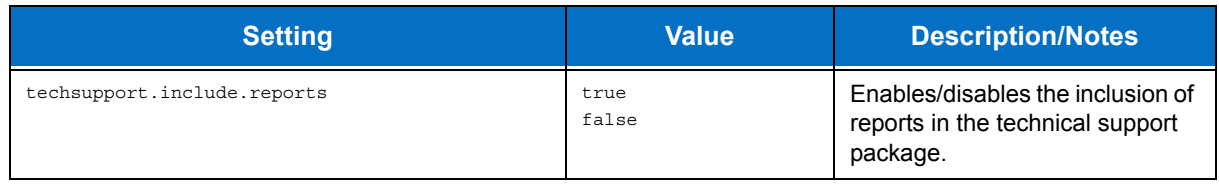

### **Report Settings**

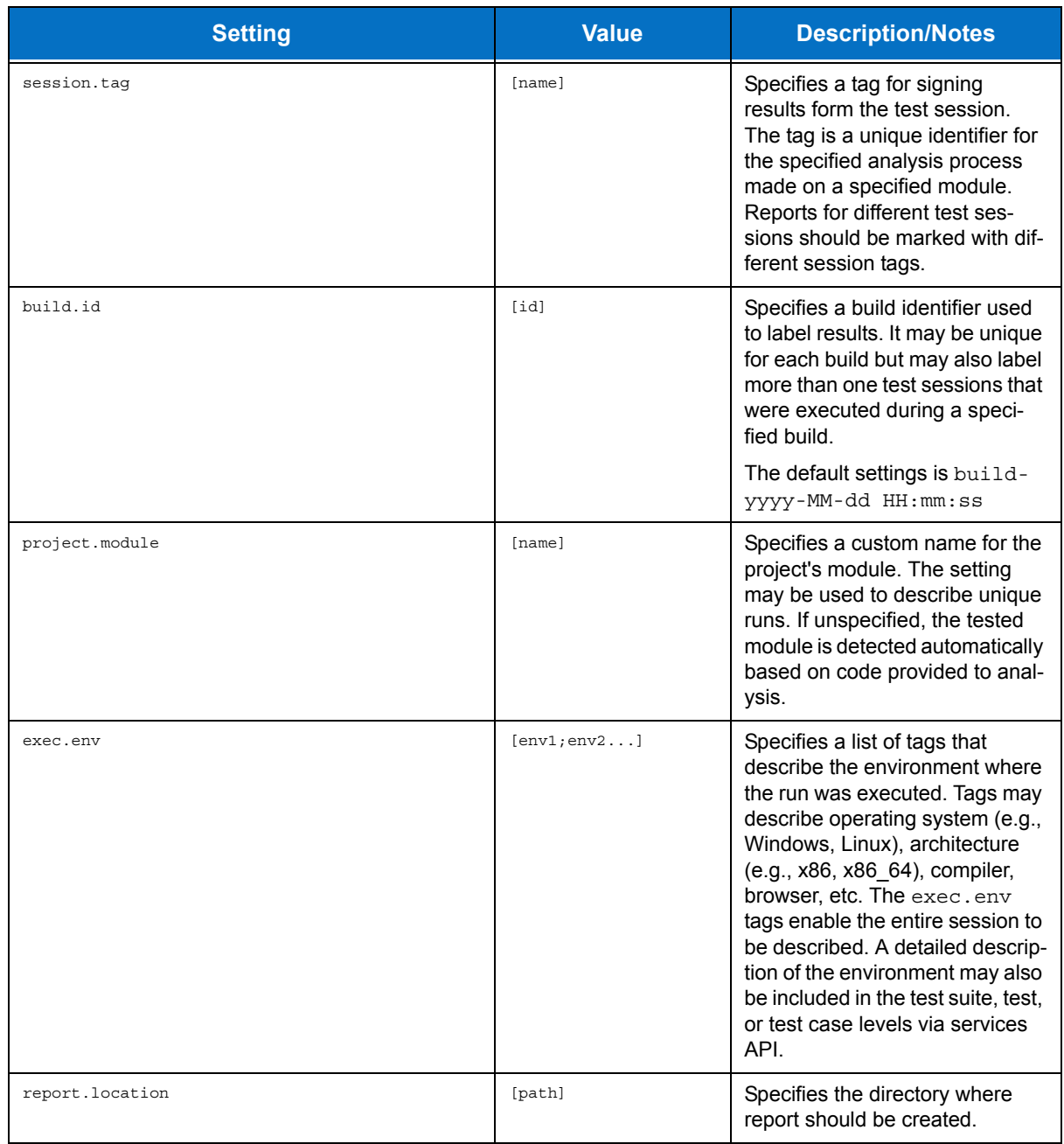

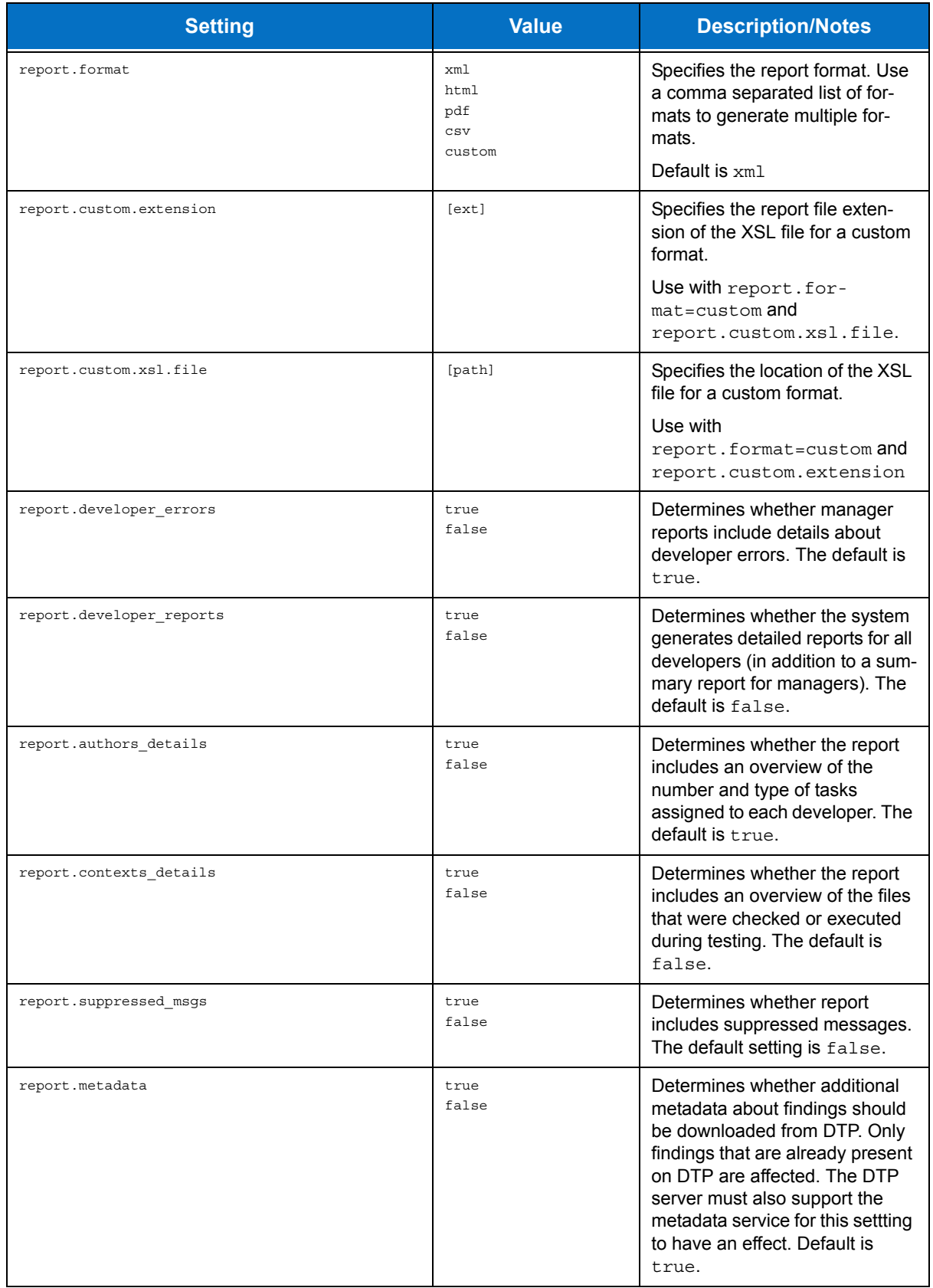

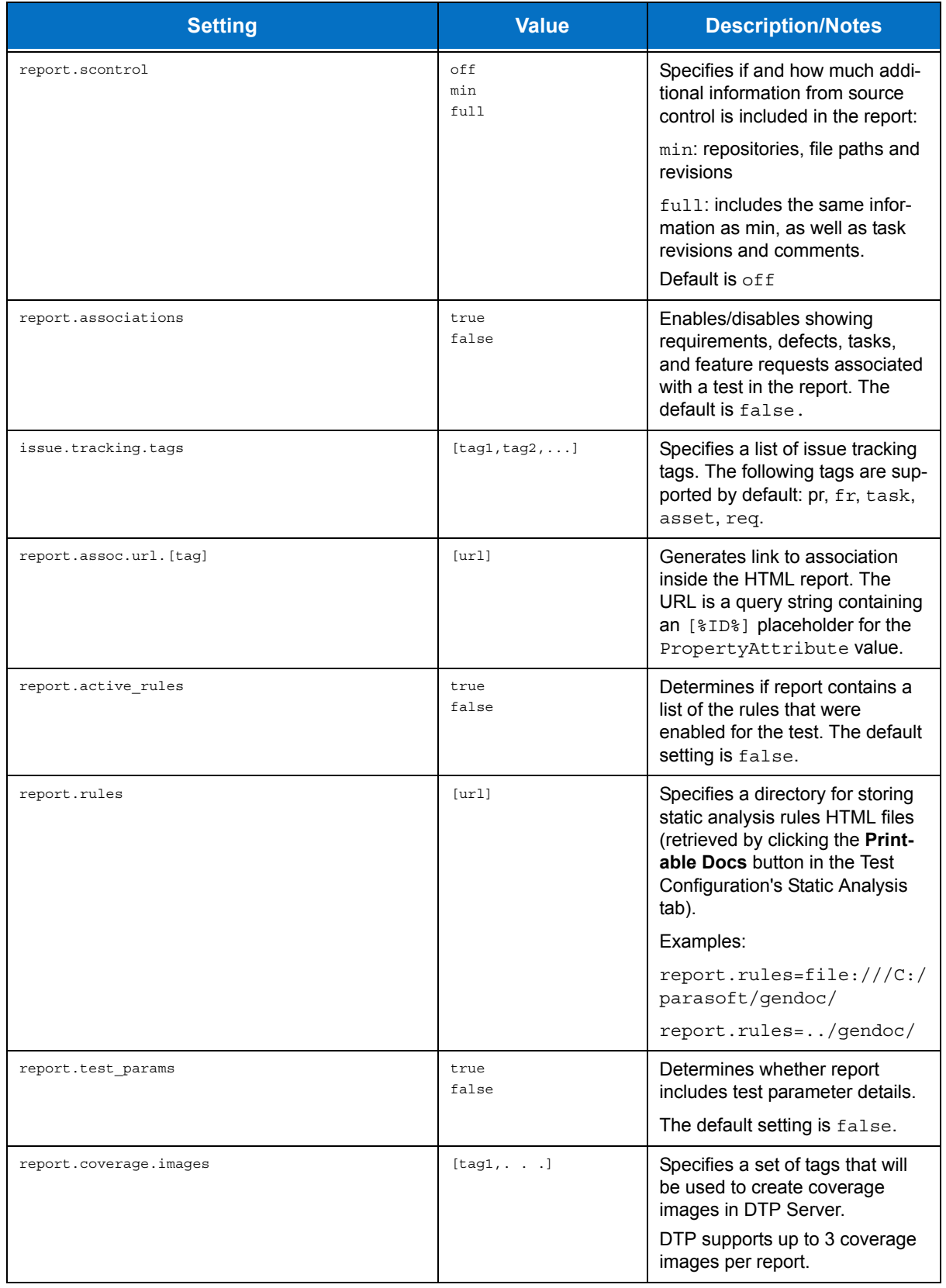

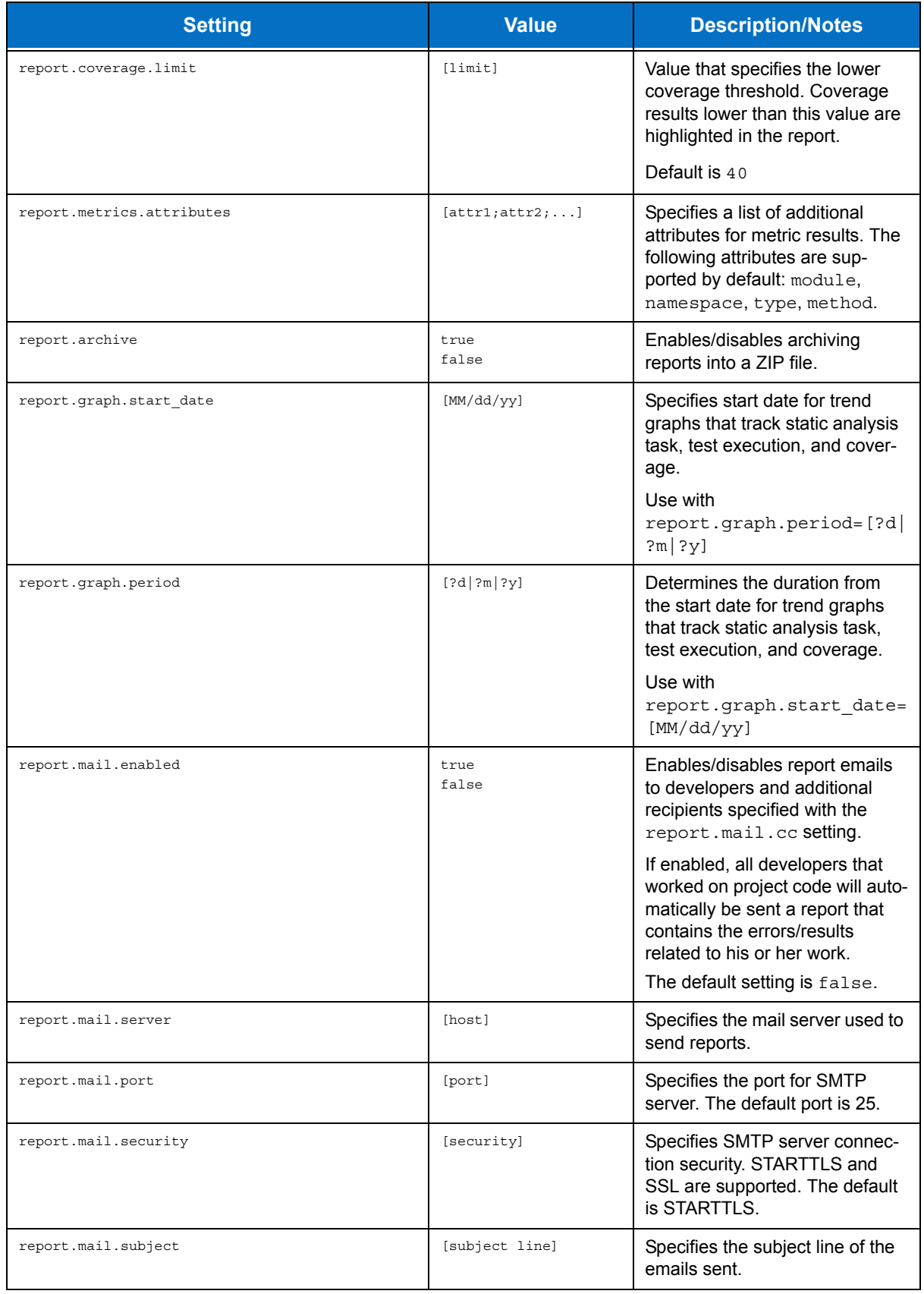

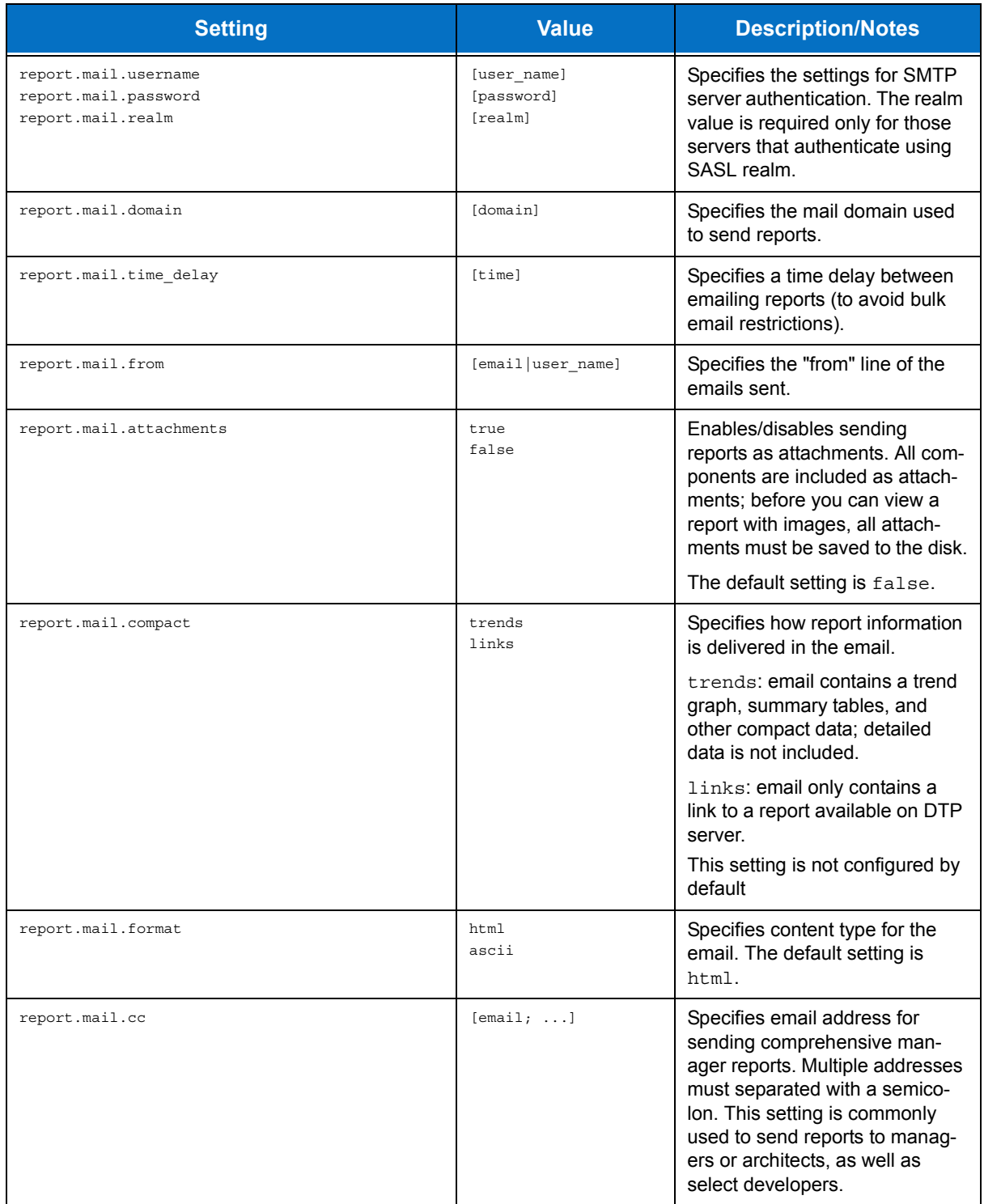

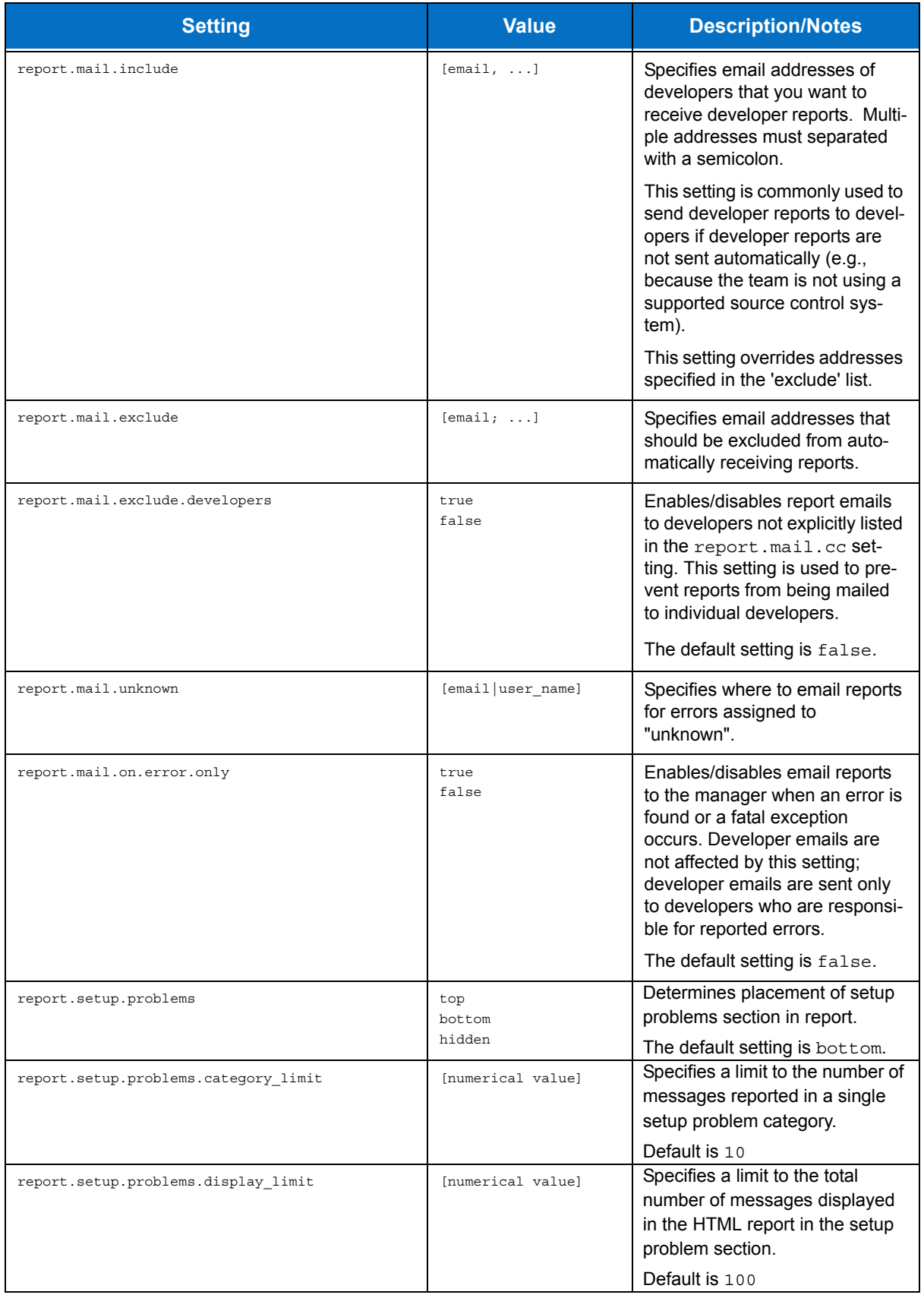

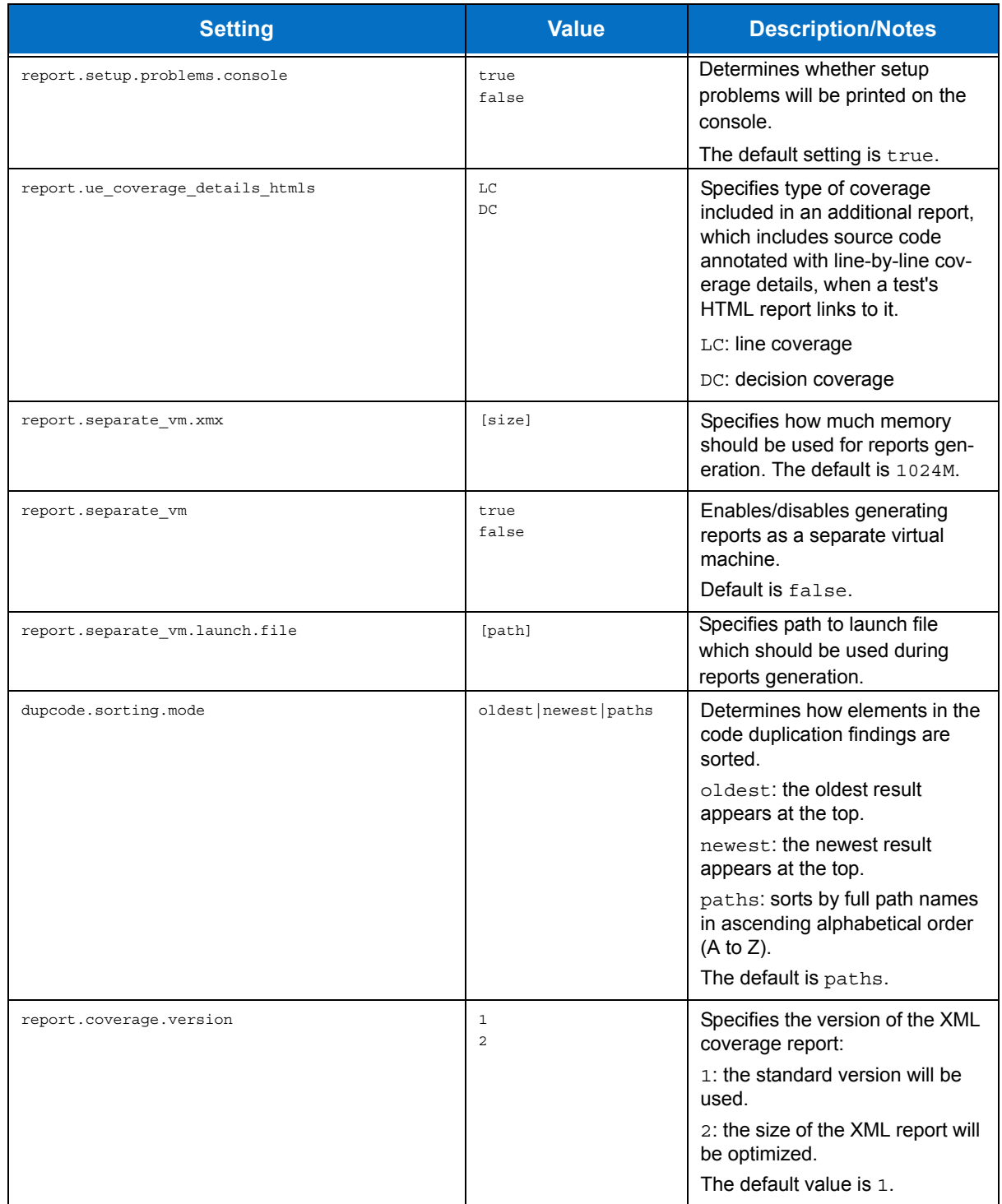

### **General Source Control Settings**

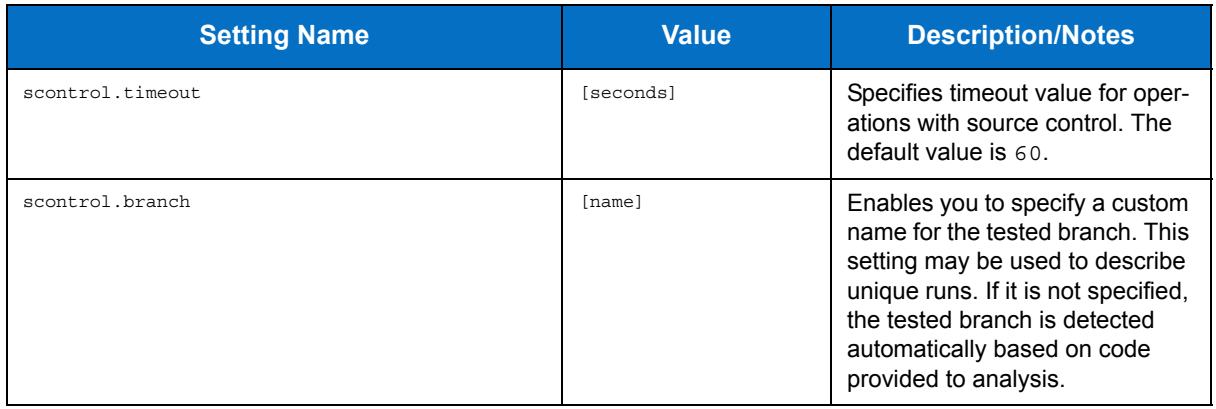

### **AccuRev Source Control Settings**

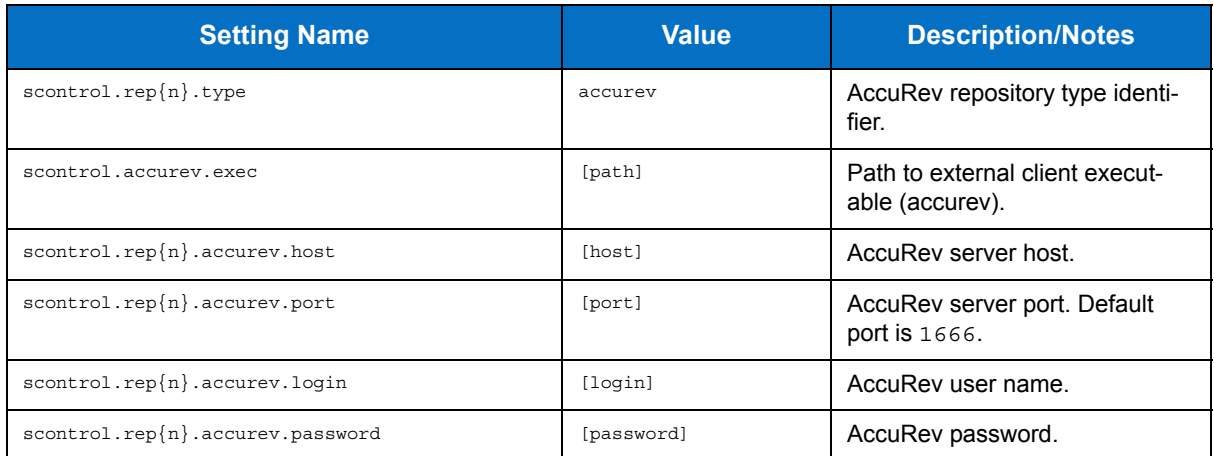

# **ClearCase Source Control Settings**

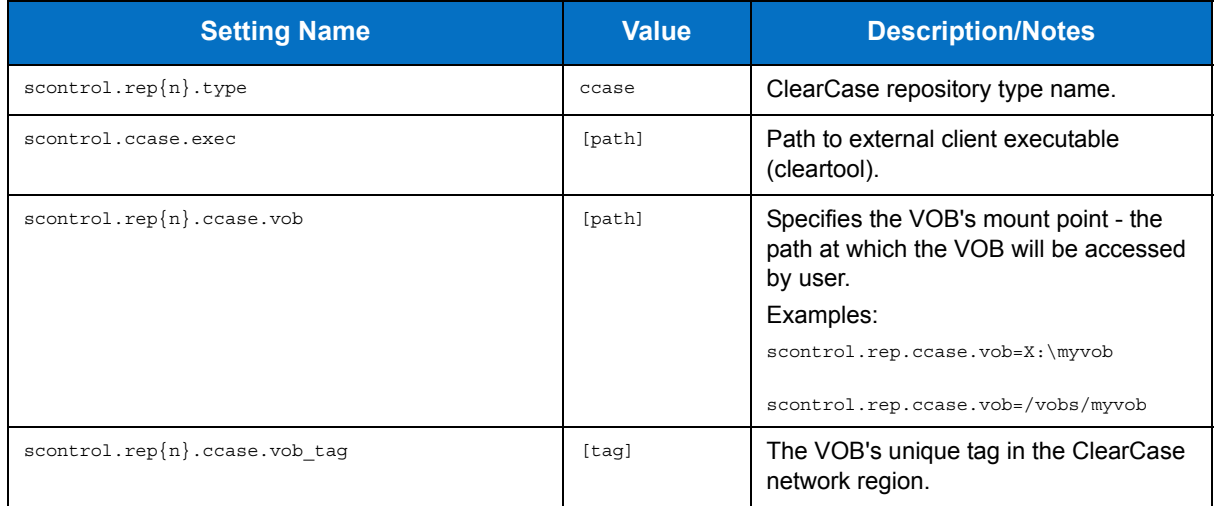

### **CVS Source Control Settings**

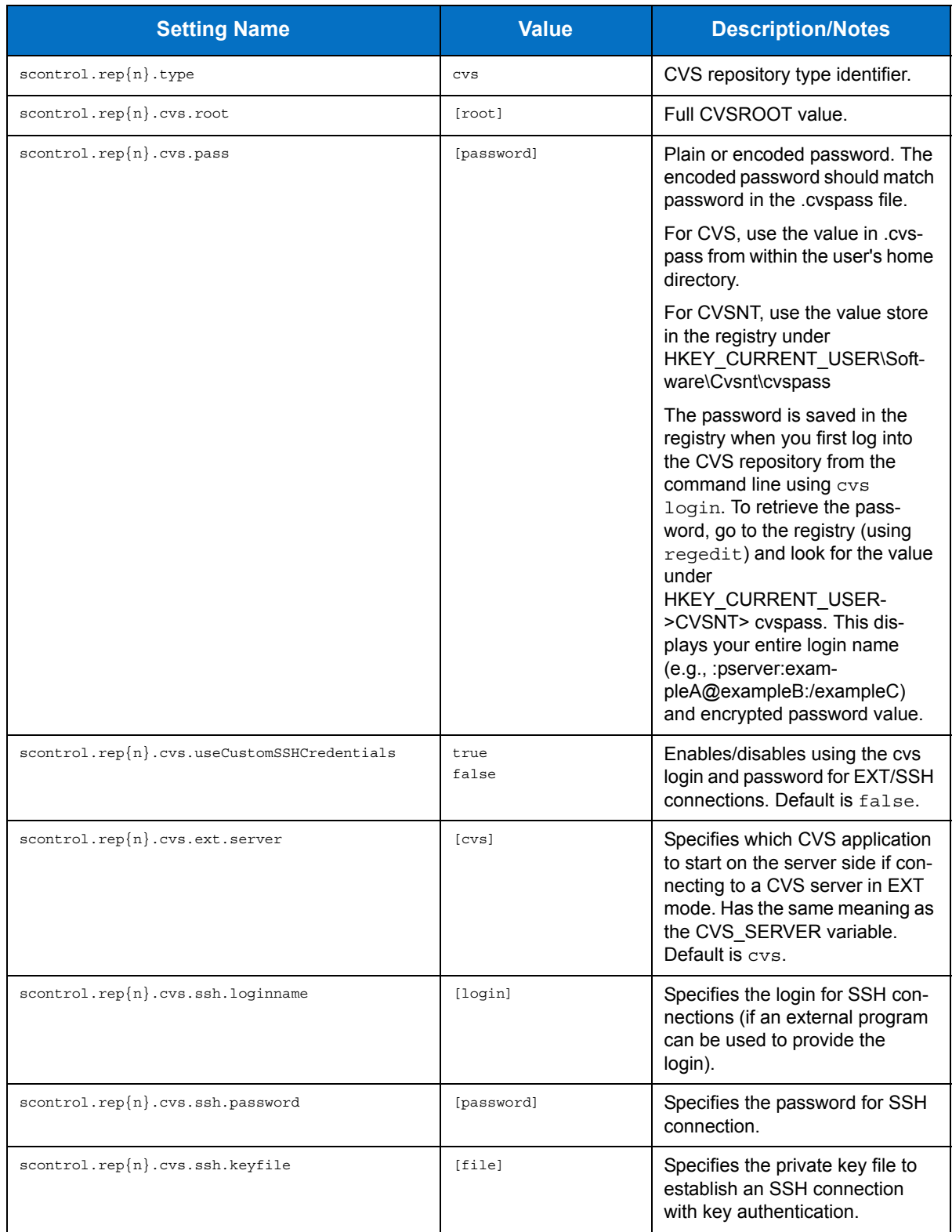

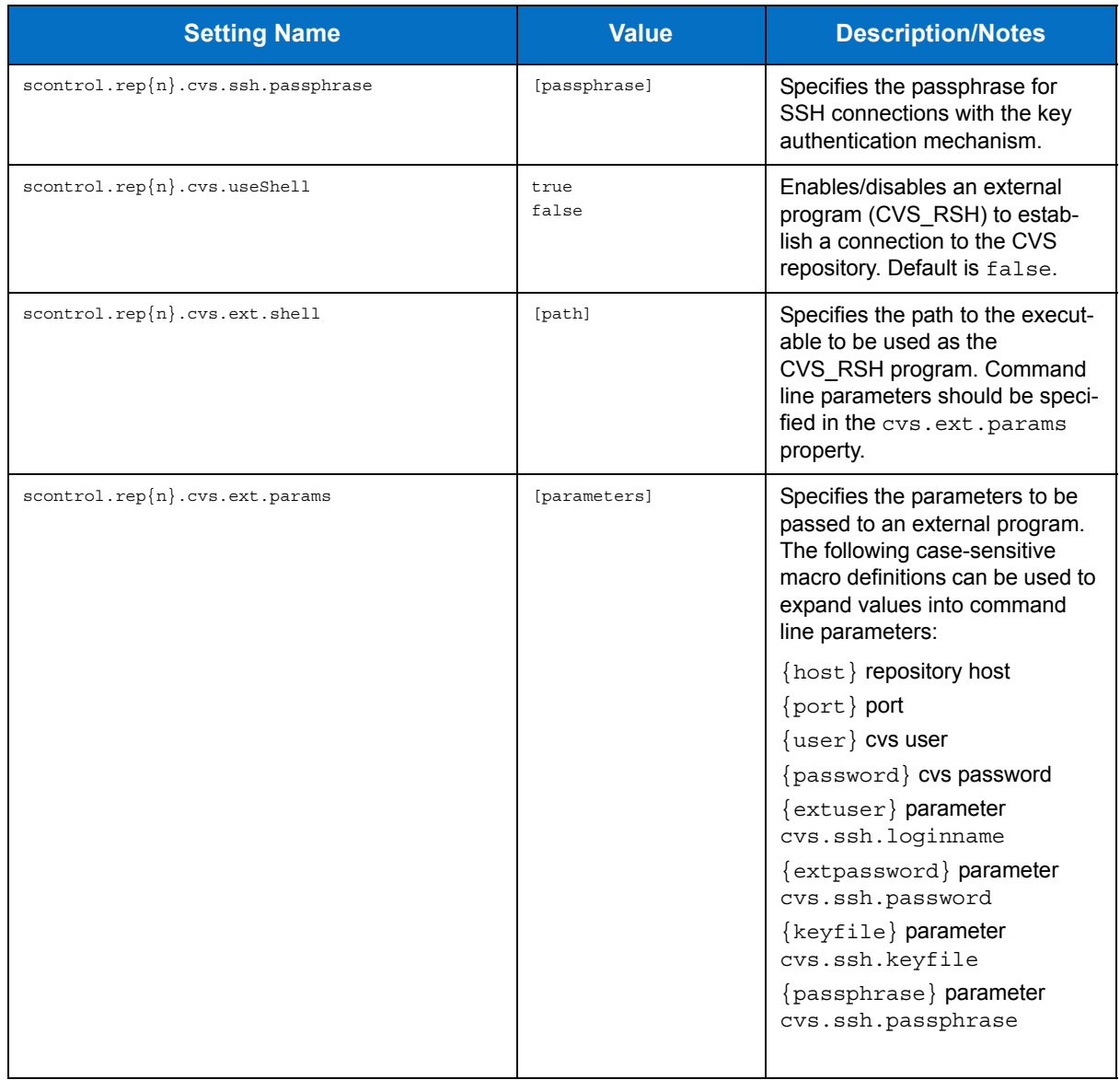

# **Git Source Control Settings**

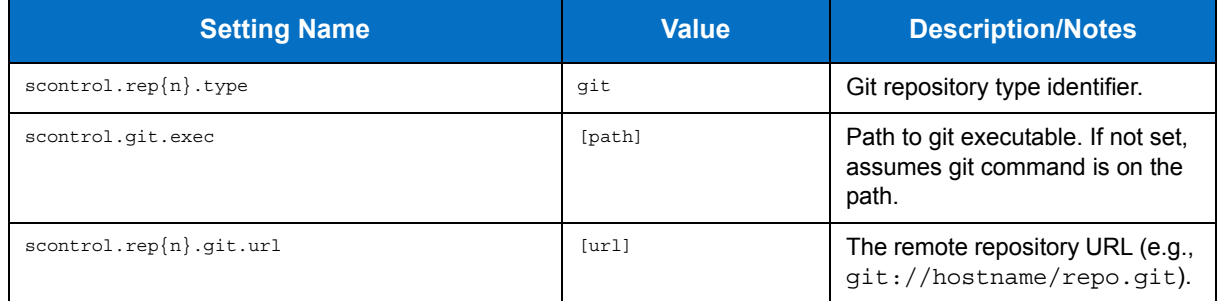

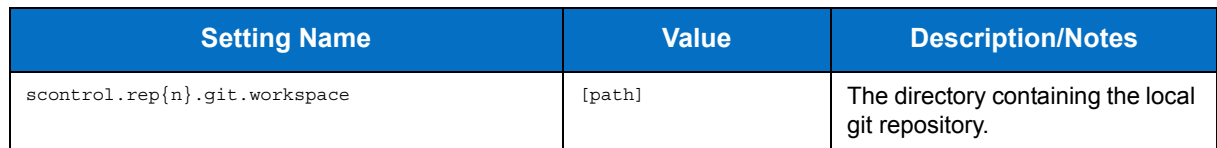

## **Mercurial Source Control Settings**

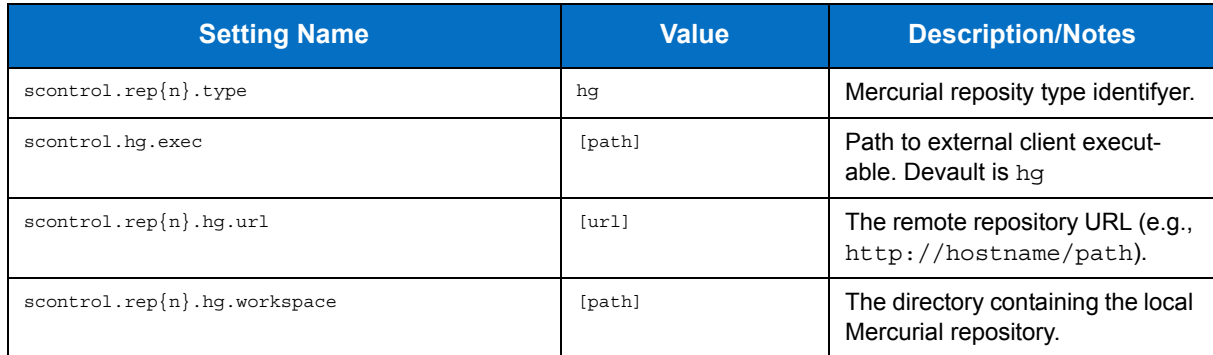

### **Perforce Source Control Settings**

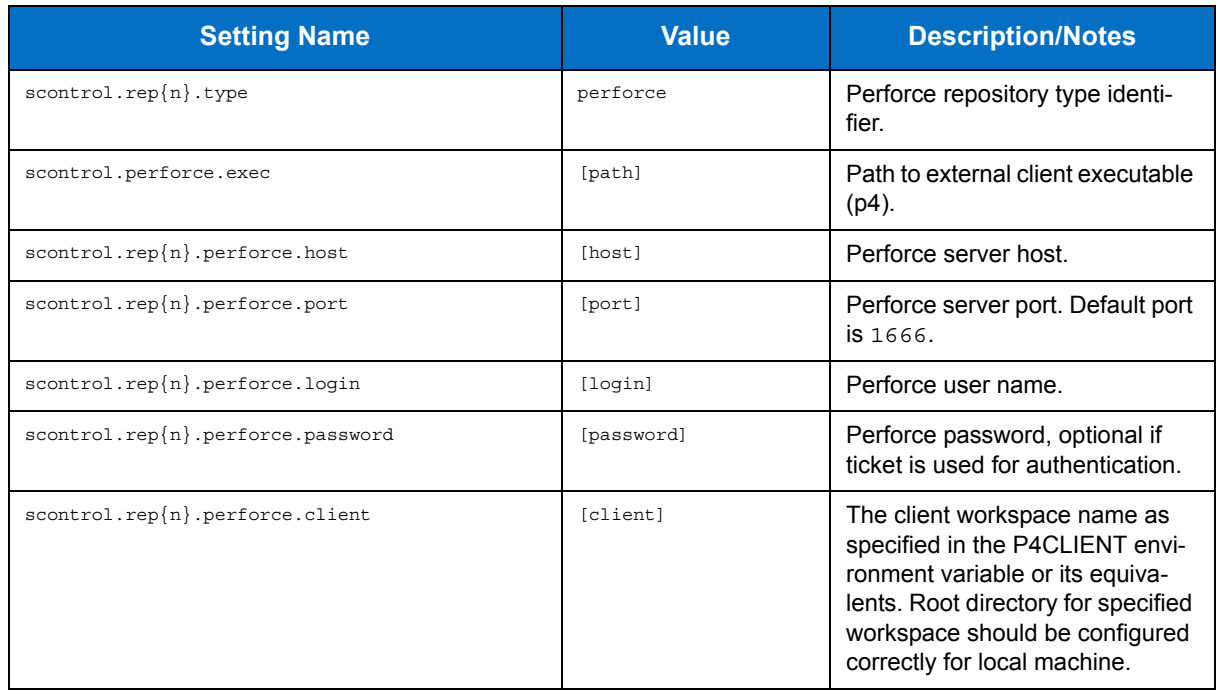

### **Serena Dimensions Source Control Settings**

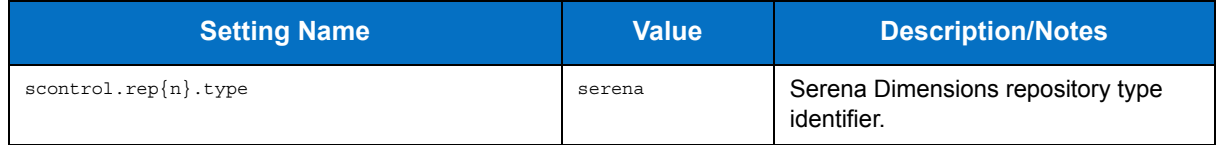

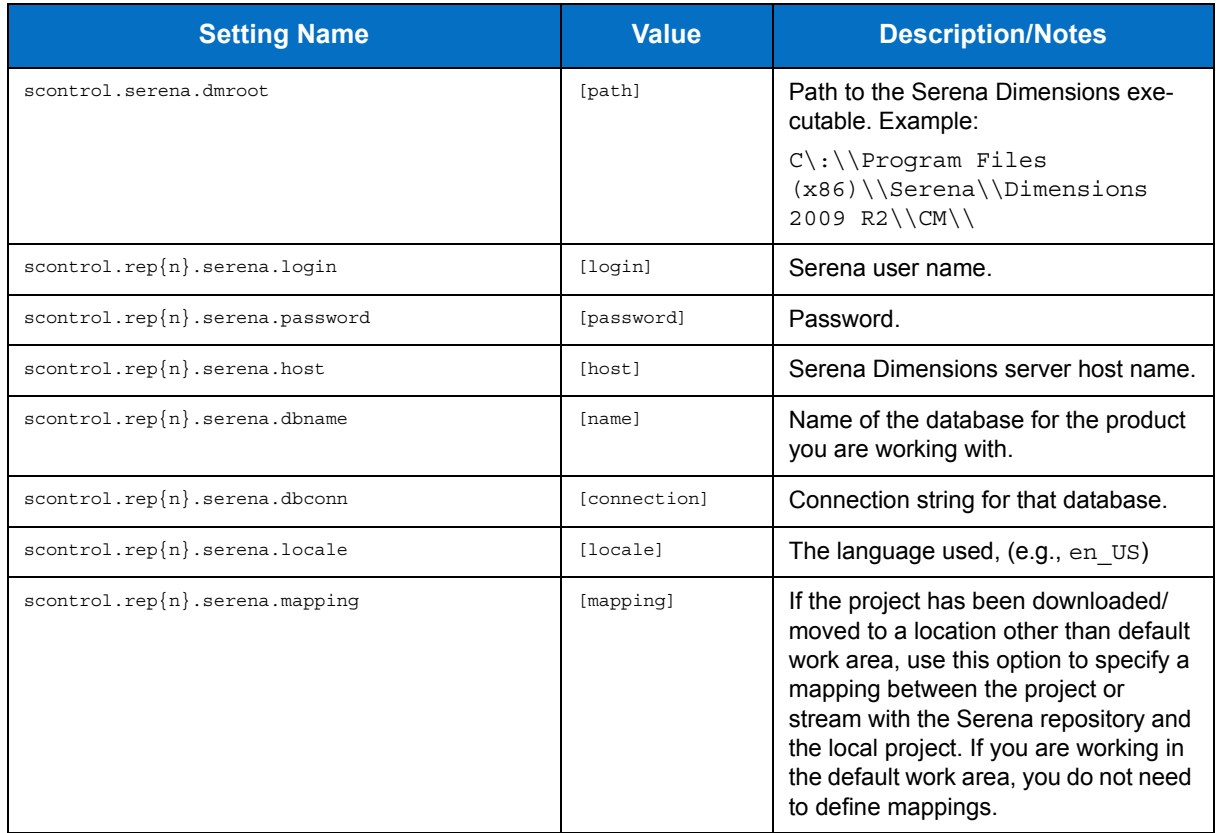

# **StarTeam Source Control Settings**

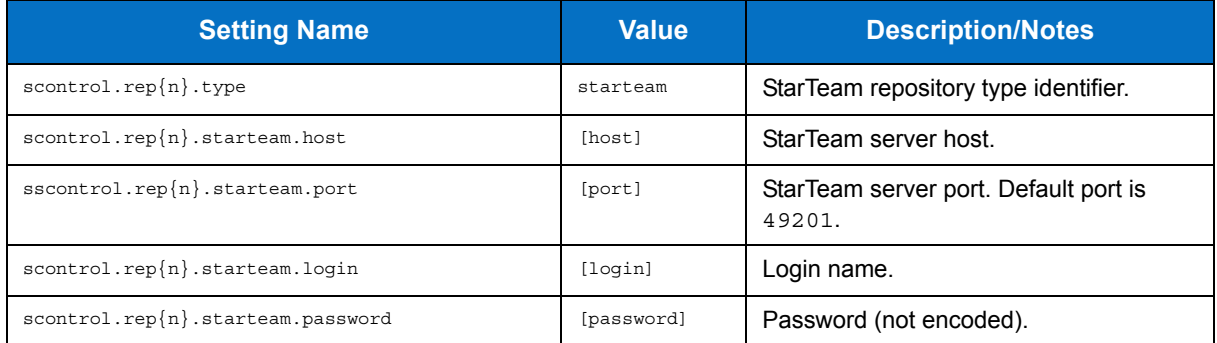

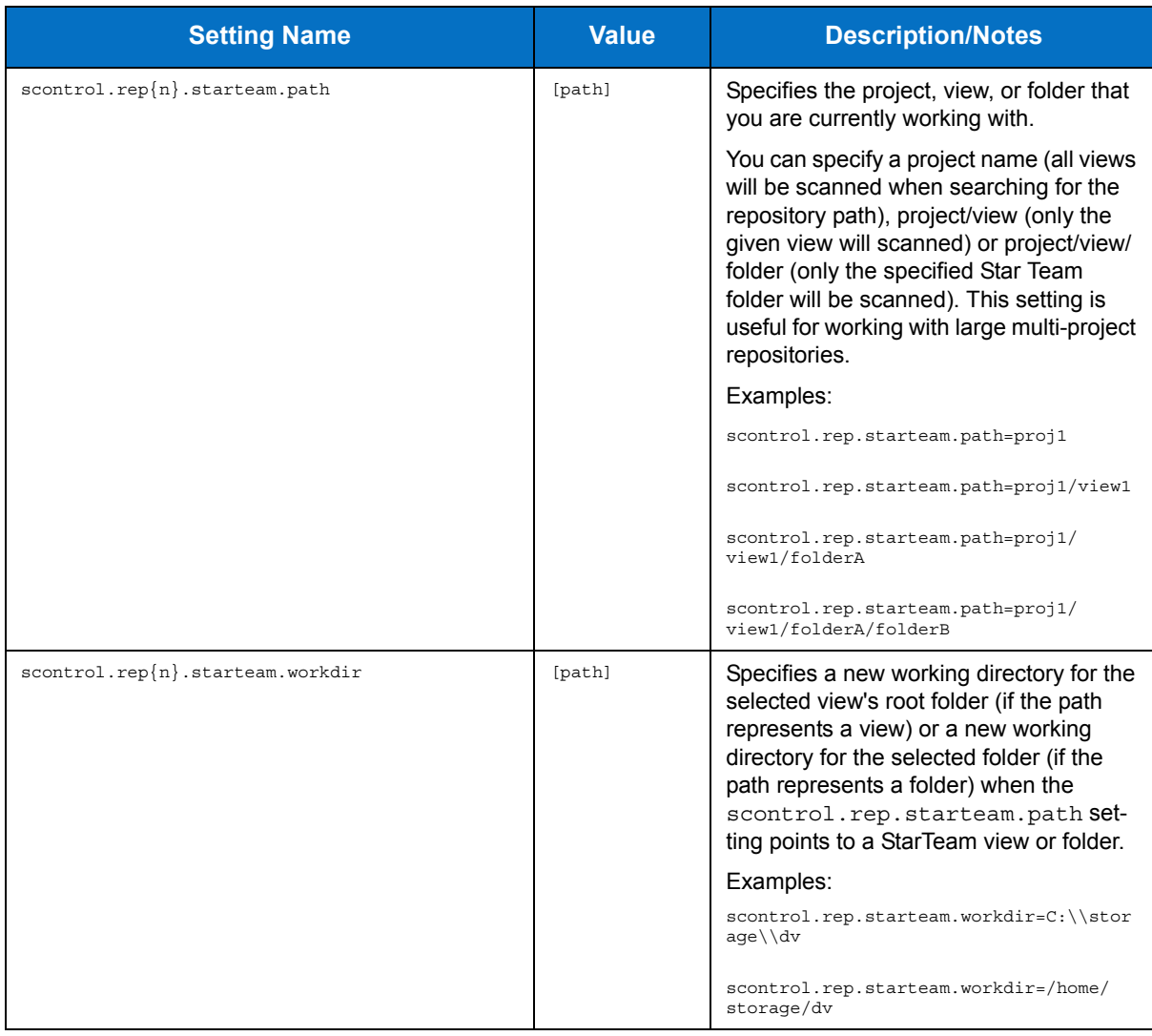

# **Subversion Source Control Settings**

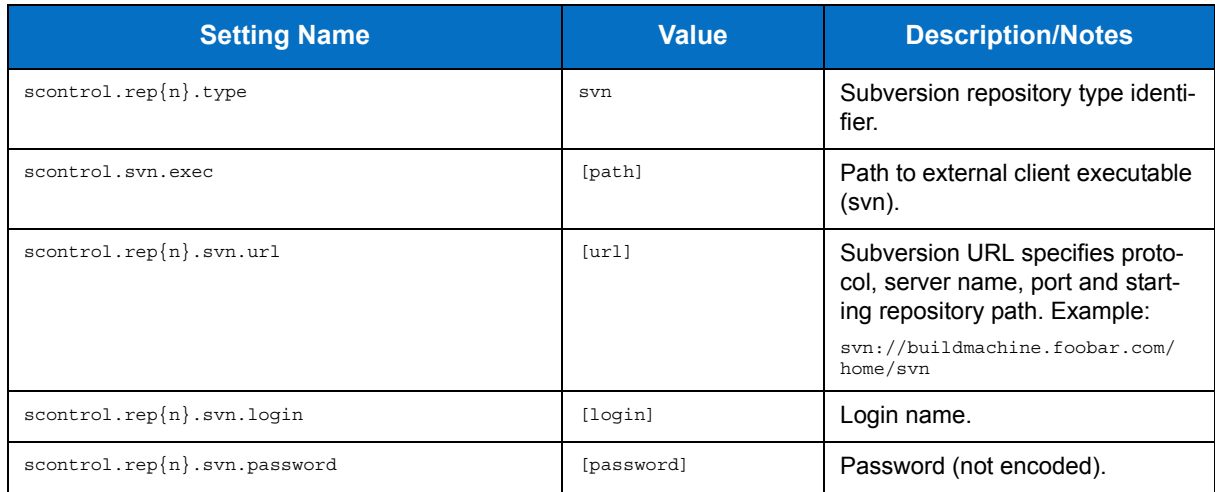

## **Synergy/CM Source Control Settings**

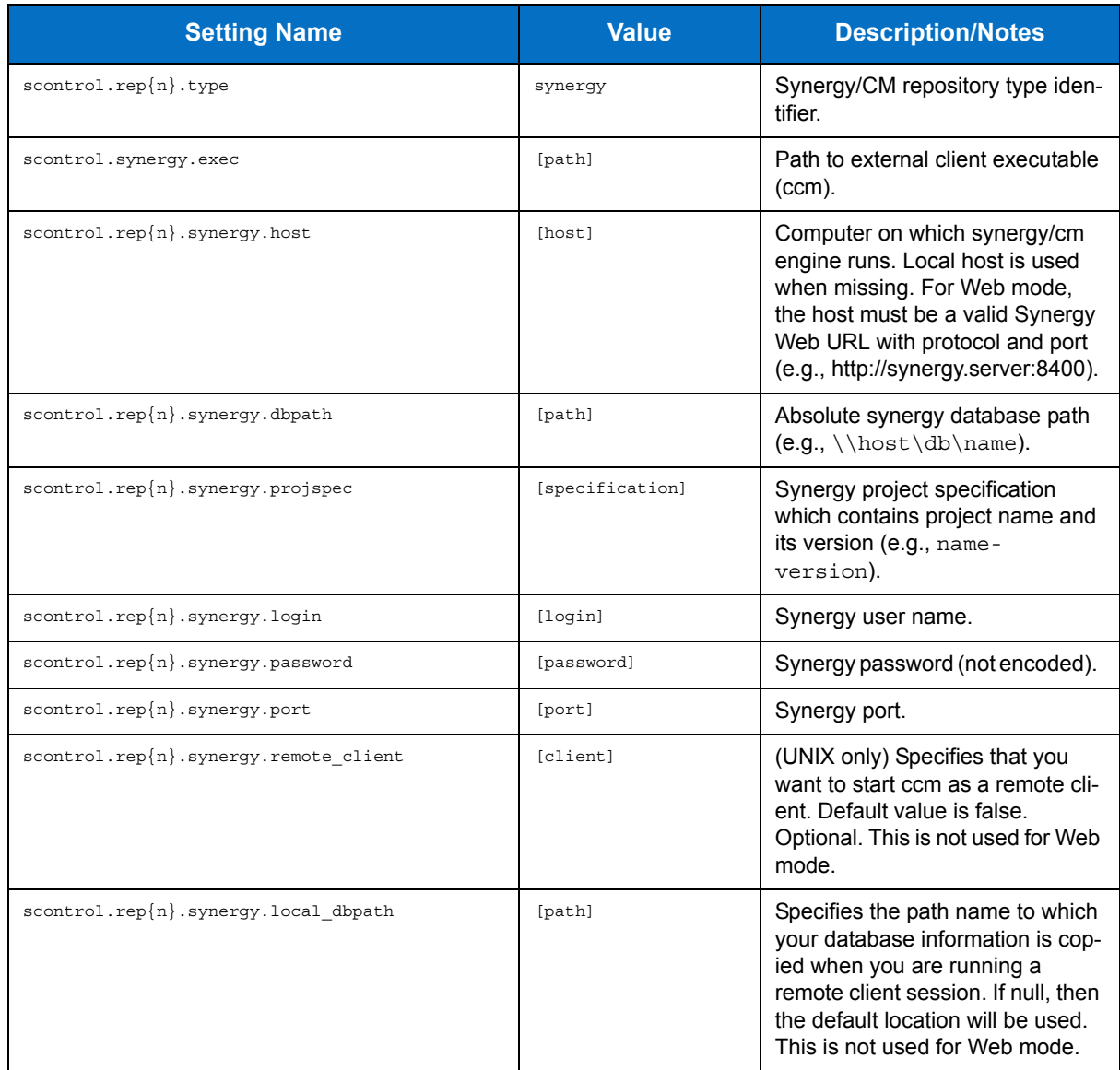

## **Microsoft Team Foundation Server Source Control Settings**

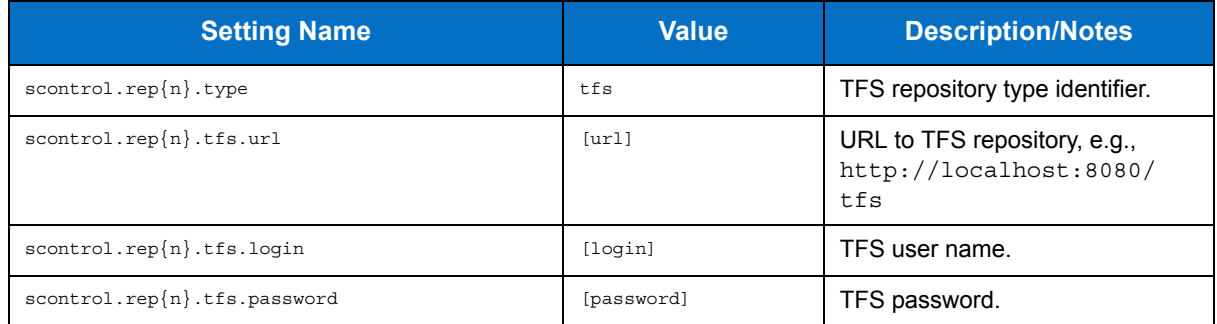

# **Microsoft Visual SourceSafe Source Control Settings**

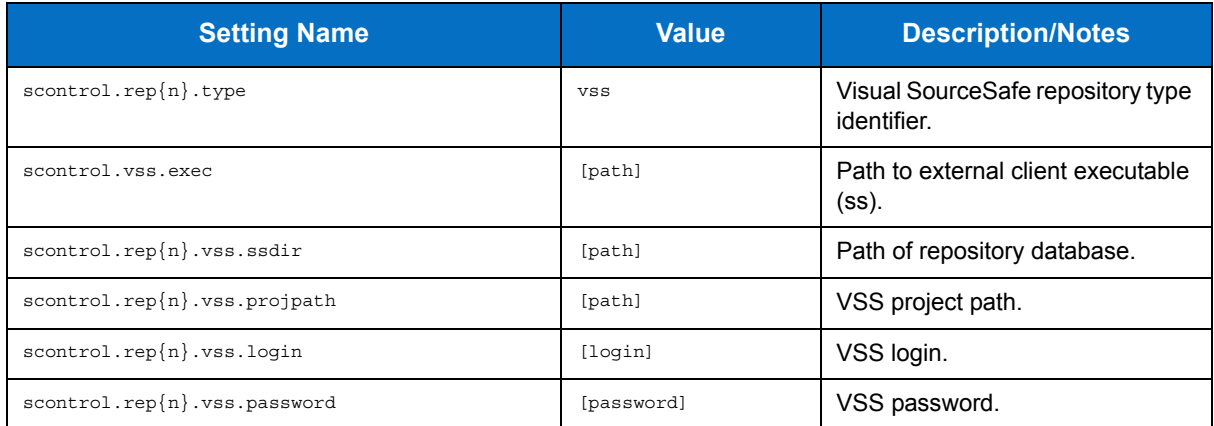

### **Other Settings**

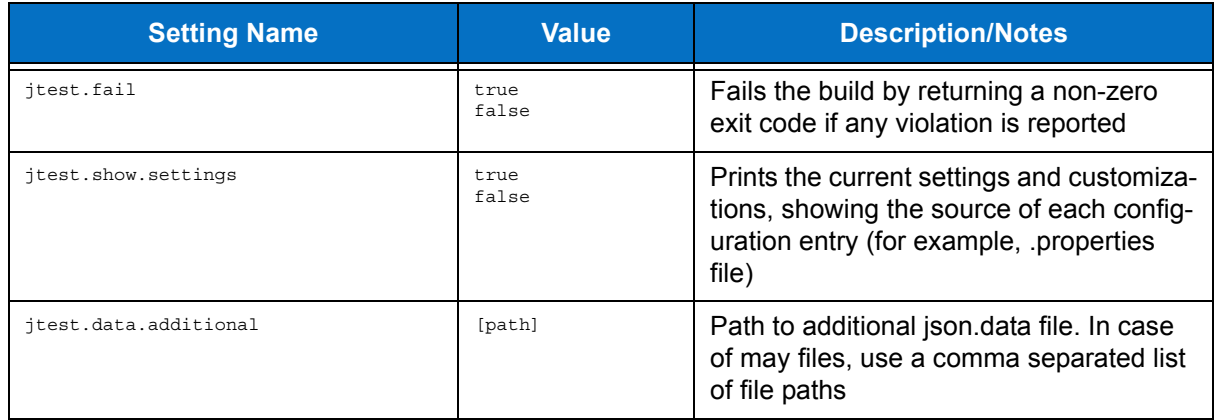

# **Integrations**

- [Integrating with Source Control Systems](#page-93-0)
- [Build Systems Integration](#page-89-0)
- [External Analyzers Integration](#page-90-0)
- [Using DTP Engines in an IDE](#page-38-0)
- [Integrating with CI Tools](#page-94-0)

# <span id="page-89-0"></span>**Build Systems Integration**

Jtestcli runs on  $j$ test.data.json files created by the build system plug-ins. See "Specifying Test Data [Location", page 10,](#page-18-0) for information about the structure of the jtest.data.json file. For details on plug-ins, including troubleshooting issues with Maven, Ant, or Gradle, see manuals/plugins-manual.html.

# **Additional Information for Jtest 9.5 Users**

The release of Static Analysis Engine for Java marks a substantial improvement over Jtest 9.x support for build automation systems. Static Analysis Engine integrates with builds differently than previous Jtest 9.x releases. Static Analysis Engine retains Jtest abilities, but the current release no longer needs to leverage Eclipse and import projects into workspace to perform analysis. This change significantly reduces execution time.

The command line tool has also been modified. As a result, part of build system plugins' options have been changed in order to preserve naming consistency.

# <span id="page-90-0"></span>**External Analyzers Integration**

# **Checkstyle**

DTP Engines supports static analysis with Checkstyle 5.5, 5.6, 5.7, and 6.5.

To enable Checkstyle rules and to use plugins dropped into this folder, you need to reconfigure the settings in the \$JTEST\_INSTALL\_DIR/etc/framework.properties configuration file.

Add the following .jar file as the first entry to the felix.auto.start.4 set:

org.apache.felix.fileinstall-3.4.0.jar

#### **Downloading and Installing Checkstyle**

- [1. Download Checkstyle from the following website: http://sourceforge.net/projects/checkstyle/](http://sourceforge.net/projects/checkstyle/files/) files
- 2. Unpack Checkstyle to install.
- 3. Copy the configs, plugins, and rules folders from the \$HOME/integration/checkstyle directory into the installation directory
- 4. Modify the jtestcli.properties file to include the following properties:

```
jtest.analyzer.checkstyle.enabled=true
jtest.analyzer.checkstyle.dir=CHECKSTYLE/INSTALLATION/DIRECTORY
rules.provider_cs.analyzer=com.puppycrawl.tools.checkstyle
rules.provider_cs.data=${jtest.home}/rules/csrules.xml
```
#### **Analyzing Code with Checkstyle**

Specify the Checkstyle user test configurations to perform analysis with Checkstyle.

user://Checkstyle **Enables every rule** user://Checkstyle Recommended Enables Checkstyles recommended rules

#### **Optional Customizations**

You can customzie your Checkstyle integration by configuring the following properties.

```
# Custom limit for number of files to be tested in a single executed Checkstyle process. Default is 50.
# However, if subsequent files are placed in the same directory, they will be still scheduled to that
# process unless the "hard" limit is reached (twice the "regular" limit).
jtest.analyzer.checkstyle.files.limit=50
# Custom timeout (seconds) for the Checkstyle process to start. Default is 5 seconds.
jtest.analyzer.checkstyle.launch.timeout=5
# Custom timeout (seconds) for the Checkstyle process to complete. Default is 60 seconds.
jtest.analyzer.checkstyle.timeout=60
# Custom launch file for Checkstyle process. Default is taken from the Checkstyle analyzer jar file. 
# If one cannot be found, attempts to use file 'checkstyle.ini' from current working directory.
jtest.analyzer.checkstyle.launch.file=CUSTOM/LAUNCH/FILE
```
The rulemap.txt file located in the \$HOME/integration/checkstyle directory contains information about how rule IDs used in test configuration are mapped to Checkstyle rule types.

## **FindBugs**

Static Analysis Engine supports flow analysis with FindBugs 2.0.2 and 2.0.3

#### **Downloading and Installing FindBugs**

- [1. Download FindBugs from the following website: http://findbugs.sourceforge.net/down](http://findbugs.sourceforge.net/downloads.html)loads.html
- 2. Unpack FindBugs to install.
- 3. Copy the configs, plugins, and rules folders from the \$HOME/integration/findbugs directory into the installation directory
- 4. Modify the jtestcli.properties file to include the following properties:

```
jtest.analyzer.findbugs.enabled=true
jtest.analyzer.findbugs.dir=FINDBUGS/INSTALLATION/DIRECTORY
rules.provider_fb.analyzer=edu.umd.cs.findbugs
rules.provider_fb.data=${jtest.home}/rules/fbrules.xml
```
#### **Analyzing Code with FindBugs**

Specify the FindBugs user test configurations to perform analysis with Findbugs.

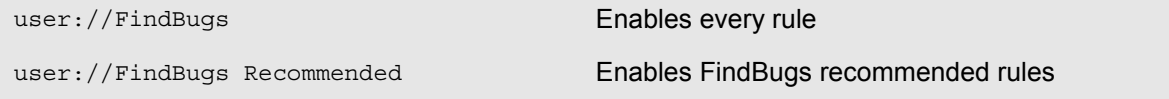

Project must be built prior to analysis because Findbugs requires compiled classes to be present/

#### **Optional Customizations**

You can customzie your FindBugs integration by configuring the following properties.

```
# Custom limit for number of files to be tested in a single executed FindBugs process. 
Default is reasonably high.
jtest.analyzer.findbugs.files.limit=1000
# Custom timeout (seconds) for the FindBugs process to start. Default is 5 seconds. /
jtest.analyzer.findbugs.launch.timeout=5
# Custom timeout (seconds) for the FindBugs process to complete. Default is 360 seconds. /
jtest.analyzer.findbugs.timeout=360
# Custom launch file for FindBugs process. Default is taken from the FindBugs analyzer jar 
file. 
# If one cannot be found, attempts to use file 'findbugs.ini' from current working directory. 
jtest.analyzer.findbugs.launch.file=CUSTOM/LAUNCH/FILE
```
The rulemap.txt file located in the \$HOME/integration/findbugs directory contains information about how rule IDs used in test configuration are mapped to FindBug rule types.

# <span id="page-93-0"></span>**Integrating with Source Control Systems**

DTP Engines can collect information from source control systems and use the data to assign ownership of violations, filter analyzed files based on time or modification history, and report information about controlled files to DTP Server. Use the Jtest 9.5 or later interface to configure integration with source control systems:

- 1. In your IDE , choose **Parasoft > Preferences** and click **Source Controls**
- 2. Configure your repository and source control client and click **Apply**.
- 3. In the Preferences panel menu, click **Scope and Authorship**
- 4. Enable the **Use source control (modification author) to compute scope** option and click **Apply**.
- 5. In the Preferences panel menu, click Parasoft
- 6. Click the **share** to open the Export to localsettings file panel.
- 7. Select the **Source Controls**, **Scope and Authorship**, and any other options you want to save to save.
- 8. Choose a location and click **OK**.
- 9. Add the following line to the settings file, which ensures that information on source control details are saved to the report:

report.scontrol=min

- 10. Either pass the file to the command line or copy the settings in the administration panel of a project in DTP server (Parasoft Test settings tab) if applicable.
- 11. Run the analysis.

# <span id="page-94-0"></span>**Integrating with CI Tools**

# **Integrating with Jenkins**

DTP Engines for Java can be integrated with Jenkins continuous integration software. The Parasoft [Findings Plugin for Jenkins allows you to visualize static analysis and test results as trend graphs and](https://wiki.jenkins-ci.org/display/JENKINS/Parasoft+Findings+Plugin)  warnings.

[Parasoft Findings Plugin is available directly in Jenkins. See](https://wiki.jenkins-ci.org/display/JENKINS/Parasoft+Findings+Plugin) Parasoft Findings Plugin for details.

You can download the plugin source files form GitHub, see [Parasoft Findings Plugin Project](https://github.com/jenkinsci/parasoft-findings-plugin). If you need additional information on how to rebuild the plugin, contact Parasoft Support.

# **Getting Help**

Use the the -help switch to access usage information on the command line.

jtestcli.exe -help

# **Technical Support**

You can configure DTP Engines to create package for technical support. Add the following settings to your .properties configuration file:

techsupport.enabled=true techsupport.create.on.exit=true techsupport.archive.location=[OUTPUT DIRECTORY]

A technical support package will be created in the output directory at the end of an analysis run.

You need to escape the backslashes to specify the package location. The following example shows what the path may look like:

```
C:\\Project\\Mailsystem\\Report
```
# **Third-Party Content**

DTP Engines for Java incorporate items that have been sourced from third parties. The names of the items and their license agreements have been listed in the table. Click the license name to see the details.

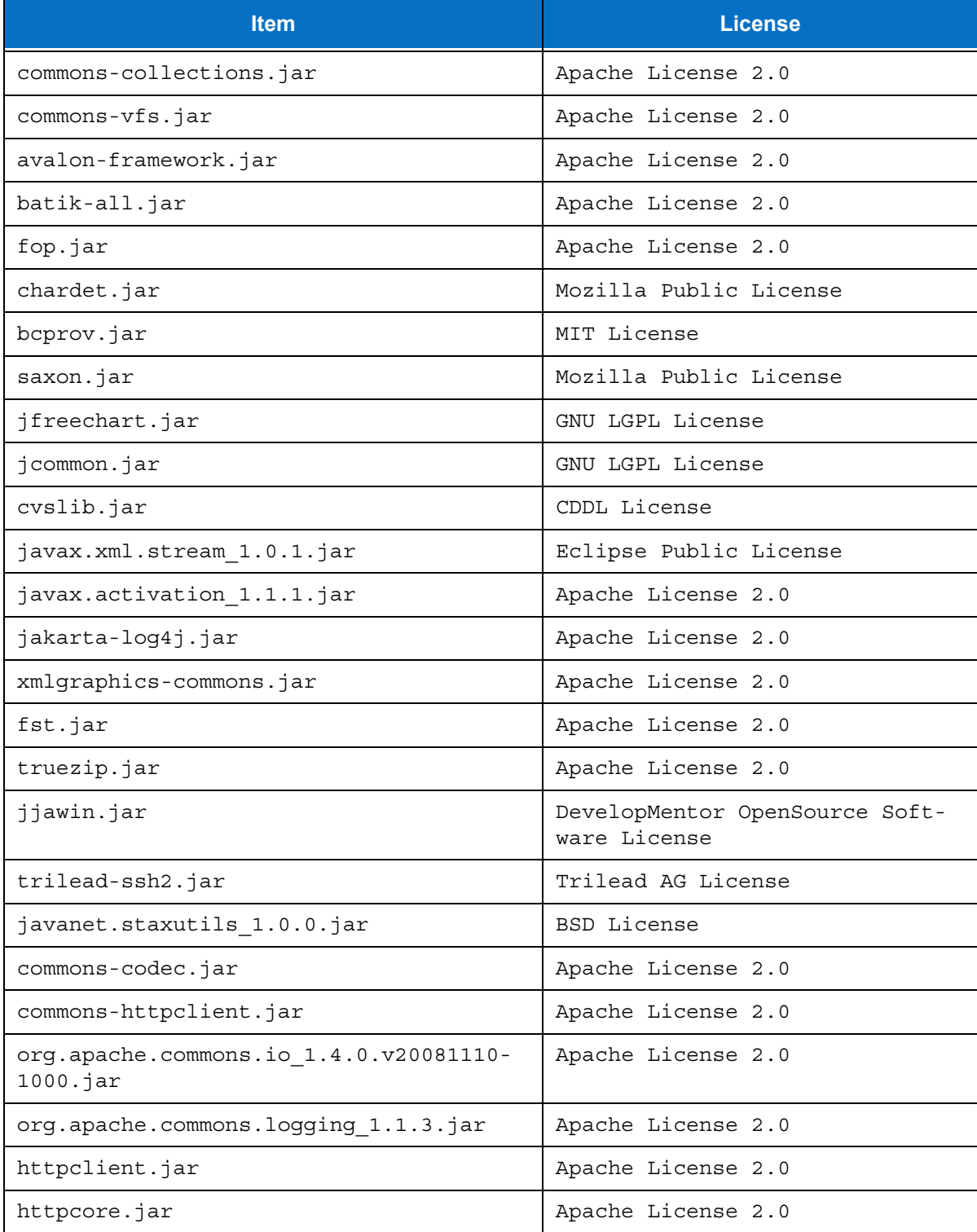

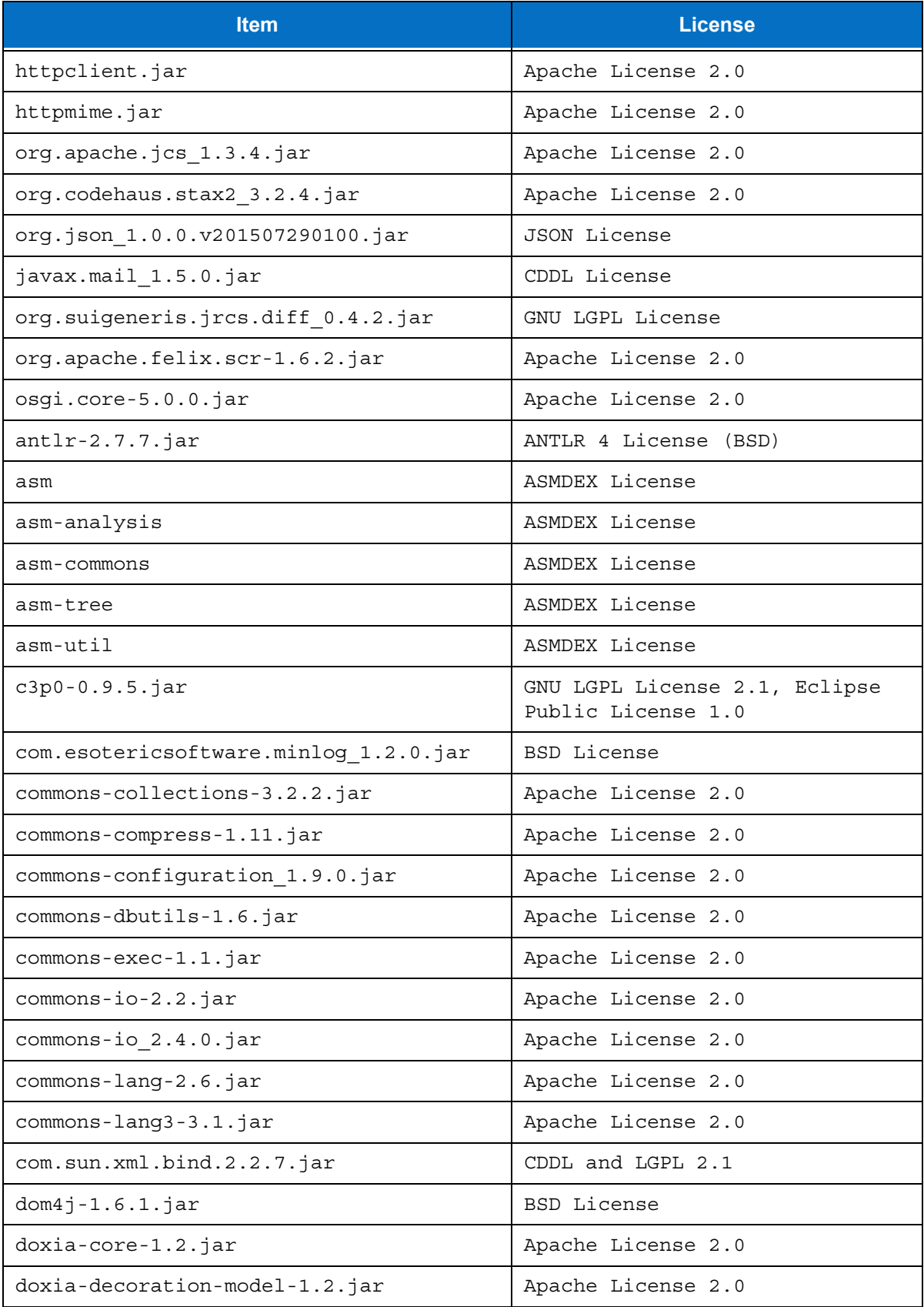

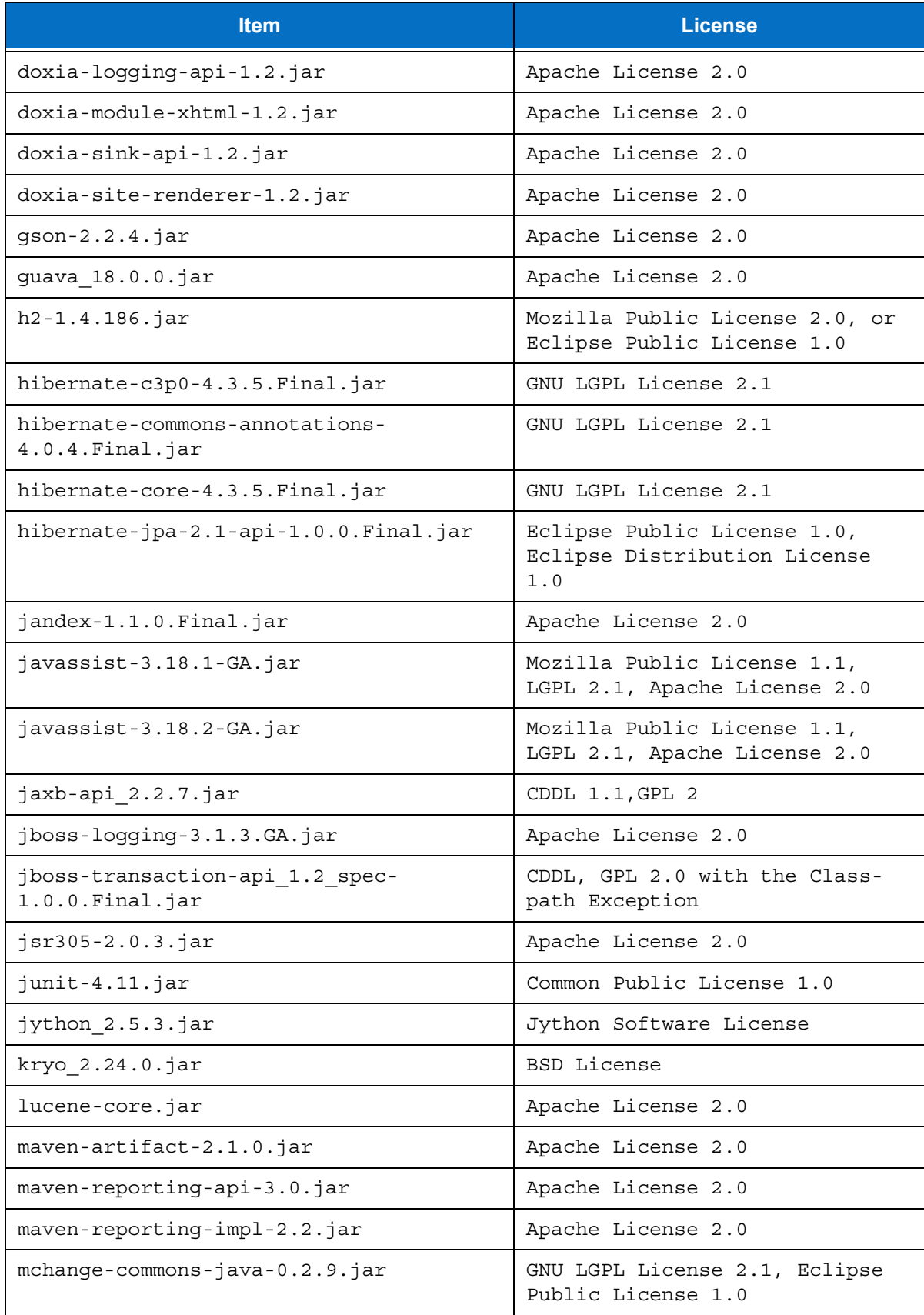

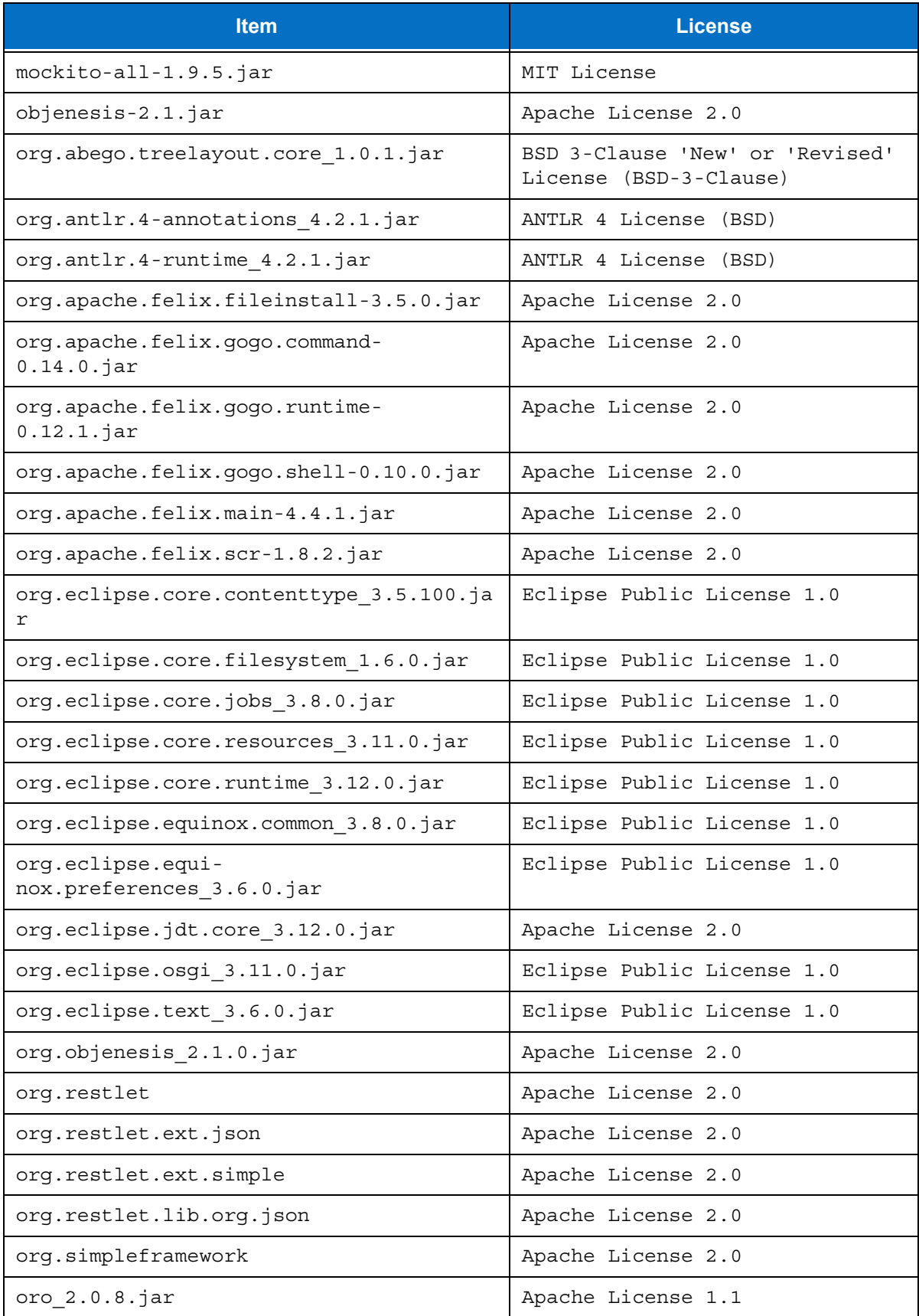

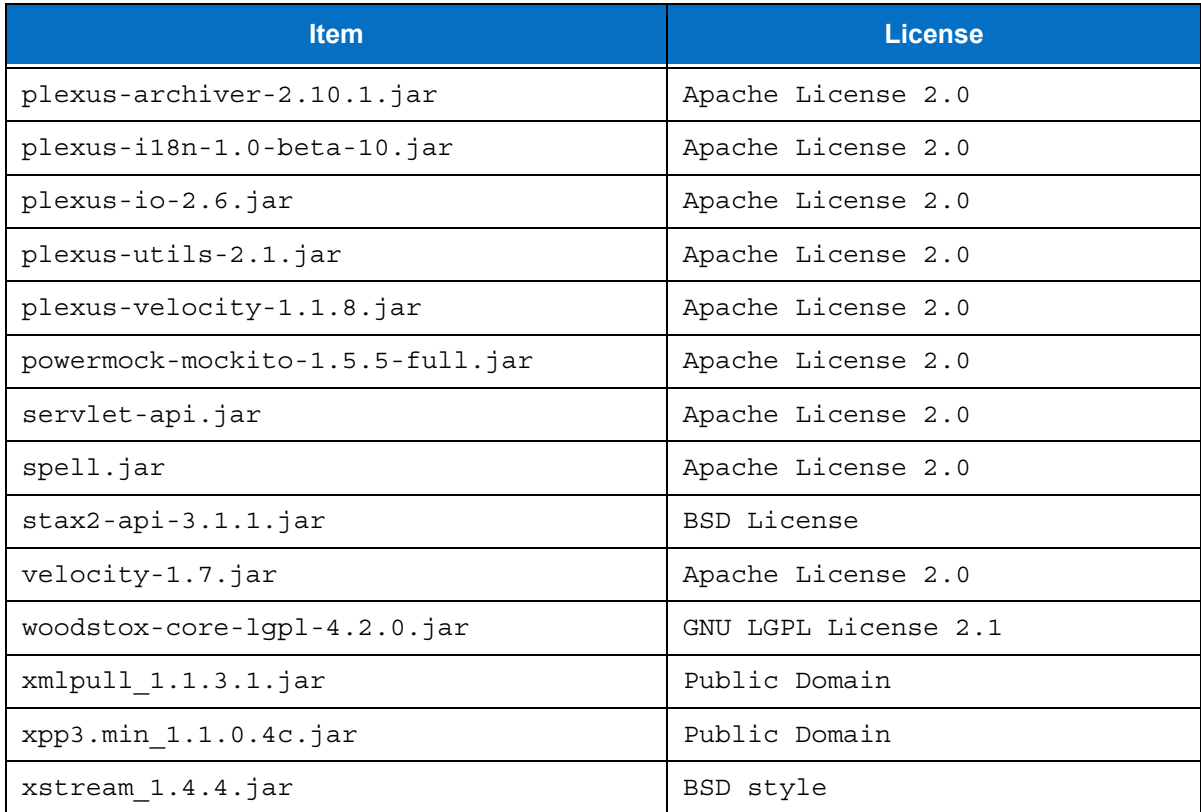